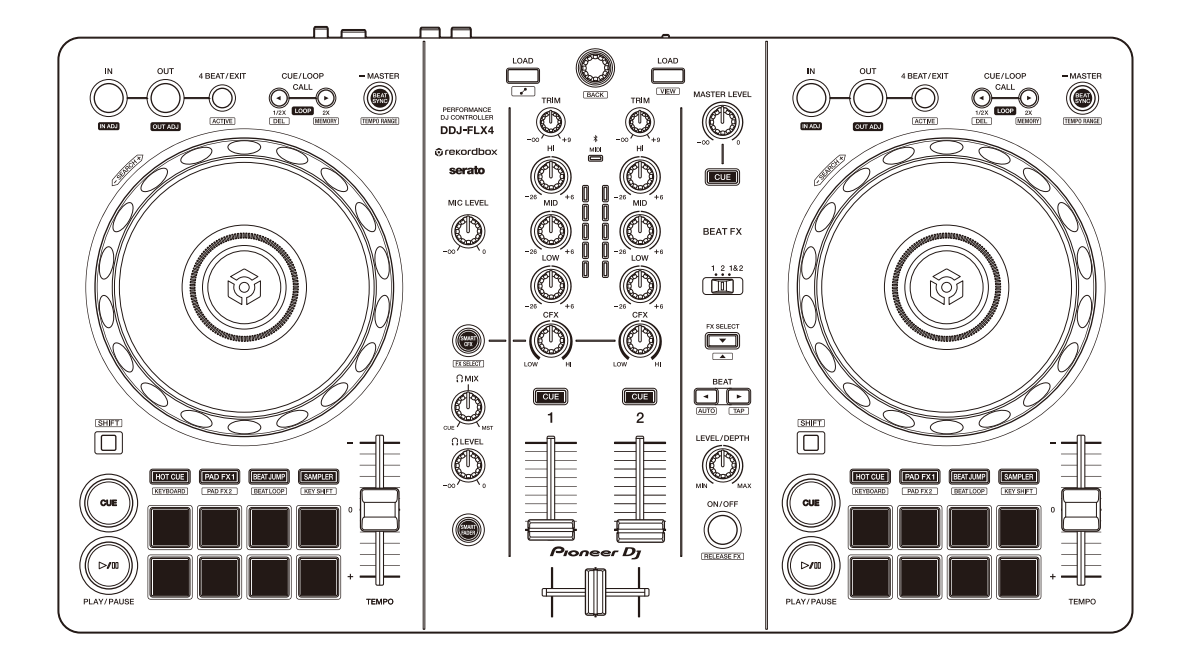

## **DJ Controller**

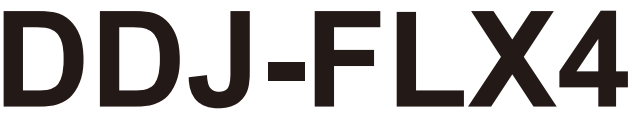

#### **[pioneerdj.com/support/](https://pioneerdj.com/support/)**

**[rekordbox.com](https://rekordbox.com)**

**[serato.com](https://serato.com)**

[Raadpleeg de bovengenoemde websites voor FAQ en andere ondersteunende informatie voor dit product.](#page-3-0)

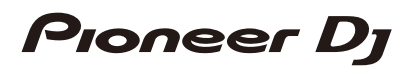

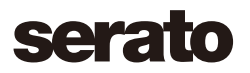

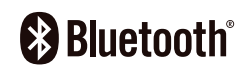

## <span id="page-1-0"></span>**Opmerkingen over deze handleiding**

Bedankt dat u voor dit Pioneer DJ-product gekozen heeft. Lees deze handleiding, de "Snelstartgids" en de "Voorzorgsmaatregelen" die bij dit product gevoegd zijn. Deze documenten bevatten belangrijke informatie die u moet begrijpen voordat u het apparaat gaat gebruiken. Lees in het bijzonder het gedeelte BELANGRIJKE VEILIGHEIDSINSTRUCTIES.

- **•** In deze handleiding worden de namen van knoppen, regelaars en aansluitingen die u op het product vindt en de namen van knoppen, menu's en dergelijke die u in de software op uw pc/Mac of mobiele apparaat vindt, aangegeven tussen vierkante haken (**[ ]**). (bijv. **[Bestand]**, knop **[CUE]**)
- **•** Houd er rekening mee dat de softwareschermen en de specificaties ervan, evenals de vormgeving en de specificaties van de hardware, zonder voorafgaande kennisgeving kunnen worden gewijzigd.
- **•** Let op, want afhankelijk van de versie van uw besturingssysteem, instellingen van uw webbrowser enz. kan de bediening afwijken van de in deze handleiding beschreven bediening.
- **•** Wij wijzen u erop dat de taal op de schermen van de in deze handleiding beschreven software kan afwijken van de taal op uw scherm.

## <span id="page-2-0"></span>**Inhoud van de verpakking**

- **•** USB-kabel
- **•** Garantie (voor bepaalde regio's)\*
- **•** Snelstartgids
- **•** Voorzorgsmaatregelen
- \* Enkel producten in Noord-Amerika en Europa.

# <span id="page-3-0"></span>Inhoud

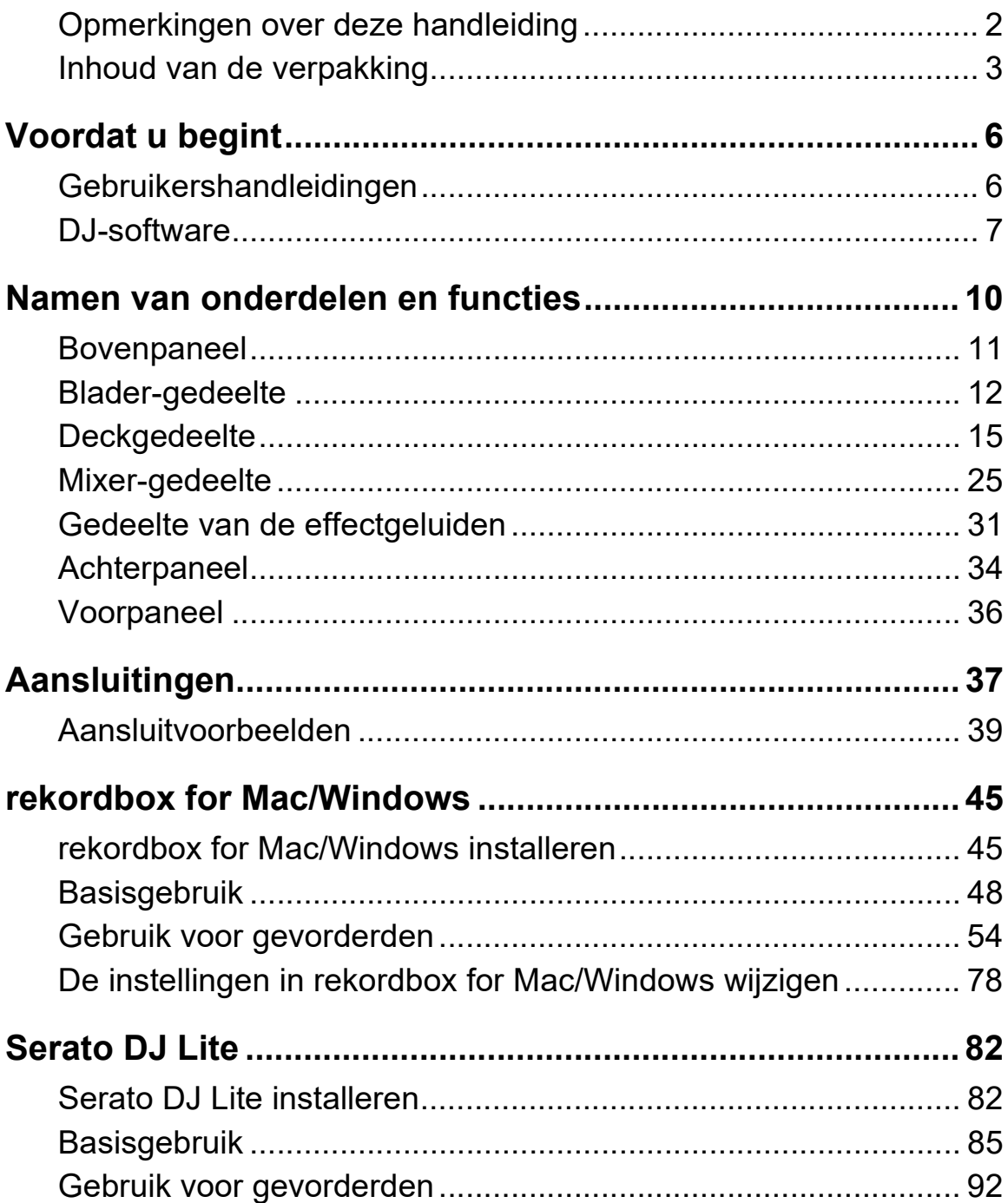

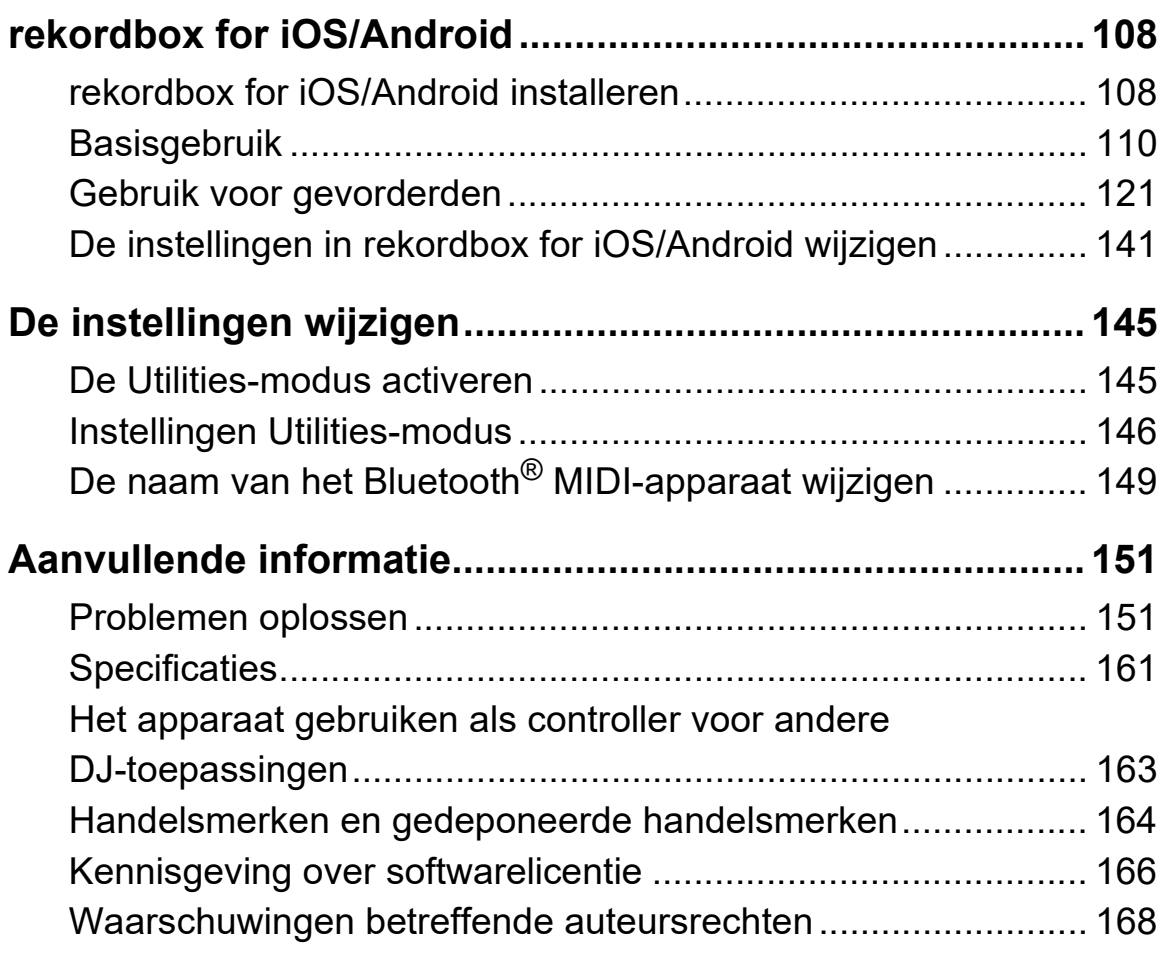

# <span id="page-5-0"></span>**Voordat u begint**

## <span id="page-5-1"></span>**Gebruikershandleidingen**

## **rekordbox Introduction, Instruction Manual**

Raadpleeg de "rekordbox Introduction" voor het installeren van rekordbox for Mac/Windows, en raadpleeg de "rekordbox Instruction Manual" voor informatie over het gebruik van rekordbox for Mac/ Windows.

[rekordbox.com/manual](https://rekordbox.com/manual)

## **Serato DJ Lite softwarehandleiding**

Ga naar de website van Serato DJ Lite. [serato.com/dj/lite/downloads](https://serato.com/dj/lite/downloads)

## <span id="page-6-0"></span>**DJ-software**

## **rekordbox for Mac/Windows**

- **•** rekordbox for Mac/Windows is een volledige DJ-toepassing die u kunt gebruiken om uw muziek en optreden in goede banen te leiden.
- **•** Zelfs als u geen betaald abonnement heeft, kunt u de Performancemodus gebruiken door dit apparaat aan te sluiten op uw pc/Mac met daarop rekordbox for Mac/Windows geïnstalleerd. Dit heet hardware-ontgrendelapparaat.
- **•** Details over de beschikbare functies vindt u via hardwareontgrendelapparaat bij **[Hardware-ontgrendelapparaat]** onder **[Ondersteuning]** op [rekordbox.com](https://rekordbox.com)
- **•** De rekordbox for Mac/Windows-software wordt niet meegeleverd met het apparaat. Download de software vanaf onderstaande URL. [rekordbox.com](https://rekordbox.com)
- **•** Ga voor informatie over de meest recente systeemvereisten, compatibiliteit en ondersteunde besturingssystemen van rekordbox for Mac/Windows naar **[Systeemvereisten]** onder **[Ondersteuning]** op [rekordbox.com.](https://rekordbox.com)
- **•** De werking wordt niet voor alle modellen pc/Mac gegarandeerd, ook niet als aan de systeemvereisten is voldaan.
- **•** Afhankelijk van de instellingen voor stroombesparing en van andere gebruiksomstandigheden van de pc/Mac bestaat de kans dat de CPU en de harde schijf niet volledig toereikend zijn. Vooral bij laptops moet u ervoor zorgen dat de pc/Mac in de beste toestand verkeert om doorlopend hoge prestaties te kunnen leveren wanneer u rekordbox for Mac/Windows gebruikt (door bijvoorbeeld de netstroomadapter aangesloten te houden).
- **•** Om het internet te gebruiken, heeft u een apart contract met een internetprovider nodig. Daarvoor moet u mogelijk betalen.
- **•** De ondersteuningsdienst voor besturingssystemen Gaat er altijd vanuit dat u de meest recente release voor die versie gebruikt.

## **Serato DJ Lite**

Serato DJ Lite is DJ-software van Serato Limited.

Dit apparaat ontgrendelt de software die u kunt downloaden vanaf de Serato-website.

[serato.com/dj/lite/downloads](https://serato.com/dj/lite/downloads)

- **•** Als u nog geen account heeft aangemaakt, volg dan de stappen hieronder.
	- Volg de instructies op het scherm, voer uw e-mailadres in, maak een wachtwoord aan en klik op het pictogram **[Create account]**. Volg de instructies op het scherm om de Serato DJ Lite-software te downloaden.
	- Wanneer u een account heeft aangemaakt ontvangt u een e-mail. Controleer de inhoud van de e-mail.
- **•** Zorg ervoor dat u het e-mailadres en het wachtwoord dat u hebt gebruikt voor de registratie, niet vergeet. U hebt ze nodig om de software in de toekomst bij te werken.
- **•** De persoonsgegevens die u hebt ingevoerd tijdens de registratie van uw gebruikersaccount kunnen worden verzameld, verwerkt en gebruikt op basis van het privacybeleid zoals gepubliceerd Op de website van Serato.
- **•** Voor informatie over de meest recente systeemvereisten, compatibiliteit en ondersteunde besturingssystemen van Serato DJ Lite gaat u naar de onderstaande website. [serato.com/dj/lite/downloads](https://serato.com/dj/lite/downloads)
- **•** De werking wordt niet voor alle modellen pc/Mac gegarandeerd, ook niet als aan de systeemvereisten is voldaan.
- **•** Afhankelijk van de instellingen voor stroombesparing en van andere gebruiksomstandigheden van de pc/Mac bestaat de kans dat de CPU en de harde schijf niet volledig toereikend zijn. Vooral bij laptops moet u ervoor zorgen dat de pc/Mac in de beste toestand verkeert om doorlopend hoge prestaties te kunnen leveren wanneer u Serato DJ Lite gebruikt (door bijvoorbeeld de netstroomadapter aangesloten te houden).

## **rekordbox for iOS/Android**

- **•** rekordbox for iOS/Android is een mobiele apparaattoepassing die u kunt gebruiken om uw muziek en optreden in goede banen te leiden.
- **•** Door een mobiel apparaat met rekordbox for iOS/Android op het toestel aan te sluiten via een USB-kabel of Bluetooth, kunt u optreden met muziekbestanden die opgeslagen zijn op het apparaat of via een compatibele streamingdienst.
- **•** Installeer de laatste versie van rekordbox for iOS/Android via de AppStore of Google Play [\(pagina 108\)](#page-107-2).
- **•** rekordbox for iOS kan gebruikt worden op iOS en iPad OSapparaten. rekordbox for Android kan gebruikt worden op Androidtoestellen. Kijk voor informatie over de laatste ondersteunde besturingssystemen en apparaten bij **[Mobile]** onder **[FEATURES[\]](https://rekordbox.com)** [op rekordbox.com.](https://rekordbox.com)
- **•** De werking is niet gegarandeerd op alle mobiele apparaten die op de bovenstaande website vermeld staan.
- **•** Gebruik een USB-stroomadapter of een mobiele batterij om het toestel van stroom te voorzien.

<span id="page-9-0"></span>Dit toestel ondersteunt de volgende dj-software.

- **•** rekordbox for Mac/Windows
- **•** rekordbox for iOS/Android
- **•** Serato DJ Lite
- **•** Serato DJ Pro (betaalde licentie nodig.)

Het volgende hoofdstuk toont de functies van rekordbox for Mac/ Windows, rekordbox for iOS/Android, en Serato DJ Lite afzonderlijk.

### **Over " rekordbox for Mac/Windows of rekordbox for iOS/ Android gebruiken"**

Functies die alleen beschikbaar zijn in rekordbox for Mac/Windows worden getoond met . **Mac/Windows**

Functies die alleen beschikbaar zijn in rekordbox for iOS/Android worden getoond met **iOS/Android** 

Functies die beschikbaar zijn voor Mac/Windows/iOS/Android worden getoond zonder de bovenstaande symbolen.

## **Over " Gebruiken Serato DJ Lite"**

Dit hoofdstuk gaat vooral over Serato DJ Lite.

Functies die alleen beschikbaar zijn in Serato DJ Pro worden getoond

met Serato DJ Pro )

## <span id="page-10-0"></span>**Bovenpaneel**

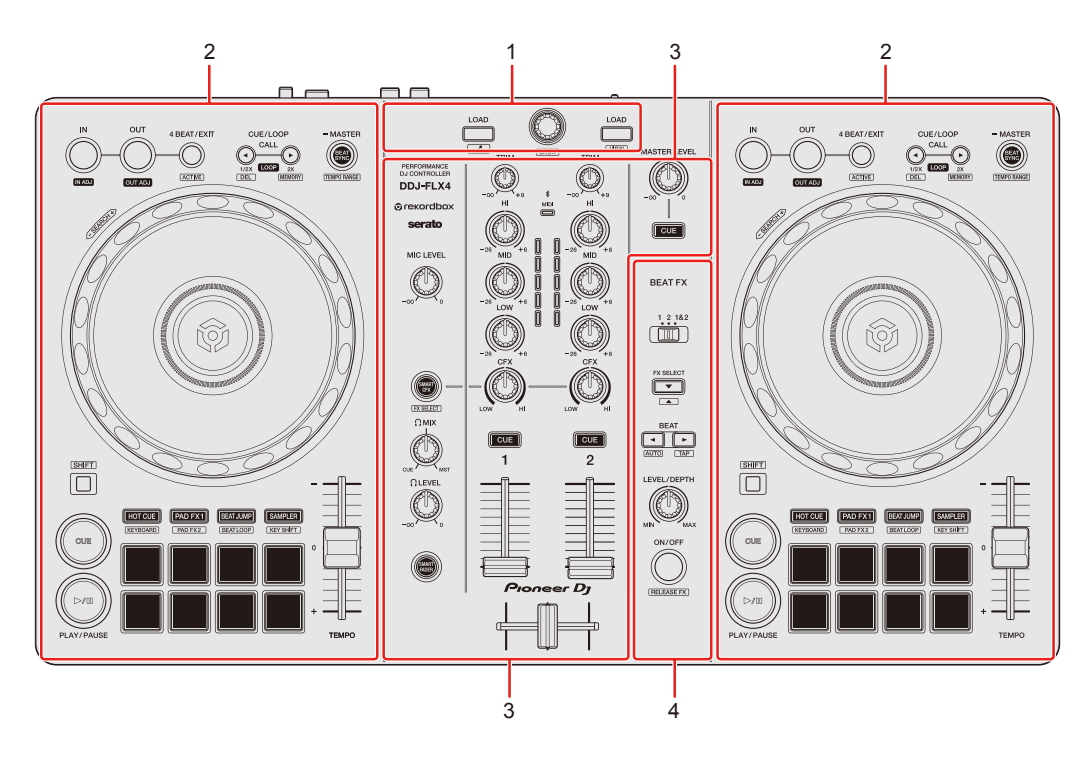

## **1 Bladergedeelte**

Hiermee selecteert u tracks en laadt u ze naar de decks.

#### **2 Gedeeltes van het deck**

Hiermee bedient u elk deck. Er zijn knoppen en toetsen aan de linkerkant om deck 1 te bedienen en aan de rechterkant om deck 2 te bedienen.

#### **3 Gedeelte van het mengpaneel**

Hiermee regelt u de niveau-aanpassing voor elk kanaal, het mixen van nummers enzovoort.

#### **4 Gedeelte voor de effectgeluiden**

Hiermee bedient u de effectgeluiden van het apparaat.

## <span id="page-11-0"></span>**Blader-gedeelte**

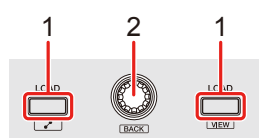

## **rekordbox for Mac/Windows of rekordbox for iOS/Android gebruiken**

#### **1 LOAD-knoppen**

Indrukken:

Laad de geselecteerde track op het respectieve deck.

#### **Mac/Windows**

Tweemaal indrukken:

Laad de track vanaf het deck dat niet aan het afspelen is op het deck dat wel aan het afspelen is. Als u dit doet terwijl de track wordt afgespeeld, wordt deze vanaf dezelfde positie afgespeeld (Instant Doubles).

#### **[SHIFT]** + indrukken:

#### **Mac/Windows**

Deck 1: Verplaatst de cursor naar **[Gerelateerde Nummers]** in de weergave van de boomstructuur.

Deck 2: Verkleint de deckweergave in rekordbox en vergroot het bladergedeelte. Wanneer de toets opnieuw wordt ingedrukt, wordt de oorspronkelijke toestand hersteld.

#### **iOS/Android**

Deck 1: Geeft het bladervenster weer en toont **[Gerelateerde Nummers]**. Deck 2: Geeft het bladervenster weer.

### **2 Draaiknop**

Draaien: Verplaatst de cursor in rekordbox.

#### **Mac/Windows**

**[SHIFT]** + draaien: Vergroot of verkleint de vergrote golfvorm in rekordbox. Draai naar rechts om te vergroten of naar links om te verkleinen.

#### Indrukken:

#### **Mac/Windows**

Beweegt de cursor tussen de weergave van de boomstructuur en de lijst met tracks telkens wanneer de knop wordt ingedrukt. Als de cursor naar een map wijst, wordt de map geopend.

- **•** Als het palet met de afspeellijst wordt weergegeven, kunt u de cursor ook naar de afspeellijst verplaatsen.
- **•** De weergave van de boomstructuur, de lijst met tracks en het afspeellijstpalet bevinden zich in het bladergedeelte van rekordbox. Voor meer informatie over elk, lees de "rekordbox Instruction Manual".

#### **iOS/Android**

Verplaatst de cursor naar het volgende niveau omlaag.

#### **[SHIFT]** + indrukken:

#### **Mac/Windows**

Beweegt de cursor tussen de weergave van de boomstructuur en de lijst met tracks telkens wanneer de knop wordt ingedrukt. Als de cursor naar een map wijst, wordt de map gesloten.

#### **iOS/Android**

Verplaatst de cursor naar het volgende niveau omhoog.

## **❖ Serato DJ Lite gebruiken**

### **1 LOAD-knoppen**

Indrukken:

Laad de geselecteerde track op het respectieve deck.

Tweemaal indrukken:

Laad de track vanaf het deck dat niet aan het afspelen is op het deck dat wel aan het afspelen is. Als u dit doet terwijl de track wordt afgespeeld, wordt deze vanaf dezelfde positie afgespeeld (Instant Doubles).

#### **[SHIFT]** + indrukken:

Sorteert de muziekstukkenlijst in de bibliotheek als volgt, afhankelijk van de **[LOAD]**-knop die u indrukt:

Deck 1: Sorteert op BPM.

Deck 2: Sorteert op artiestennaam.

### **2 Draaiknop**

Draaien:

Hiermee beweegt u de cursor omhoog of omlaag in de bibliotheek of in het **[crates]**-paneel.

Indrukken:

Telkens als u op de knop drukt, wisselt de cursor tussen de bibliotheek en het **[crates]**-paneel.

Als de cursor zich op het **[Files]**-paneel bevindt, verplaatst hij zich naar het volgende niveau omlaag.

#### **[SHIFT]** + indrukken:

Als de cursor zich op het **[crates]**-paneel bevindt, opent of sluit het **[subcrates]** -paneel.

Als de cursor zich op de bibliotheek bevindt, verplaatst hij zich naar het **[crates]** -paneel.

Als de cursor zich op het **[Files]**-paneel bevindt, verplaatst het één niveau omhoog.

## <span id="page-14-0"></span>**Deckgedeelte**

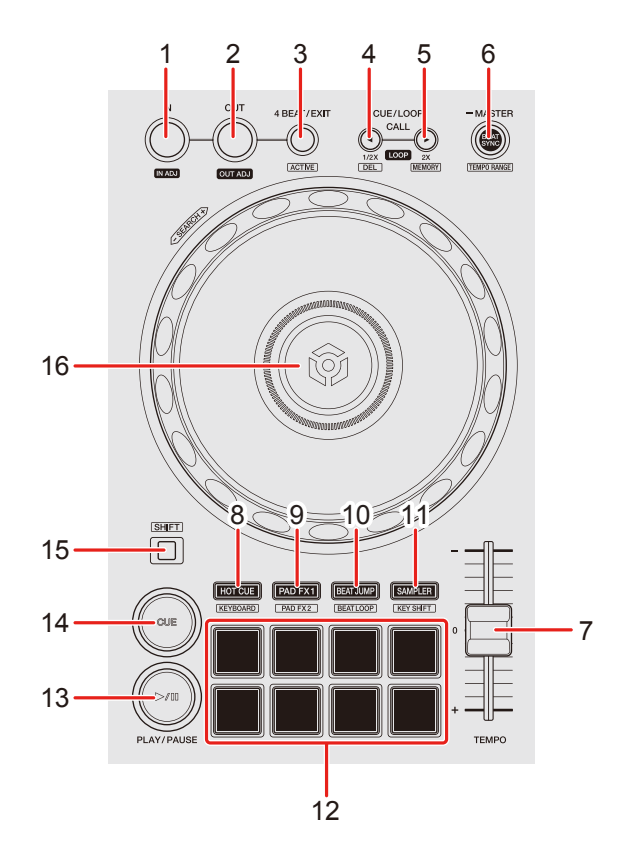

#### **rekordbox for Mac/Windows of rekordbox for iOS/Android gebruiken**

#### **1 IN-knop**

Indrukken: Stelt het Lus in-punt in.

Indrukken (tijdens lus afspelen): Past met het draaiwiel het Lus in-punt aan.

#### **2 OUT-knop**

Indrukken: Stelt het Lus uit-punt in, waarna het afspelen van de lus begint.

Indrukken (tijdens lus afspelen):

Past met het draaiwiel het Lus uit-punt aan.

### **3 4 BEAT/EXIT-knop**

Indrukken: Start Auto Beat Loop van 4 beats.

Indrukken (tijdens lus afspelen): Annuleert het afspelen van een lus.

#### **[SHIFT]** + indrukken:

Stelt de lus die zich het dichtst bij de afspeelpositie bevindt in als Active Loop of annuleert die. Dit is ingeschakeld voor lussen die in het muziekstuk opgeslagen zijn of in de Hot Cue-modus ingesteld zijn.

**•** Als Active Loop ingesteld is, begint het afspelen van de lus automatisch wanneer de afspeelpositie het lus-inpunt bereikt.

## **4 CUE/LOOP CALL -knop**

Indrukken:

Hiermee kunt u een cue point of luspunt selecteren of aanroepen.

Indrukken (tijdens lus afspelen): De afspeellengte van de lus halveren.

#### **[SHIFT]** + indrukken:

Verwijdert het opgeroepen cue-punt of de luspunten.

## **5 CUE/LOOP CALL -knop**

Indrukken:

Hiermee kunt u een cue point of luspunt selecteren of aanroepen.

Indrukken (tijdens lus afspelen):

De afspeellengte van de lus verdubbelen.

#### **[SHIFT]** + indrukken:

Tijdens cue-standby, slaat het cue-punt op. Slaat tijdens het afspelen van een lus de lus op.

#### **6 BEAT SYNC-knop**

Indrukken:

Synchroniseert automatisch het tempo (BPM) en de beatgrid met het deck ingesteld als master.

Druk hierop (tijdens Beat Sync): Annuleert Beat Sync.

Houd minimaal één seconde ingedrukt: Stelt het relevante deck in als de master.

**[SHIFT]** + indrukken:

Hiermee wisselt u het bereik van de schuifregelaar **[TEMPO]** telkens als u op de knop drukt en tegelijk de **[SHIFT]**-knop ingedrukt houdt.

Wissel tussen **[±6%] [±10%] [±16%] [WIDE] [±6%]**.

#### **iOS/Android**

Houd de **[BEAT SYNC]**-knoppen op deck 1 en deck 2 gedurende ten minste één seconde tegelijk ingedrukt:

De Bluetooth-verbinding van het iOS/Android-apparaat wordt geannuleerd.

## **7 TEMPO-schuifregelaar**

Hiermee past u de afspeelsnelheid van de track aan.

## **8 HOT CUE-modusknop**

Indrukken:

Activeert de Hot Cue-modus.

Meer lezen: [Het gebruik van de Hot Cues \(pagina 56\)](#page-55-0)

#### **[SHIFT]** + indrukken:

Activeert de Keyboard-modus.

## 17 NI

Meer lezen: [Het gebruik van de Keyboard-modus \(pagina 63\)](#page-62-0)

## **9 PAD FX1-modusknop**

Indrukken: Gaat naar Pad FX -modus 1.  $\bullet$  Meer lezen: [Pad FX gebruiken \(pagina 58\)](#page-57-0)

**[SHIFT]** + indrukken: Gaat naar Pad FX -modus 2.  $\bigcirc$  Meer lezen: [Pad FX gebruiken \(pagina 58\)](#page-57-0)

### **10 BEAT JUMP-modusknop**

Indrukken: Activeert de Beat Jump-modus. Meer lezen: [Beat Jump gebruiken \(pagina 59\)](#page-58-0)

**[SHIFT]** + indrukken: Activeert de Beat Loop-modus.  $\supset$  Meer lezen: [Beat Loop gebruiken \(pagina 65\)](#page-64-0)

#### **11 SAMPLER-modusknop**

Indrukken: Activeert de Sampler-modus. **→ Meer lezen: [Sampler gebruiken \(pagina 61\)](#page-60-0)** 

**[SHIFT]** + indrukken:

Activeert de Key Shift-modus.

 $\bullet$  Meer lezen: [Key Shift gebruiken \(pagina 66\)](#page-65-0)

#### **12 Performance Pads**

Indrukken:

U kunt Performance Pads gebruiken om verschillende functies te activeren.

**→ Meer lezen: [Het gebruik van de Performance Pads \(pagina 56\)](#page-55-1)** 

### **13 PLAY/PAUSE ▶/Ⅱ-knop**

Indrukken:

Hiermee wordt een track afgespeeld/gepauzeerd.

### **14 CUE-knop**

Indrukken:

Stelt een cue point in, roept het aan en speelt het af.

- **•** Druk op de knop terwijl de track is gepauzeerd om het cue point in te stellen.
- **•** Druk op de knop terwijl de track wordt afgespeeld om terug te keren naar het cue point en te pauzeren. (Back Cue)
- **•** Druk op de knop en houd deze ingedrukt nadat de track naar het cue point is teruggekeerd. De track wordt dan verder afgespeeld totdat u de knop loslaat. (Cue Point Sampler)

#### **[SHIFT]** + indrukken:

Verplaatst de weergavepositie terug naar het begin van de track.

## **15 SHIFT-knop**

Als u op een andere knop drukt terwijl u de **[SHIFT]**-knop ingedrukt houdt, kunt u een andere aan de knop toegewezen functie gebruiken.

## **16 Draaischijf**

#### **Mac/Windows**

Draai de bovenkant als de Vinyl-modus is ingeschakeld: Hiermee kunt u scratchen met de track.

#### **iOS/Android**

Bovenaan draaien: Hiermee kunt u scratchen met de track.

#### **Mac/Windows**

Draai het buitenste deel of draai de bovenkant als de Vinyl-modus is uitgeschakeld:

Buigt de toonhoogte (Pitch Bend - vertraagt of versnelt de track).

**•** U kunt de Vinylmodus aan- en uitzetten met behulp van de sneltoetsen in rekordbox.

#### **iOS/Android**

Buitenste deel draaien: Verbuigt de toonhoogte, (Pitch Bend - vertraagt of versnelt het muziekstuk).

**[SHIFT]** + bovenaan draaien: Spoel de track met extra snelheid vooruit of achteruit.

## **❖ Serato DJ Lite gebruiken**

#### **1 IN-knop**

Indrukken: Stelt het Lus in-punt in.

Indrukken (tijdens lus afspelen): Past met het draaiwiel het Lus in-punt aan.

#### **2 OUT-knop**

Indrukken: Stelt het Lus uit-punt in, waarna het afspelen van de lus begint.

Indrukken (tijdens lus afspelen): Past met het draaiwiel het Lus uit-punt aan.

**[SHIFT]** + indrukken: Schakelt de Vinyl-modus in/uit.

#### **3 4 BEAT/EXIT-knop**

Indrukken: Start Auto Beat Loop van 4 beats.

Indrukken (tijdens lus afspelen): Annuleert het afspelen van een lus.

#### **[SHIFT]** + indrukken:

Hiermee wisselt u tussen de actieve en de niet-actieve status van de lus.

## **4 CUE/LOOP CALL -knop**

Indrukken (tijdens lus afspelen): De afspeellengte van de lus halveren.

#### Serato DJ Pro

Indrukken: Selecteert de lus-positie.

### **5 CUE/LOOP CALL -knop**

Indrukken (tijdens lus afspelen): De afspeellengte van de lus verdubbelen.

#### Serato DJ Pro

Indrukken: Selecteert de lus-positie.

#### **6 BEAT SYNC-knop**

Indrukken:

Het tempo (BPM) en de beatgrid van meerdere decks worden automatisch gesynchroniseerd.

#### **[SHIFT]** + indrukken:

Wisselt het bereik van de **[TEMPO]**-schuifregelaar telkens als u op de knop drukt en tegelijk de **[SHIFT]**-knop ingedrukt houdt. Wissel tussen **[±8%] [±16%] [±50%] [±8%]**.

Houd minimaal één seconde ingedrukt: Annuleert Beat Sync.

## **7 TEMPO-schuifregelaar**

Hiermee past u de afspeelsnelheid van de track aan.

## **8 HOT CUE-standknop**

Indrukken:

Opent Hot Cue-modus.

Meer lezen: [Het gebruik van de Hot Cues \(pagina 93\)](#page-92-0)

#### Serato DJ Pro

**[SHIFT]** + indrukken: Activeert de Pitch Play modus.  $\supset$  Meer lezen: [Pitch Play gebruiken \(pagina 97\)](#page-96-0)

### **9 PAD FX1-modusknop**

Indrukken: Activeert de Pad FX - modus. **→ Meer lezen: [Pad FX gebruiken \(pagina 94\)](#page-93-0)** 

#### Serato DJ Pro

**[SHIFT]** + indrukken: Opent Roll-modus.  $\supset$  Meer lezen: [Roll gebruiken \(pagina 98\)](#page-97-0)

## **10 BEAT JUMP-modusknop**

Indrukken:

Opent Beat Jump-modus.

 $\supset$  Meer lezen: [Beat Jump gebruiken \(pagina 95\)](#page-94-0)

**[SHIFT]** + indrukken:

Opent autolus-modus.

 $\supset$  Meer lezen: [Auto Loop gebruiken \(pagina 99\)](#page-98-0)

## **11 SAMPLER-modusknop**

Indrukken:

Opent Sampler-modus.

 $\supset$  Meer lezen: [Sampler gebruiken \(pagina 96\)](#page-95-0)

#### Serato DJ Pro

**[SHIFT]** + indrukken:

Activeert de modus Key Shift.

**→ Meer lezen: [Key Shift gebruiken \(pagina 100\)](#page-99-0)** 

#### **12 Performance Pads**

Indrukken:

U kunt Performance Pads gebruiken om verschillende functies te activeren.

Meer lezen: [Het gebruik van de Performance Pads \(pagina 93\)](#page-92-1)

## **13 PLAY/PAUSE ▶/Ⅱ -knop**

Indrukken:

Hiermee wordt een track afgespeeld/gepauzeerd.

#### **[SHIFT]** + indrukken:

Keert terug naar het tijdelijke cue-punt en begint met afspelen (Stutter).

## **14 CUE-knop**

Indrukken:

Stelt een cue point in, roept het aan en speelt het af.

- **•** Druk op de knop terwijl de track is gepauzeerd om het cue point in te stellen.
- **•** Druk op de knop terwijl de track wordt afgespeeld om terug te keren naar het cue point en te pauzeren. (Back Cue)
- **•** Druk op de knop en houd deze ingedrukt nadat de track naar het cue point is teruggekeerd. De track wordt dan verder afgespeeld totdat u de knop loslaat. (Cue Point Sampler)

**[SHIFT]** + indrukken:

Verplaatst de weergavepositie terug naar het begin van de track.

## **15 SHIFT-knop**

Als u op een andere knop drukt terwijl u de **[SHIFT]**-knop ingedrukt houdt, kunt u een andere aan de knop toegewezen functie gebruiken.

### **16 Draaischijf**

Draai de bovenkant als de Vinyl-modus is ingeschakeld: Hiermee kunt u scratchen met de track.

Draai het buitenste deel of draai de bovenkant als de Vinyl-modus is uitgeschakeld:

Verbuigt de toonhoogte, (Pitch Bend - vertraagt of versnelt het muziekstuk).

**[SHIFT]** + bovenaan draaien:

Spoel het muziekstuk met extra snelheid vooruit of achteruit wanneer de Vinylmodus ingeschakeld is.

#### Serato DJ Pro

De afspeelpositie slaat over in sync met de beat wanneer de Vinylmodus uitgeschakeld is (Skipmodus)

- **•** Skipmodus kan niet gebruikt worden bij muziekstukken waarvoor geen beatpatroon ingesteld is. Voor meer informatie over het instellen van beatgrids raadpleegt u de Serato DJ Pro-softwarehandleiding.
- **•** Om Skipmodus te gebruiken, opent u het **[DJ PREFERENCE]**-tabblad van het **[SETUP]**-menu in Serato DJ Pro > **[SYNC MODE]** en selecteert u **[Smart Sync]**.

## <span id="page-24-0"></span>**Mixer-gedeelte**

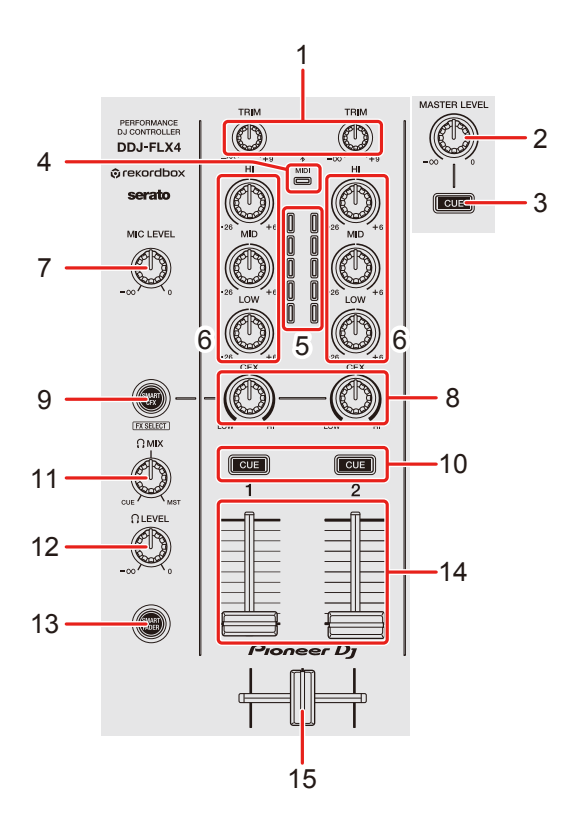

## **rekordbox for Mac/Windows of rekordbox for iOS/Android gebruiken**

#### **1 TRIM-knoppen**

Pas het volume van het geluid van elk kanaal aan.

#### **2 MASTER LEVEL-knop**

Hiermee regelt u het volume van het geluid van de masteruitgang.

#### **3 Hoofdtelefoon CUE-knop (master)**

Indrukken: Hiermee speelt u het mastergeluid af via uw hoofdtelefoon.

#### **4 Bluetooth MIDI-indicator**

Knippert: het iOS/Android-apparaat is niet verbonden via Bluetooth. Brandt: het iOS/Android-apparaat is verbonden via Bluetooth.

## 25 Nl

Gaat uit: Het toestel heeft de verbinding met een dj-app via de USB-kabel herkend.

**•** Als u rekordbox for iOS/Android gebruikt en het toestel van stroom wordt voorzien via de USB-poort van uw pc/Mac, mag u geen dj-app starten op uw pc/Mac.

#### **5 Kanaalniveau-indicatoren**

Geef het volume van het geluid van de respectieve kanalen aan voordat het door de kanaalfaders gaat.

#### **6 EQ (HI, MID, LOW)-knoppen**

Verhoog of verlaag de relevante frequentie voor het geselecteerde kanaal.

#### **7 MIC LEVEL-knop**

Regelt het volume van het ingangsgeluid van de **[MIC]**-ingangaansluiting.

#### **8 CFX-knoppen**

#### **Mac/Windows**

Wanneer de [**SMART CFX]**-knop uit staat:

Regel Sound Color FX voor elk kanaal.

Als een knop in de middelste stand staat, blijft het geluid ongewijzigd.

Wanneer de **[SMART CFX]**-knop aan staat:

Regel Smart CFX voor elk kanaal.

Als een knop in de middelste stand staat, blijft het geluid ongewijzigd.

#### **iOS/Android**

Wanneer de [**SMART CFX]**-knop uit staat:

Het geluid is ongewijzigd.

Wanneer de **[SMART CFX]**-knop aan staat:

Regel Sound Color FX voor elk kanaal.

Als een knop in de middelste stand staat, blijft het geluid ongewijzigd.

### **9 SMART CFX-knop**

Indrukken:

**Mac/Windows**

Hiermee zet u de Smart CFX-modus aan/uit.

#### **iOS/Android**

Activeert of deactiveert Sound Color FX.

#### **[SHIFT]** + indrukken:

**Mac/Windows**

Wijzigt de voorinstelling voor Smart CFX.

#### **iOS/Android**

Verandert het Sound Color FX-type.

## **10 Hoofdtelefoon CUE-toetsen (kanaal)**

Indrukken:

Speel het geluid van het relevante kanaal af via uw hoofdtelefoon.

#### **Mac/Windows**

**[SHIFT]** + indrukken:

Houd de **[SHIFT]**-toets ingedrukt en tik op de hoofdtelefoon **[CUE]**-toets om het tempo van het respectieve deck in te stellen in de maat van uw tik. (Tapping-functie)

## **11 HEADPHONES MIX-knop**

Past de volumebalans van de monitor aan tussen geluiden van de kanalen met de hoofdtelefoon **[CUE]**-knop ingedrukt, en het masterkanaal.

## **12 HEADPHONES LEVEL-knop**

Past het geluidsniveau van de hoofdtelefoon aan.

#### **13 SMART FADER-toets**

Hiermee zet u de Smart Fader-modus aan/uit.

#### **14 Channel faders**

Schuif:

Pas het volume van het geluid voor elk kanaal aan.

**[SHIFT]** + schuif:

Triggert Fader Start.

## **15 Crossfader**

Schuif:

Past de geluidsbalans tussen de linker- en rechterkanalen aan, afhankelijk van de instelling van de crossfader-curve.

**[SHIFT]** + schuif:

Triggert Fader Start.

## **❖ Serato DJ Lite gebruiken**

## **1 TRIM-knoppen**

Pas het volume van het geluid van elk kanaal aan.

## **2 MASTER LEVEL-knop**

Hiermee regelt u het volume van het geluid van de masteruitgang.

## **3 Hoofdtelefoon CUE-knop (master)**

Indrukken:

Hiermee speelt u het mastergeluid af via uw hoofdtelefoon.

## **4 Bluetooth MIDI-indicator**

Knippert: het iOS/Android-apparaat is niet verbonden via Bluetooth. Brandt: het iOS/Android-apparaat is verbonden via Bluetooth. Gaat uit: Het toestel heeft de verbinding met een dj-app via de USB-kabel herkend.

## **5 Kanaalniveau-indicatoren**

Geeft het volume van het geluid van de respectieve kanalen aan voordat het door de kanaalfaders gaat.

## **6 EQ (HI, MID, LOW)-knoppen**

Verhoog of verlaag de relevante frequentie voor het geselecteerde kanaal.

#### **7 MIC LEVEL-knop**

Regelt het volume van het ingangsgeluid van de **[MIC]**-ingangaansluiting.

#### **8 CFX-knoppen**

Wanneer de **[SMART CFX]**-knop uit staat:

Regel het filtereffect voor elk kanaal.

Als een knop in de middelste stand staat, blijft het geluid ongewijzigd. Draai linksom:

Verlaagt geleidelijk de afsnijfrequentie van het laagdoorlaatfilter.

Draai rechtsom:

Verhoogt geleidelijk de afsnijfrequentie van het hoogdoorlaatfilter.

Wanneer de **[SMART CFX]** -knop aan staat:

Regel Smart CFX voor elk kanaal.

Als een knop in de middelste stand staat, blijft het geluid ongewijzigd.

#### **9 SMART CFX-knop**

Indrukken:

Zet de Smart CFX-modus (Voorinstelling 1) aan/uit.

[**SHIFT**] + indrukken: Zet de Smart CFX-modus (Voorinstelling 2) aan/uit.

## **10 Hoofdtelefoon CUE-toetsen (kanaal)**

Indrukken:

Speel het geluid van het relevante kanaal af via uw hoofdtelefoon.

#### **[SHIFT]** + indrukken:

Houd de **[SHIFT]**-toets ingedrukt en tik op de hoofdtelefoon **[CUE]**-toets om het tempo van het respectieve deck in te stellen in de maat van uw tik. (Tapping-functie)

## **11 HEADPHONES MIX-knop**

Past de volumebalans van de monitor aan tussen geluiden van de kanalen met de hoofdtelefoon **[CUE]**-knop ingedrukt, en het masterkanaal.

## **12 HEADPHONES LEVEL-knop**

Past het geluidsniveau van de hoofdtelefoon aan.

## **13 SMART FADER-toets**

Indrukken: Zet de Smart Fader-modus (Voorinstelling 1) aan/uit.

**[SHIFT]** + indrukken: Zet de Smart Fader-modus (Voorinstelling 2) aan/uit.

## **14 Channel faders**

Schuif: Pas het volume van het geluid voor elk kanaal aan.

### **[SHIFT]** + schuif:

Triggert Fader Start.

## **15 Crossfader**

Schuif:

Past de geluidsbalans tussen de linker- en rechterkanalen aan, afhankelijk van de instelling van de crossfadercurve.

**[SHIFT]** + schuif: Triggert Fader Start.

## <span id="page-30-0"></span>**Gedeelte van de effectgeluiden**

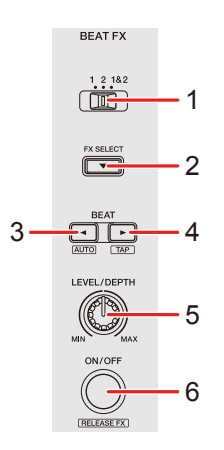

## **rekordbox for Mac/Windows of rekordbox for iOS/Android gebruiken**

### **1 BEAT FX CH SELECT-schakelaar**

Schuif:

Verandert het kanaal waarop Beat FX wordt toegepast.

## **2 BEAT FX SELECT-knop**

Indrukken:

Verandert de Beat FX-positie elke keer dat de toets wordt ingedrukt.

#### [**SHIFT**] + indrukken:

Verandert de Beat FX-positie in de omgekeerde volgorde elke keer dat de knop wordt ingedrukt.

#### **3 BEAT -knop**

Indrukken:

Verlaagt de beatfractie voor het synchroniseren van het Beat FX-geluid elke keer dat de knop wordt ingedrukt.

#### **[SHIFT]** + indrukken:

Verandert de Beat FX Tempo-modus in BPM Auto-modus. De BPM van de track wordt gebruikt als basis voor het tempo van de Beat FX.

## 31 Nl

## **4 BEAT -knop**

#### Indrukken:

Verhoogt de beatfractie voor het synchroniseren van het Beat FX-geluid elke keer dat de knop wordt ingedrukt.

#### **[SHIFT]** + indrukken:

Verandert de Beat FX Tempo-modus in BPM Tap-modus. De BPM die gebruikt wordt als basis voor Beat FX wordt in de tijd ingesteld met uw tik op de knop.

### **5 BEAT FX LEVEL/DEPTH-knop**

Past de parameter van Beat FX aan.

#### **6 BEAT FX ON/OFF-knop**

Indrukken: Activeert of deactiveert Beat FX.

**[SHIFT]** + indrukken: Activeert of deactiveert Release FX.

## **❖ Serato DJ Lite gebruiken**

## **1 FX CH SELECT-schakelaar**

Serato DJ Pro

Schuif: Verandert het kanaal waarop de effecten toegepast worden.

#### **2 FX SELECT-knop**

Indrukken: Verandert de FX-positie elke keer dat de toets wordt ingedrukt.

#### [**SHIFT**] + indrukken:

Verandert de FX-positie in de omgekeerde volgorde elke keer dat de knop wordt ingedrukt.

## **3 BEAT -knop**

#### Indrukken:

Verlaagt de beatfractie voor het synchroniseren van het FX-geluid elke keer dat de knop wordt ingedrukt.

#### **[SHIFT]** + indrukken:

Verandert de FX Tempo-modus in BPM Auto-modus. De BPM van de track wordt gebruikt als basis voor het tempo van de FX.

### **4 BEAT -knop**

Indrukken:

Verhoogt de beatfractie voor het synchroniseren van het FX-geluid elke keer dat de knop wordt ingedrukt.

#### **[SHIFT]** + indrukken:

Verandert de FX Tempo-modus in BPM Tap-modus. De BPM die gebruikt wordt als basis voor FX wordt in de tijd ingesteld met uw tik op de knop.

## **5 FX LEVEL/DEPTH-knop**

Past de parameter van FX aan.

## **6 FX ON/OFF-knop**

Indrukken: Activeert of deactiveert FX.

## <span id="page-33-0"></span>**Achterpaneel**

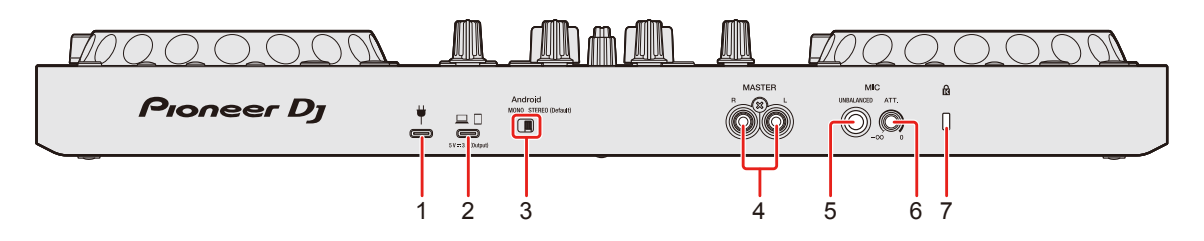

## **1 USB-poort (voor voeding)**

Aansluiting voor een USB-stroomadapter (niet meegeleverd) of mobiele accu (niet meegeleverd).

- **•** Gebruik een USB-kabel die voldoet aan de juiste norm.
- **•** Als u een USB-hub gebruikt, zorg er dan voor dat het een product is dat wordt aanbevolen door de fabrikant van uw pc/Mac.

## **2 USB-poort (voor apparaataansluiting)**

Aansluiting voor een PC/Mac/iOS/Android-apparaat.

- **•** Gebruik de hieronder gespecificeerde USB-kabel.
	- Voor aansluiting op een apparaat met een USB Type-C-poort: gebruik de USB-kabel die meegeleverd wordt met het toestel
	- Voor aansluiting op een apparaat met een USB Type-A poort: gebruik een USB-kabel gecertificeerd volgens de juiste norm met een lengte van 3 m of minder
	- Voor aansluiting op een apparaat met een Lightning-aansluiting: gebruik een door Apple gecertificeerde kabel met een lengte van 3 m of minder
- **•** Als u een USB-hub gebruikt, zorg er dan voor dat het een product is dat wordt aanbevolen door de fabrikant van uw pc/Mac.

## **3 Android MONO/STEREO-schakelaar**

Bij aansluiting op een Android-apparaat selecteert u het audio-uitvoerformaat.

**•** Afhankelijk van het Android-apparaat wordt stereogeluid mogelijk niet correct uitgevoerd.

In sommige gevallen kan het Masteruitgangsgeluid vervormd zijn of komt er geen geluid uit de hoofdtelefoon. Schuif in dat geval deze schakelaar naar **[MONO]**.

- **[MONO]**: Het geluid speelt in mono.
- **[STEREO (Default)]**: Geluid speelt in stereo (Standaard).

## 34 Nl

## **4 MASTER-uitgangsaansluitingen (RCA-pinstekkertype)**

Aansluiting voor een actieve luidspreker, een eindversterker, enz.

**•** Compatibel met type RCA pinstekker ongebalanceerde uitgangen.

## **5 MIC-ingangsaansluiting (1/4" TS-Stekker)**

Aansluiting voor een microfoon.

- **•** Er kan alleen een telefoonstekker (1/4") worden gebruikt.
- **•** Alleen een onevenwichtige invoer kan worden gebruikt.

## **6 MIC ATT. (Verzwakker) knop**

Regelt het volume van het ingangsgeluid van de **[MIC]**-ingang.

**•** Afhankelijk van de microfoon verschilt de weergave van het microfoongeluid. Gebruik deze knop om het volume vóór het gebruik van uw microfoon aan te passen. Gebruik tijdens het dj'en de **[MIC LEVEL]**-knop op het voorpaneel om het microfoonvolume aan te passen.

## **7 Kensingtonbeveiligingssleuf**

Aansluiting voor een kabelslot voor beveiliging.

## <span id="page-35-0"></span>**Voorpaneel**

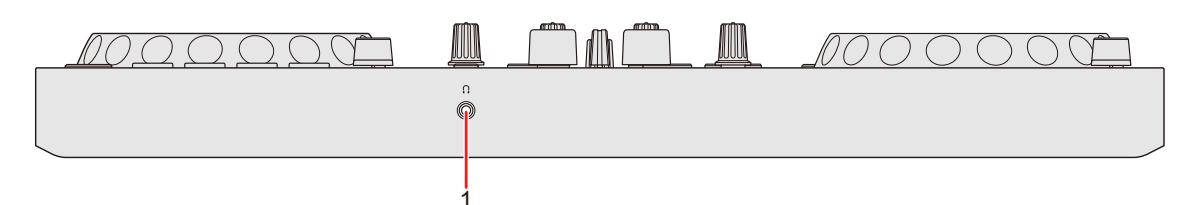

## **1 (hoofdtelefoon) uitgangsaansluiting**

Aansluiting voor uw hoofdtelefoon

U kunt stereo mini-telefoonstekkers (Ø 3,5 mm) gebruiken bij het toestel.

**•** Gebruik alleen hoofdtelefoons met een impedantie van 32 Ω of meer. Hoofdtelefoons met een lagere impedantie dan 32 Ω werken niet met het apparaat.
# **Aansluitingen**

- **•** Zorg ervoor dat u de USB-kabel ontkoppelt voordat u verschillende apparaten loskoppelt of aansluitingen wisselt. Raadpleeg de instructiehandleidingen van de aan te sluiten apparaten.
- **•** Gebruik voor aansluiting op een pc/Mac of een mobiel apparaat de hieronder gespecificeerde USB-kabel.
	- Voor aansluiting op een apparaat met een USB Type-C-poort: gebruik de USB-kabel die meegeleverd wordt met het toestel
	- Voor aansluiting op een apparaat met een USB Type-A poort: gebruik een USB-kabel gecertificeerd volgens de juiste norm met een lengte van 3 m of minder
	- Voor aansluiting op een apparaat met een Lightning-aansluiting: gebruik een door Apple gecertificeerde kabel met een lengte van 3 m of minder
- **•** Als u een USB-hub gebruikt, zorg er dan voor dat het een product is dat wordt aanbevolen door de fabrikant van uw pc/Mac.
- **•** Bij aansluiting op een pc/Mac kunt u het toestel gebruiken met één enkele aansluiting op uw computer (USB-busvoeding). Dit apparaat kan in de volgende gevallen niet met een USB-aansluiting worden gebruikt:
	- De voedingscapaciteit van de USB-poort van uw pc/Mac is te laag.
	- Uw pc/Mac is aangesloten op andere apparaten.
	- De impedantie van de hoofdtelefoon is lager dan 32 Ω.
	- Een mono-jack-aansluiting is aangesloten op de uitgangsaansluiting van de hoofdtelefoon.
- **•** Wanneer u het toestel met een mobiel apparaat gebruikt, kunt u een USB-stroomadapter of een mobiele batterij aansluiten om het toestel van stroom te voorzien.
- **•** Als u het toestel gebruikt met een mobiel apparaat met een Micro USB Type-B poort, sluit het dan aan via Bluetooth. Bij aansluiting met een USB-kabel kunnen we de goede werking van het apparaat niet garanderen.

# **Aansluitingen**

- **•** Wanneer u het toestel gebruikt met een USB-stroomadapter of mobiele batterij aangesloten op de USB-poort (voor stroomvoorziening), zorg er dan voor dat deze een maximale spanning heeft van 24V of minder en DC 9V 3A. Gebruik een USB-kabel die voldoet aan de juiste norm. Gebruik een mobiele batterij zonder energiebesparingsfunctie.
- **•** De **[MIC]**-ingangsaansluiting ondersteunt alleen een ongebalanceerde ingang.

Draai de **[MIC LEVEL]**-knop naar het minimumniveau wanneer u de microfoon niet gebruikt.

## **Aansluitvoorbeelden**

# **Aansluiten van de in-/uitgangsaansluitingen**

#### **Achterpaneel**

#### **Voor pc/Mac**

- (1) Pc/Mac
- (2) Luidsprekers met eigen voeding, eindversterker, enz.
- (3) Microfoon

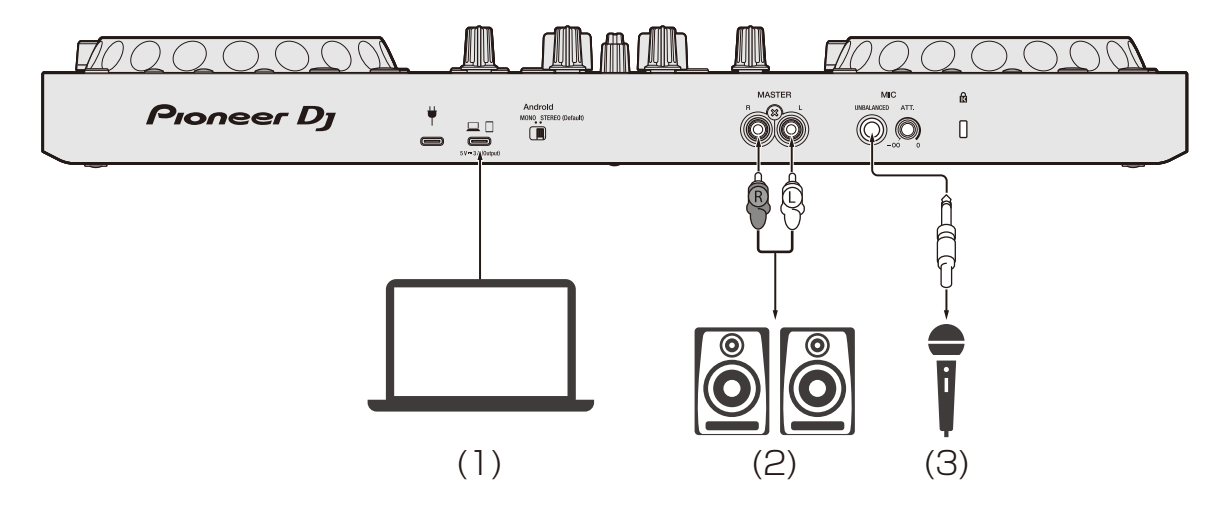

# **Aansluitingen**

#### **Voor een mobiel apparaat**

- (1) USB-stroomadapter, mobiele batterij
- (2) Mobiel apparaat
- (3) Luidsprekers met interne versterking, eindversterker, enz.
- (4) Microfoon

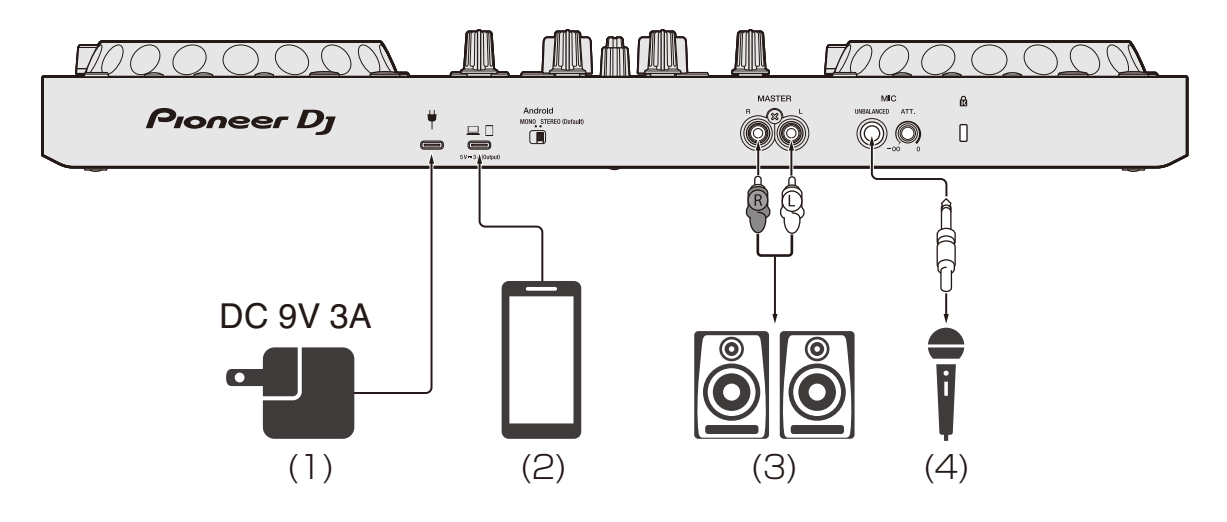

### **Voorpaneel**

(1) Hoofdtelefoon

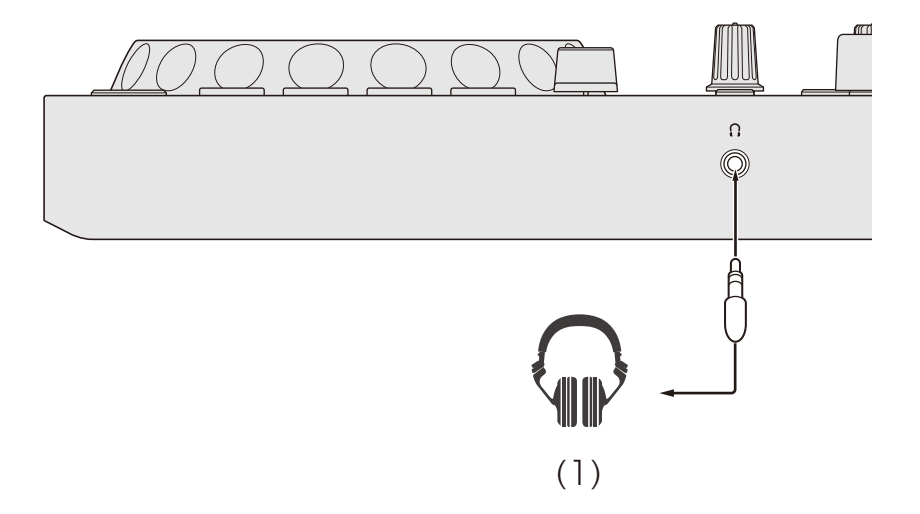

## **Aansluiten**

1 Sluit uw hoofdtelefoon aan op een van uitgangsaansluitingen van de hoofdtelefoon.

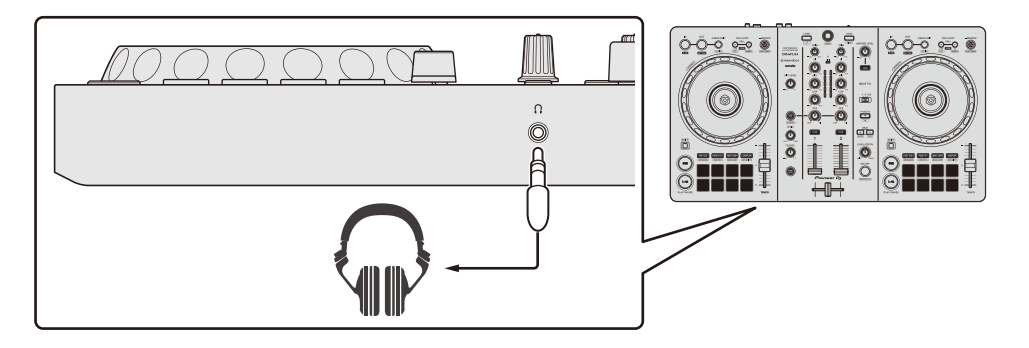

- **•** Sluit alleen een hoofdtelefoon aan als die een impedantie van minstens 32 Ω heeft. Hoofdtelefoons met een lagere impedantie dan 32 Ω werken niet met het apparaat.
- 2 Sluit luidsprekers met eigen voeding, een eindversterker, enz. aan op de uitgang van de **[MASTER]**.

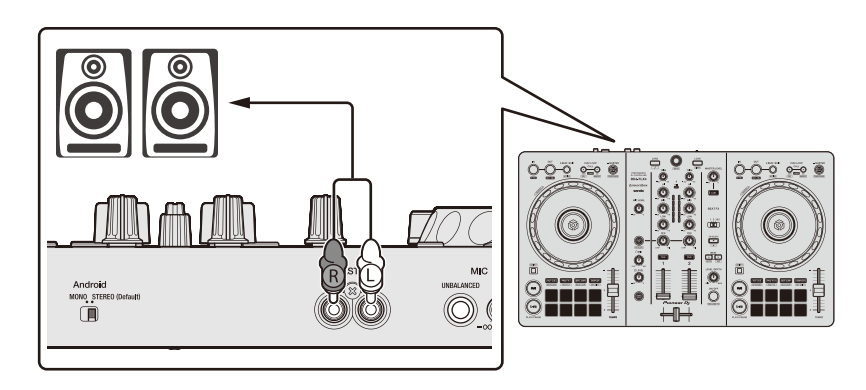

3 Sluit uw pc/Mac of mobiel apparaat via een USB-kabel aan op de USB-poort (voor apparaataansluiting).

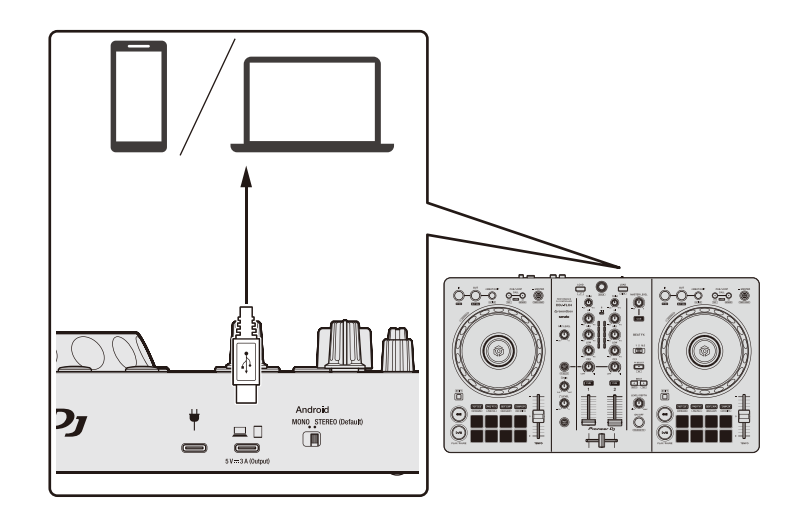

- 4 Zet uw pc/Mac of mobiel apparaat aan.
- 5 Sluit bij gebruik met een mobiel apparaat een USB-stroomadapter of mobiele batterij aan op de USB-poort (voor stroomvoorziening).
- 6 Zet de apparaten aan die op de uitgangen zijn aangesloten (luidsprekers met eigen voeding, microfoon, enz.).

## **Verbinden via Bluetooth**

U kunt uw mobiele apparaat aansluiten via Bluetooth.

Er komt geen geluid uit het toestel via Bluetooth. Sluit in plaats daarvan voor gebruik een kabel van het mobiel apparaat aan op een audiouitgangsapparaat.

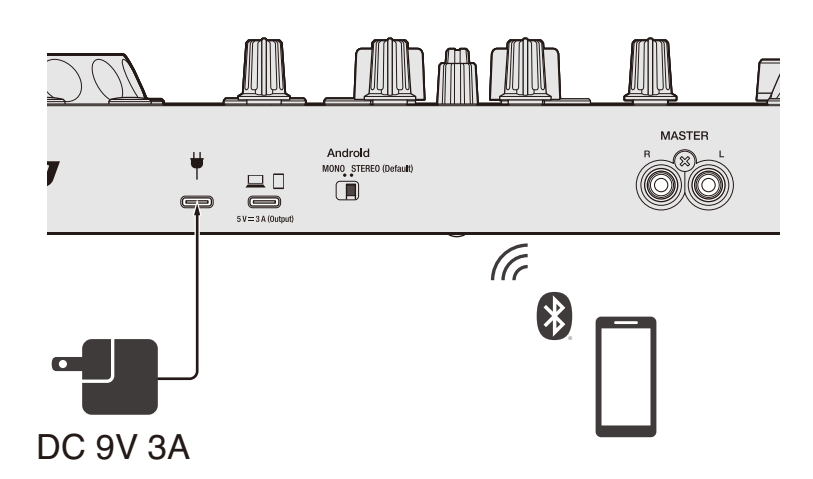

### **Aansluiten op een audioapparaat (voorbeeld 1)**

In dit voorbeeld wordt het hoofdgeluid in stereo afgespeeld en klinkt er geen geluid door de hoofdtelefoon.

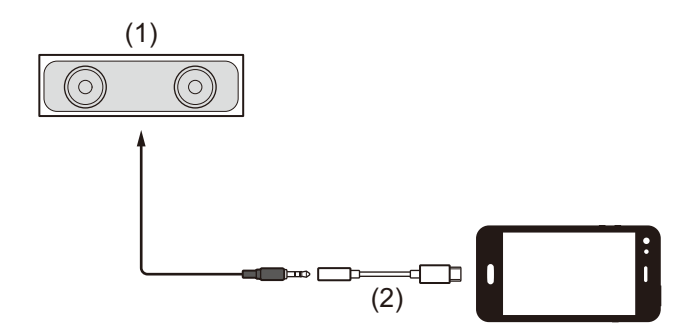

(1) Luidspreker met ingebouwde versterker, enz.

(2) USB/Lightning naar 3,5 mm hoofdtelefoonaansluiting (niet meegeleverd)

# **Aansluitingen**

#### **Aansluiten op een audio-uitgangsapparaat (voorbeeld 2)**

In dit voorbeeld worden zowel het hoofdgeluid als het monitorgeluid in de hoofdtelefoon afgespeeld in mono.

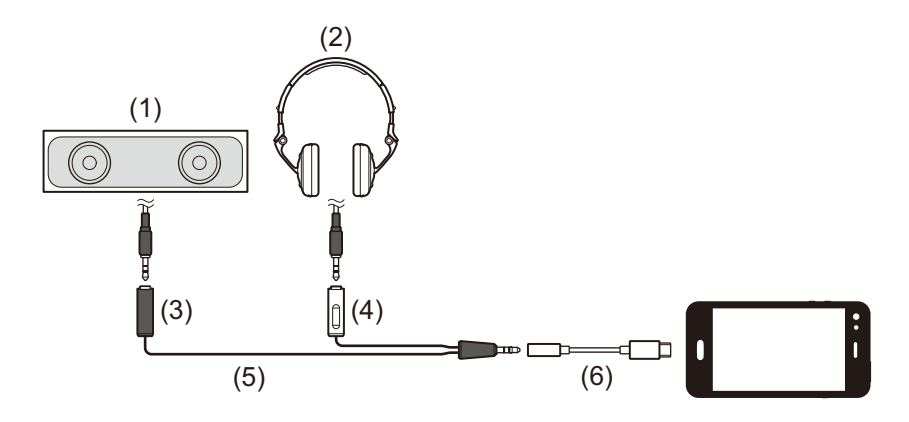

- (1) Luidspreker met ingebouwde versterker, enz.
- (2) Hoofdtelefoon
- (3) Stekker voor de luidspreker met ingebouwde versterker, enz.
- (4) Stekker voor de hoofdtelefoon
- (5) Splitkabel (niet meegeleverd)

(6) USB/Lightning naar 3,5 mm hoofdtelefoonaansluiting (niet meegeleverd)

Bij aansluiting via Bluetooth, moet u de juiste instelling maken in rekordbox for iOS/Android.

Meer lezen: [rekordbox for iOS/Android starten \(pagina 110\)](#page-109-0)

## **rekordbox for Mac/Windows installeren**

### **Aan de slag met rekordbox for Mac/Windows**

Als u rekordbox for Mac/Windows voor de eerste keer gebruikt, download dan de nieuwste versie vanaf rekordbox.com en installeer het op de volgende manier.

Als u rekordbox for Mac/Windows al geïnstalleerd heeft, update dan naar de nieuwste versie met behulp van Bijwerkbeheer die u ziet na het starten van rekordbox for Mac/Windows.

**•** U bent verantwoordelijk voor het voorbereiden van uw pc/Mac, de netwerkapparaten en andere elementen.

## **rekordbox for Mac/Windows installeren**

De procedures kunnen verschillen naargelang het besturingssysteem (OS) van uw pc/Mac.

### **Installatie (Mac)**

#### **Sluit het apparaat niet aan op uw Mac voordat de installatie voltooid is.**

- **•** Sluit alle programma's op uw Mac.
- 1 Pak het gedownloade softwarebestand van rekordbox for Mac/ Windows uit.
- 2 Dubbelklik op het uitgepakte softwarebestand om het installatieprogramma te starten.

3 Lees de voorwaarden van de licentieovereenkomst zorgvuldig door en klik op **[Akkoord]**.

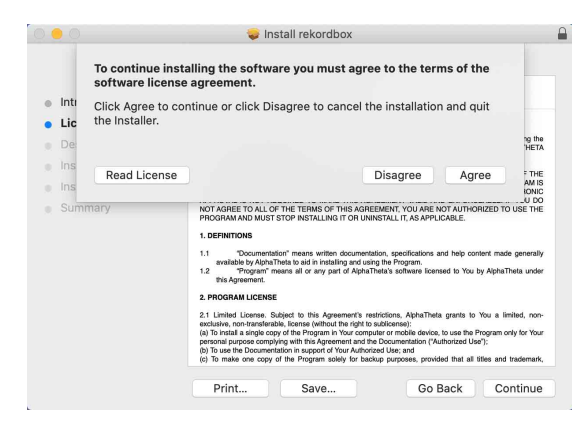

- **•** Als u niet akkoord gaat met de inhoud van de licentieovereenkomst, klikt u op **[Niet akkoord]** om de installatie te annuleren.
- 4 Als het scherm voor voltooiing van de installatie verschijnt, klikt u op **[Sluit]** om de installatie te voltooien.

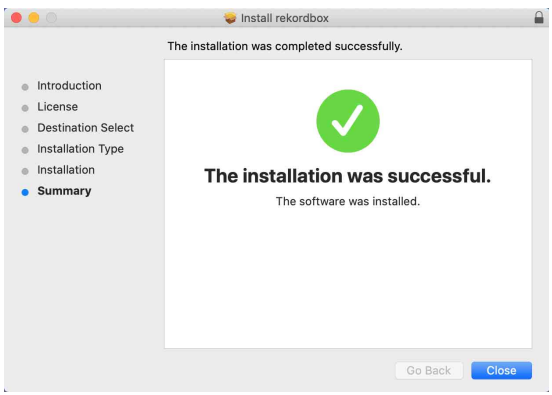

### **Installatie (Windows)**

#### **Sluit dit apparaat niet aan op uw PC voordat de installatie voltooid is.**

- **•** Log in op uw pc als beheerder voordat u met de installatie begint.
- **•** Sluit alle programma's op uw pc.
- 1 Pak het gedownloade softwarebestand van rekordbox for Mac/ Windows uit.
- 2 Dubbelklik op het uitgepakte softwarebestand om het installatieprogramma te starten.
- 3 Lees de voorwaarden van de licentieovereenkomst zorgvuldig door en als u hiermee akkoord gaat, selecteert u **[Akkoord]** en klikt u vervolgens op **[Volgende]**.

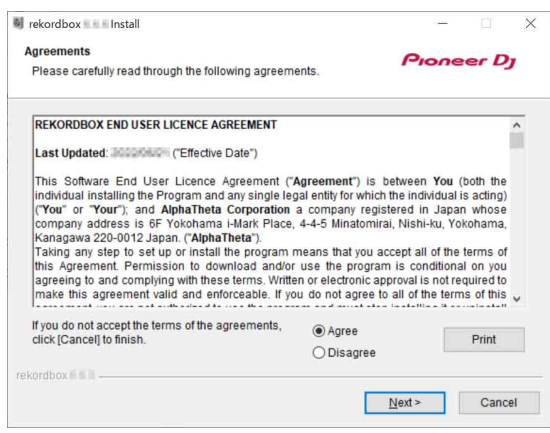

- **•** Als u niet akkoord gaat met de inhoud van de licentieovereenkomst, klikt u op **[Annuleren]** om de installatie te annuleren.
- **•** Nadat u de bestemming hebt opgegeven, wordt de installatie gestart. Wanneer de installatie is voltooid, verschijnt een voltooiingsbericht.
- 4 Klik op **[Afsluiten]** om de installatie te voltooien.

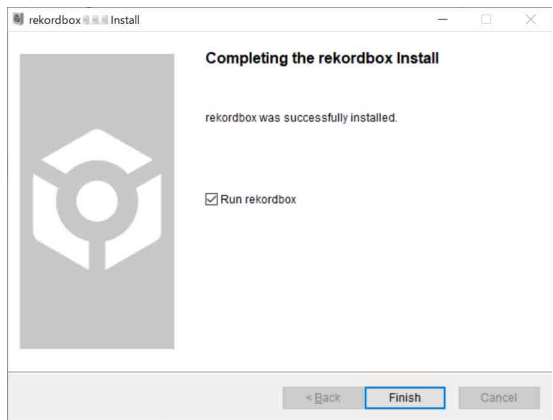

De installatie is voltooid.

## **Basisgebruik**

### **rekordbox for Mac/Windows starten**

U moet een Pioneer DJ-account aanmaken om rekordbox for Mac/ Windows te kunnen gebruiken.

Voor meer informatie, zie: "rekordbox Introduction".

#### **Voor Mac**

In Finder opent u de map **[Programma's]**. Vervolgens dubbelklikt u op het pictogram **[rekordbox 6]** > **[rekordbox.app]**.

#### **Voor Windows 11**

In het **[Starten]**-menu, opent u het **[Alle apps]**-scherm, dan klikt u op het **[rekordbox 6]**-pictogram onder **[Pioneer]**.

#### **Voor Windows 10**

Klik in het **[Starten]**-menu op het **[rekordbox 6]**-pictogram onder **[Pioneer]**.

## **De instelling van de audio controleren**

Controleer of de **[Audio]**-instellingen in **[Voorkeuren]** in rekordbox for Mac/Windows als volgt zijn ingesteld:

### **Voor Mac**

**[Audio]**: **[DDJ-FLX4]**

#### **[Uitgangskanalen]**:

- **[Master Output]**: **[DDJ-FLX4 : MASTER + naam audioapparaat op Mac]**
- **[Headphones Output]**: **[DDJ-FLX4 : PHONES]**
- **•** Wanneer PC MASTER OUT is uitgeschakeld, is **[Master Output]** in de **[Audio]**-instelling gelijk aan **[DDJ-FLX4 : MASTER]**.

### **Voor Windows**

#### **[Audio]**: **[DDJ-FLX4 WASAPI]**

**[Uitgangskanalen]**:

**[Master Output]**: **[DDJ-FLX4 WASAPI : MASTER + naam audioapparaat op pc]**

**[Headphones Output]**: **[DDJ-FLX4 WASAPI : PHONES]**

- **•** Wanneer PC MASTER OUT is uitgeschakeld, is **[Master Output]** in de **[Audio]**-instelling gelijk aan **[DDJ-FLX4 WASAPI : MASTER]**.
- **•** PC MASTER OUT is een functie die het mastergeluid van rekordbox for Mac/Windows uit de luidspreker(s) van de aangesloten pc/Mac kan weergeven. PC MASTER OUT is standaard ingeschakeld.
- **•** Om de uitvoer van het mastergeluid van rekordbox for Mac/Windows uit de luidspreker(s) van de aangesloten pc/Mac te annuleren, klikt u op **41** in de rechterbovenhoek van het rekordbox for Mac/Windowsscherm zodat het licht uitgaat.

## **Muziekbestanden toevoegen aan uw Verzameling**

Het scherm **[Verzameling]** bevat een lijst met muziekbestanden die worden beheerd door rekordbox for Mac/Windows.

Voeg muziekbestanden op uw pc/Mac toe aan uw Verzameling zodat de software ze kan analyseren en u ze kunt gebruiken in rekordbox for Mac/Windows.

- 1 Klik op **[Verzameling]** in de structuurweergave. Er verschijnt een lijst met de nummers in uw **[Verzameling]**.
- 2 Open Finder (Mac) of Explorer (Windows) en sleep muziekbestanden of mappen met muziekbestanden naar de lijst met muziekstukken.

Muziekbestanden worden toegevoegd aan de **[Verzameling]** en analyse voor de muziekbestanden begint. Wacht totdat de analyse van alle muziekbestanden is voltooid.

## **Een track naar een deck laden**

Hieronder staat uitgelegd hoe u bijvoorbeeld een track op deck 1 laadt.

Draai aan de draaiknop om een muziekstuk in uw **[Verzameling]** te selecteren en druk op de **[LOAD]**-knop voor deck 1 (links). De track wordt in deck 1 geladen.

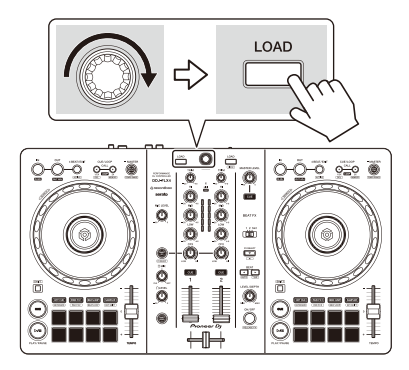

## **Een track afspelen**

In dit gedeelte leest u hoe u, bij wijze van voorbeeld, geluid vanaf deck 1 (links) kunt afspelen.

- 1 Stel de posities van de knoppen enz. als volgt in:
	- **[TRIM]**-knop: volledig rechtsom gedraaid
	- **•** EQ **[HI/MID/LOW]**-knoppen: middenpositie (12 uur)
	- **[CFX]**-knop: middenpositie
	- **•** Kanaalfader: positie onderaan
	- **[MASTER LEVEL]**-knop: volledig rechtsom gedraaid
	- **•** Crossfader: middenpositie
- 2 Druk op de **[PLAY/PAUSE ]**-knop om de track af te spelen.

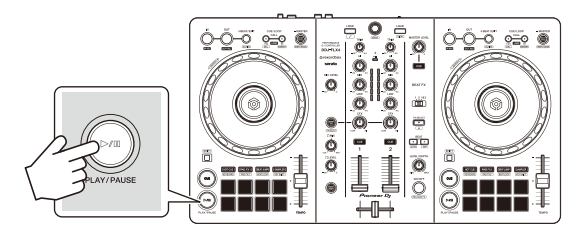

3 Draai aan de **[TRIM]**-regelaar.

Pas de **[TRIM]**-regelaar aan zodat de indicator van het kanaalniveau oranje oplicht tijdens het luidste gedeelte van de track.

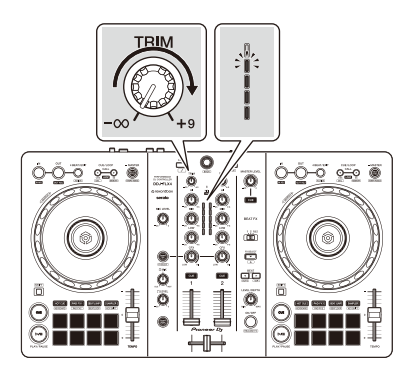

4 Schuif de kanaalfader naar boven.

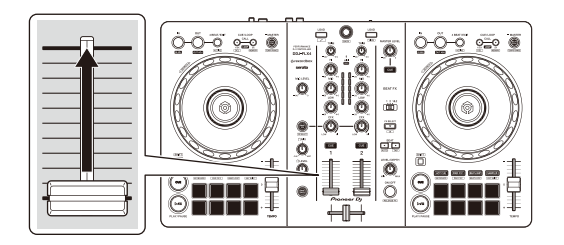

5 Draai de **[MASTER LEVEL]**-knop om het volume van de luidsprekers aan te passen tot een niveau waarmee u tevreden bent.

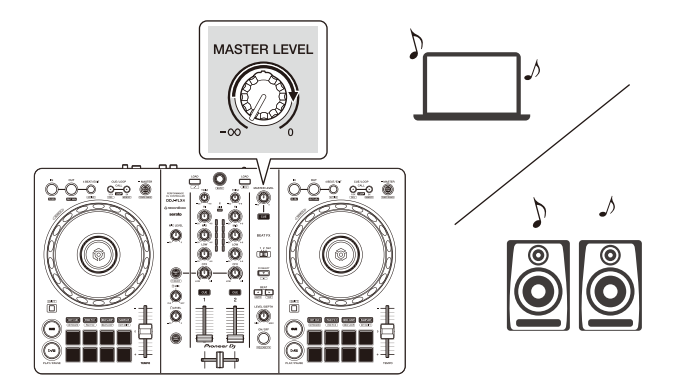

- **•** Als u geluid weergeeft via de luidspreker van uw pc/Mac, pas dan het volume van de luidspreker op de pc/Mac aan in plaats van via de **[MASTER LEVEL]** knop.
- **•** Als u geen geluid kunt uitvoeren via de **[MASTER]**-uitgangsaansluitingen of het toestel wordt niet herkend door uw pc/Mac, raadpleeg dan de **[FAQ]** op de Pioneer DJ-ondersteuningswebsite.

[pioneerdj.com/support/](https://pioneerdj.com/support/)

## **Meeluisteren via een hoofdtelefoon**

In dit gedeelte leest u hoe u, bij wijze van voorbeeld, geluid vanaf deck 1 (links) kunt afspelen.

- 1 Zet de regelaars en dergelijke op de posities zoals hieronder getoond.
	- **[HEADPHONES MIX]**-regelaar: midden
	- **[HEADPHONES LEVEL]**-regelaar: volledig linksom gedraaid
- 2 Druk op de **[CUE]**-knop van de hoofdtelefoon voor kanaal 1.
- 3 Draai aan de **[HEADPHONES LEVEL]**-regelaar. Pas het volume van de hoofdtelefoon aan op een niveau dat voor u prettig is.

## **rekordbox for Mac/Windows stoppen**

Klik op de **[x]**-knop of selecteer **[Sluiten]** vanaf het **[Bestand]**-menu.

### **Het apparaat uitschakelen**

Koppel de USB-kabel los om het apparaat uit te schakelen.

## **Gebruik voor gevorderden**

### **4 Beat Loop gebruiken**

Druk tijdens het afspelen van een muziekstuk op de **[4 BEAT/EXIT]** toets.

De lus wordt afgespeeld met 4 beats vanaf het punt waarop u op de knop hebt gedrukt.

**•** Als de kwantisatiefunctie is ingeschakeld, kunt u een lichte vertraging waarnemen omdat de lus wordt gesynchroniseerd met de beat.

### **Afspelen van de lus annuleren**

#### Druk op de **[4 BEAT/EXIT]**-knop.

Wanneer het eindpunt van de lus is bereikt, blijft de rest van de track spelen zonder terug te keren naar het beginpunt van de lus.

#### **Manual Loop gebruiken**

U kunt Manual Loop gebruiken om de sectie te kiezen die u in een track wilt herhalen.

- **•** Als de kwantisatiefunctie is ingeschakeld, kunt u een lichte vertraging waarnemen omdat de lus wordt gesynchroniseerd met de beat.
- 1 Druk tijdens het afspelen op de **[IN]**-knop op het punt waar u wilt beginnen met herhalen (het beginpunt van de lus).
- 2 Druk op de **[OUT]**-knop op het punt waar u de lus wilt laten eindigen (het eindpunt van de lus).

Het afspelen van de lus wordt gestart.

### **De lus verkorten**

Druk op de **[CUE/LOOP CALL ]**-knop tijdens het afspelen van de lus.

Telkens als u op de knop drukt, wordt de lus gehalveerd.

**•** U kunt de lengte van de lus zelfs tijdens 4 Beat Loop afspelen.

### **De lus verlengen**

Druk op de **[CUE/LOOP CALL ]**-knop tijdens het afspelen van de lus.

Telkens als u op de knop drukt, wordt de lus verdubbeld.

**•** U kunt de lengte van de lus verdubbelen tijdens het afspelen van 4 Beat Loop.

### **Een lus annuleren**

Druk op de **[4 BEAT/EXIT]**-knop.

De rest van de track blijft spelen zonder terug te keren naar het beginpunt van de lus.

### **Het beginpunt van de lus wijzigen**

Druk op de **[IN]**-knop en draai aan de draaiknop tijdens het afspelen van de lus.

Het lus-in-punt verandert.

### **Het eindpunt van de lus wijzigen**

Druk op de **[OUT]**-knop en draai aan de draaiknop tijdens het afspelen van de lus.

Het eindpunt van de lus verandert.

## **Het gebruik van de Performance Pads**

### **Het gebruik van de Hot Cues**

U kunt onmiddellijk beginnen met afspelen vanaf de positie waarop een Hot Cue is ingesteld. Lussen kunnen ook onmiddellijk worden ingesteld en aangeroepen.

**•** Er kunnen maximaal 16 Hot Cues worden ingesteld en opgeslagen voor elke track in rekordbox for Mac/Windows. Op het apparaat kunnen maximaal 8 Hot Cues worden ingesteld en opgeslagen per track.

#### **Een Hot Cue instellen en aanroepen**

- 1 Druk op de **[HOT CUE]**-modusknop. Het apparaat gaat in de Hot Cue-modus.
- 2 Wanneer een track wordt afgespeeld of gepauzeerd, druk op een Performance Pad om een Hot Cue in te stellen. Hot Cues zijn op Performance Pads als volgt ingesteld:

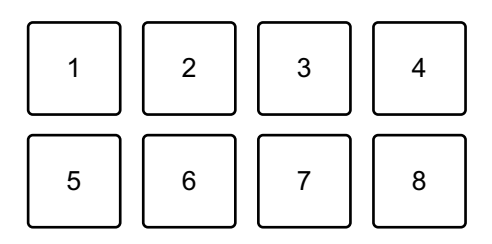

1: Hot Cue A, 2: Hot Cue B, 3: Hot Cue C, 4: Hot Cue D,

5: Hot Cue E, 6: Hot Cue F, 7: Hot Cue G, 8: Hot Cue H

3 Druk op een Performance Pad waarvoor u een Hot Cue heeft ingesteld.

Het afspelen begint vanaf het Hot Cue-punt.

**•** U kunt Hot Cues wissen door op een Performance Pad te drukken terwijl u de **[SHIFT]**-knop ingedrukt houdt.

#### **4 Beat Loop instellen en aanroepen**

- 1 Druk op de **[HOT CUE]**-modusknop. Het apparaat gaat in de Hot Cue-modus.
- 2 Druk op de **[4 BEAT/EXIT]**-knop en houd hem ingedrukt tijdens het afspelen.

Op de positie waarop u op de knop hebt gedrukt, wordt een lus met 4 beats ingesteld en de lus wordt afgespeeld.

- 3 Druk op een Performance Pad om een lus in te stellen tijdens het afspelen van een lus.
- 4 Druk op de Performance Pad. Loop-afspelen begint vanaf het beginpunt van de lus.
	- **•** U kunt de lus wissen door op de Performance Pad te drukken terwijl u de **[SHIFT]**-knop ingedrukt houdt.

#### **Manual Loop instellen en aanroepen**

- 1 Druk op de **[HOT CUE]**-modusknop. Het apparaat gaat in de Hot Cue-modus.
- 2 Druk op de **[IN]**-knop tijdens het afspelen en druk op de **[OUT]** knop.

Loop-afspelen begint.

- 3 Druk op een Performance Pad om een lus in te stellen tijdens het afspelen van de lus.
- 4 Druk op de Performance Pad. Loop-afspelen begint vanaf het beginpunt van de lus.
	- **•** U kunt de lus wissen door op de Performance Pad te drukken terwijl u de **[SHIFT]**-knop ingedrukt houdt.

### **Pad FX gebruiken**

U kunt een breed scala aan effecten aan uw optredens toevoegen door simpelweg op de Performance Pads te drukken en ze weer los te laten.

- 1 Zet Pad FX modus 1 of Pad FX modus 2 aan.
	- **•** Pad FX modus 1: Druk op de **[PAD FX1]**-modusknop.
	- **•** Pad FX modus 2: Druk op de **[PAD FX1]**-modusknop terwijl u de **[SHIFT]** knop ingedrukt houdt.

Effecten op de Performance Pads zijn als volgt ingesteld:

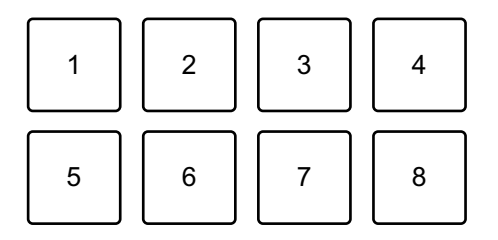

Zonder ingedrukt houden van de **[SHIFT]** -knop (Pad FX-modus 1)

- 1: Effect A, 2: Effect B, 3: Effect C, 4: Effect D,
- 5: Effect E, 6: Effect F, 7: Effect G, 8: Effect H

Met ingedrukt houden van de **[SHIFT]** -knop (Pad FX -modus 1)

- 1: Effect I, 2: Effect J, 3: Effect K, 4: Effect L,
- 5: Effect M, 6: Effect N, 7: Effect O, 8: Effect P

Zonder ingedrukt houden van de **[SHIFT]** -knop (Pad FX -modus 2)

- 1: Effect Q, 2: Effect R, 3: Effect S, 4: Effect T,
- 5: Effect U, 6: Effect V, 7: Effect W, 8: Effect X

Met ingedrukt houden van de **[SHIFT]** -knop (Pad FX -modus 2)

- 1: Effect Y, 2: Effect Z, 3: Effect AA, 4: Effect AB,
- 5: Effect AC, 6: Effect AD, 7: Effect AE, 8: Effect AF

- 2 Houd een Performance Pad ingedrukt, of houd een Performance Pad ingedrukt terwijl u de **[SHIFT]**-knop ingedrukt houdt. Het effect wordt ingeschakeld. Het geluid verandert naargelang het type effect en het aantal beats in de instellingen die aan die pad zijn toegewezen.
- 3 Laat de Performance Pad los. Het effect wordt uitgeschakeld.

#### **Release FX van Pad FX gebruiken**

U moet van tevoren een Release FX aan een Performance Pad toekennen.

1 Houd een Performance Pad ingedrukt die een ander effect heeft dan een Release FX die eraan is toegewezen, of houd een Performance Pad ingedrukt terwijl u de **[SHIFT]**-knop ingedrukt houdt.

Het effect wordt ingeschakeld. Het geluid verandert naargelang het type effect en het aantal beats in de instellingen die aan die pad zijn toegewezen.

2 Druk op de Performance Pad waaraan een Release FX is toegewezen en laat deze los. Of druk op een Performance Pad terwijl u de **[SHIFT]**-knop ingedrukt houdt en laat deze los.

Het effect wordt uitgeschakeld en de Release FX wordt toegevoegd.

### **Beat Jump gebruiken**

U kunt de afspeelpositie onmiddellijk verplaatsen, zonder het ritme te onderbreken van de track die afgespeeld wordt.

1 Druk op de **[BEAT JUMP]**-modusknop. Het apparaat gaat in de Beat Jump-modus.

Het aantal beats dat is ingesteld op de Performance Pads is als volgt (standaard):

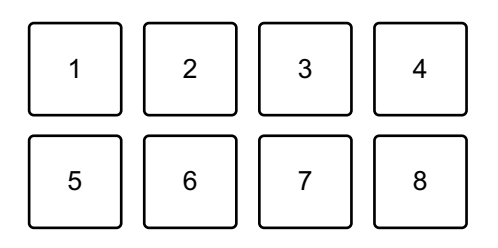

- 1: 1 beat (naar links), 2: 1 beat (naar rechts), 3: 2 beats (naar links),
- 4: 2 beats (naar rechts), 5: 4 beats (naar links), 6: 4 beats (naar rechts),
- 7: 8 beats (naar links), 8: 8 beats (naar rechts)
- 2 Druk op Performance Pad 7 of 8 terwijl u de **[SHIFT]**-knop ingedrukt houdt om het aantal beats te wijzigen dat ingesteld is op de Performance Pad.

Bij het drukken op Performance Pad 7 terwijl u de **[SHIFT]**-knop ingedrukt houdt, neemt het aantal beats af.

Bij het drukken op Performance Pad 8 terwijl u de **[SHIFT]**-knop ingedrukt houdt, neemt het aantal beats toe.

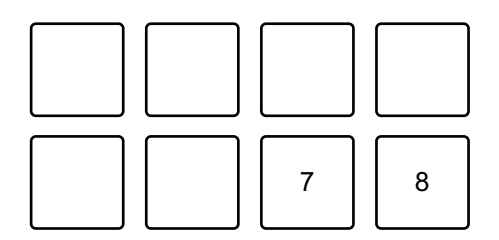

7: het aantal beats gaat omlaag, 8: het aantal beats gaat omhoog

3 Druk op een Performance Pad.

- **•** Pad 1, 3, 5 of 7: de afspeelpositie wordt naar links verplaatst met het aantal beats dat op de pad is ingesteld.
- **•** Pad 2, 4, 6 of 8: de afspeelpositie wordt naar rechts verplaatst met het aantal beats dat op de pad is ingesteld.

### **Sampler gebruiken**

U kunt de Performance Pads gebruiken om tracks of geluiden af te spelen die zijn toegewezen aan de Sampler-posities.

#### **Het gebruik van de Sampler voorbereiden**

Klik op de  $\blacksquare$ -knop linksboven in het rekordbox for Mac/Windowsscherm om het **[SAMPLER]**-paneel te openen.

#### **Een track naar een Sampler-positie laden**

- 1 Druk op de **[SAMPLER]**-modusknop. Het apparaat gaat in de Sampler-modus.
- 2 Klik op de knop rechts van **[BANK]** op het **[SAMPLER]**-paneel in rekordbox for Mac/Windows om de Sampler-bank te wijzigen.

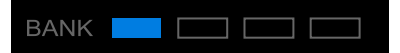

In rekordbox for Mac/Windows heeft elke sampler 4 banken en elke bank 16 posities.

- 3 Druk op de draaiknop om de cursor naar de tracklijst te verplaatsen.
- 4 Draai aan de draaiknop. Selecteer een track die u in een Sampler-positie wilt laden.
- 5 Druk op een Performance Pad terwijl u de **[SHIFT]**-knop ingedrukt houdt.

De geselecteerde track wordt naar de Sampler-positie geladen.

**•** Het laden van een geluid in een positie waarin al een geluid is geladen, is wellicht niet mogelijk, afhankelijk van de **[Voorkeuren]**-instellingen in rekordbox for Mac/Windows. Mogelijk moet u de positie leegmaken voordat u het nieuwe geluid laadt.

### **Sampler-geluiden afspelen met Performance Pads**

- 1 Druk op de **[SAMPLER]**-modusknop. Het apparaat gaat in de Sampler-modus.
- 2 Klik op de knop rechts van **[BANK]** op het **[SAMPLER]**-paneel in rekordbox for Mac/Windows om de Sampler-bank te wijzigen.
- 3 Draai de **[GAIN]** op het **[SAMPLER]**-paneel om het geluidsniveau van de Sampler aan te passen.

4 Druk op een Performance Pad.

De track of het geluid dat aan de betreffende positie is toegewezen, wordt afgespeeld.

**•** Sampler-posities op Performance Pads zijn als volgt ingesteld. (De posities tussen haakjes zijn voor wanneer de Pad-modus van deck 2 is ingesteld op Sampler-modus.)

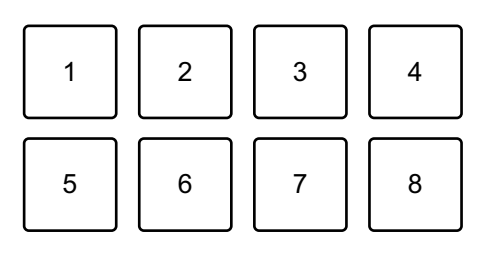

- 1: Positie 1 (positie 9), 2: Positie 2 (positie 10), 3: Positie 3 (positie 11),
- 4: Positie 4 (positie 12), 5: Positie 5 (positie 13), 6: Positie 6 (positie 14),
- 7: Positie 7 (positie 15), 8: Positie 8 (positie 16)
- 5 Druk tijdens het afspelen van Sampler opnieuw op de Performance Pad.

Het geluid wordt opnieuw vanaf het begin afgespeeld.

6 Druk op een Performance Pad terwijl u de **[SHIFT]**-knop ingedrukt houdt tijdens het afspelen van Sampler. Het geluid van de sampler-positie die momenteel wordt afgespeeld, wordt

gestopt.

#### **Het gebruik van de Keyboard-modus**

Gebruik Performance Pads om een Hot Cue in verschillende toonhoogtes af te spelen alsof u een toetsenbord gebruikt.

- 1 Druk op de **[HOT CUE]**-modusknop terwijl u de **[SHIFT]**-knop ingedrukt houdt. Het apparaat gaat in de Keyboard-modus.
- 2 Druk op een Performance Pad. Selecteer de Hot Cue die u met de Keyboard-modus wilt gebruiken.

### 63 NI

- **•** Als geen Hot Cue is ingesteld, is de huidige afspeelpositie ingesteld als een Hot Cue. Na het selecteren van de Hot Cue die u heeft ingesteld, wordt de Hot Cue gebruik met de Keyboard-modus.
- **•** Om een Hot Cue opnieuw te selecteren, drukt u op de **[HOT CUE]** modusknop terwijl u de **[SHIFT]**-knop ingedrukt houdt.

Wanneer de Hot Cue is geselecteerd, worden de verschillende toonhoogtes op de Performance Pads als volgt ingesteld (standaard):

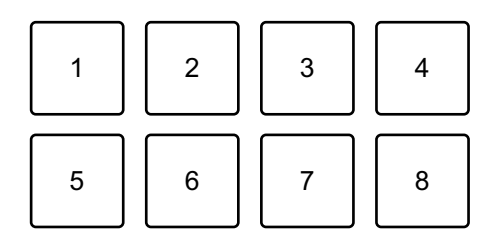

1: +4 halve tonen, 2: +5 halve tonen, 3: +6 halve tonen, 4: +7 halve tonen, 5: ± 0 halve tonen, 6: +1 halve tonen, 7: +2 halve tonen, 8: +3 halve tonen Een halve toon is een eenheid die wordt gebruikt om de toonhoogte van een geluid te bepalen. +1 halve toon betekent dat het geluid de helft hoger is dan het oorspronkelijke geluid.

- 3 Druk op Performance Pad 7 of 8 terwijl u de **[SHIFT]**-knop ingedrukt houdt om de toonhoogte te wijzigen die ingesteld is op de Performance Pad.
	- **•** Pad 7: Het display verandert en de toonhoogte van het geluid stijgt.
	- **•** Pad 8: Het display verandert en de toonhoogte van het geluid daalt.

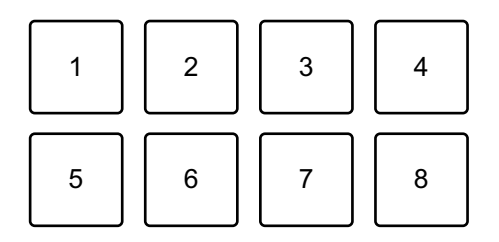

1 t/m 6: Verwijder Hot Cue, 7: Het display verandert, 8: Het display verandert

4 Druk op een Performance Pad.

Het afspelen begint vanaf het Hot Cue-punt, met de toonhoogte die aan die pad is toegewezen.

**•** Om de Hot Cue te verwijderen, drukt u op Performance Pad 1 t/m 6 terwijl u de **[SHIFT]**-knop ingedrukt houdt.

#### **Beat Loop gebruiken**

Als u op een Performance Pad drukt, wordt een lus ingesteld met het aantal beats dat aan de pad is toegewezen. De lus blijft spelen nadat u uw vinger van de pad hebt gehaald.

1 Druk op de **[BEAT JUMP]**-modusknop terwijl u de **[SHIFT]**-knop ingedrukt houdt.

Het apparaat gaat in de Beat Loop-modus.

Het aantal beats dat op de Performance Pads is ingesteld, is als volgt:

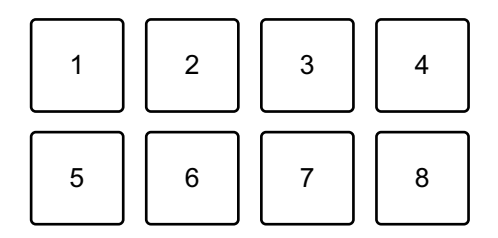

- 1: Beat Loop 1/4 beat, 2: Beat Loop 1/2 beat, 3: Beat Loop 1 beat,
- 4: Beat Loop 2 beats, 5: Beat Loop 4 beats, 6: Beat Loop 8 beats,
- 7: Beat Loop 16 beats, 8: Beat Loop 32 beats
- 2 Druk op een Performance Pad. De lus wordt afgespeeld met het aantal beats dat op die pad is ingesteld.
- 3 Druk nogmaals op dezelfde Performance Pad. De lus wordt geannuleerd en de rest van de track wordt verder afgespeeld.

### **Key Shift gebruiken**

Als u op een Performance Pad drukt in Key Shift-modus, wordt de toonsoort van de track die momenteel wordt afgespeeld, gewijzigd in de toonhoogte die is ingesteld op de ingedrukte pad.

1 Druk op de **[SAMPLER]**-modusknop terwijl u de **[SHIFT]**-knop ingedrukt houdt.

Het apparaat gaat in de Key Shift-modus.

De verschillende toonhoogtes op de Performance Pads zijn als volgt ingesteld (standaard):

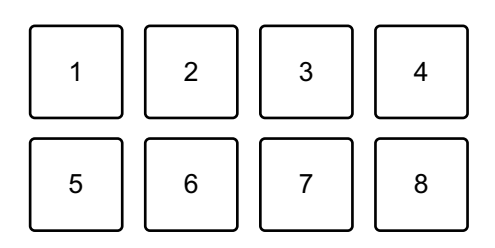

1: +4 halve tonen, 2: +5 halve tonen, 3: +6 halve tonen, 4: +7 halve tonen, 5: ± 0 halve tonen, 6: +1 halve toon, 7: +2 halve tonen, 8: +3 halve tonen Een halve toon is een eenheid die wordt gebruikt om de toonhoogte van een geluid te bepalen. +1 halve toon betekent dat het geluid de helft hoger is dan het oorspronkelijke geluid.

- 2 Druk op Performance Pad 7 of 8 terwijl u de **[SHIFT]**-knop ingedrukt houdt om de toonhoogte te wijzigen die ingesteld is op de Performance Pad.
	- **•** Pad 7: Het display verandert en de toonhoogte van het geluid stijgt.
	- **•** Pad 8: Het display verandert en de toonhoogte van het geluid daalt.

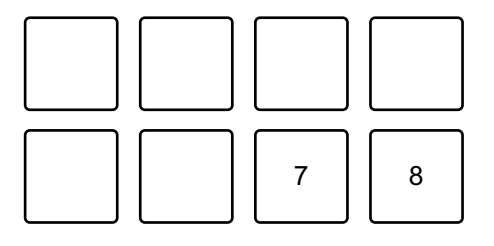

7: Het display verandert, 8: Het display verandert

3 Druk op een Performance Pad.

De toets van de track wordt gewijzigd in de toonhoogte die aan de pad is toegewezen.

## **Een cue point of lus-punt instellen en aanroepen**

#### **Een cue point of lus-punt instellen**

- 1 Pauzeer de track en verplaats de afspeelpositie naar waar u een cue point of lus-punt wilt instellen.
- 2 Druk op de **[CUE]**-knop terwijl de track is gepauzeerd.
- 3 Druk op de **[CUE/LOOP CALL ]**-knop terwijl u de **[SHIFT]**-knop ingedrukt houdt.

Het cue point of lus-punt wordt opgeslagen.

#### **Het cue point of lus-punt aanroepen**

Druk op de **[CUE/LOOP CALL ]**- of **[CUE/LOOP CALL ]**-knop. Het cue point of lus-punt wordt aangeroepen.

#### **Het cue point of het lus-punt verwijderen**

- 1 Druk op de **[CUE/LOOP CALL ]** of **[CUE/LOOP CALL ]**-knop. Het cue point of lus-punt wordt aangeroepen.
- 2 Druk op de knop **[CUE/LOOP CALL ]** -knop terwijl u de **[SHIFT]** -knop ingedrukt houdt. Het cue point of lus-punt wordt verwijderd.

## **Fader Start gebruiken**

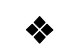

### **Channel Fader Start gebruiken**

1 Stel het cue-punt in.

Pauzeer de track op de positie waarop u wilt beginnen met afspelen en druk vervolgens op de **[CUE]**-knop op dat deck.

2 Houdt de **[SHIFT]**-knop ingedrukt en schuif tegelijkertijd de kanaalfader van onder naar boven.

Het afspelen begint vanaf het cue-punt.

**•** Als u tijdens het afspelen de kanaalfader terug naar onder schuift terwijl u de **[SHIFT]**-knop ingedrukt houdt, springt de track onmiddellijk terug naar het cue point en wordt het afspelen gepauzeerd. (Back Cue)

Als er geen cue point is ingesteld, wordt er vanaf het begin van de track afgespeeld.

### **Crossfader Start gebruiken**

1 Stel het cue-punt in.

Pauzeer de track op de positie waarop u wilt beginnen met afspelen en druk vervolgens op de **[CUE]**-knop op dat deck.

- 2 Verplaats de crossfader helemaal naar links of rechts. Als u Crossfader Start wilt gebruiken om de weergave op kanaal 2 te activeren, zet u de crossfader naar links en vice versa.
- 3 Terwijl u de **[SHIFT]**-knop ingedrukt houdt, verplaats de crossfader naar de andere kant dan waar deze is ingesteld. Het afspelen begint vanaf het cue-punt.
	- **•** Als u de crossfader terug beweegt terwijl u de **[SHIFT]**-knop tijdens het afspelen ingedrukt houdt, springt de afspeelpositie onmiddellijk terug naar het cue point en pauzeert. (Back Cue)

Als er geen cue point is ingesteld, wordt er vanaf het begin van de track afgespeeld.

## **Tracks analyseren**

De trackanalyse begint wanneer u een muziekbestand of een map met muziekbestanden sleept en neerzet in de Track List in rekordbox for Mac/Windows.

- **•** Als een track naar een deck is geladen voordat de analyse is voltooid, kan het even duren voordat het de BPM en de golfvorm weergeeft.
- **•** Afhankelijk van het aantal tracks kan de analyse enige tijd in beslag nemen.

## **Beat FX gebruiken**

U kunt effecten toepassen die passen bij het tempo (BPM) van de track die op het deck is geladen.

- 1 Klik op **EX** in de linkerbovenhoek van het rekordbox for Mac/ Windows-scherm om het FX-paneel te openen en klik op outlet instellingen voor de Multi-modus te kiezen.
- 2 Druk op het apparaat op de **[BEAT FX SELECT]**-knop. Het geselecteerde Beat FX -effect verandert telkens wanneer u op de knop drukt:.

Als u op de **[BEAT FX SELECT]**-knop drukt terwijl u de **[SHIFT]**-knop ingedrukt houdt, verandert de geselecteerde Beat FX in omgekeerde volgorde.

3 Verschuif de **[BEAT FX CH SELECT]**-schakelaar. Het kanaal waarop Beat FX wordt toegepast verandert telkens wanneer u de

schakelaar verschuift.

- **[1]**: past Beat FX toe op het geluid van kanaal 1.
- **[2]**: past Beat FX toe op het geluid van kanaal 2.
- **[1&2]**: Past Beat FX toe op het geluid van kanaal 1 en kanaal 2. Voor **[1&2]**, worden de beat, het effecttype, enz. gesynchroniseerd tussen toestel 1 en toestel 2 van Beat FX. De beatinstellingen worden mogelijk niet gesynchroniseerd wegens verschillen in de BPM van de op de decks geladen muziekstukken. Ook werkt de synchronisatie niet als het effect ingesteld is op Single mode.

# 4 Druk op de **[BEAT ]**- of **[BEAT ]**-knop.

Stel het aantal beats (of parameters) in dat gesynchroniseerd is met het effectgeluid.

#### 5 Druk op de **[BEAT FX ON/OFF]**-knop.

De Beat FX wordt toegepast op het geluid van het kanaal dat u in stap 3 hebt ingesteld.

U kunt de parameter van Beat FX aanpassen door aan de **[BEAT FX LEVEL/ DEPTH]**-knop te draaien.

Wanneer Beat FX is ingeschakeld, knippert de knop.

- **•** Druk op de **[BEAT FX ON/OFF]**-knop om Beat FX uit te schakelen.
- 6 Druk op de **[BEAT FX ON/OFF]**-knop en laat deze los terwijl u de **[SHIFT]**-knop ingedrukt houdt.

Beat FX is uitgeschakeld, en Release FX is toegepast.

#### **Van Beat FX Tempo-modus wisselen**

Om het tempo voor Beat FX in te stellen, zijn er 2 modi die u kunt gebruiken: BPM Auto-modus en BPM Tap-modus.

**•** De standaardinstelling is BPM Auto-modus.

#### **BPM Auto-modus**

De BPM van de track wordt gebruikt als de basis voor het tempo van het effect.

#### **BPM Tap-modus**

De BPM die gebruikt is als basis voor Beat FX wordt ingesteld op het tempo waarop u op de **[BEAT ]**-knop tikt terwijl u de **[SHIFT]**-knop ingedrukt houdt.

#### **Instellen op BPM Auto-modus/BPM Tap-modus**

Druk op de **[BEAT ]**-knop terwijl u de **[SHIFT]**-knop ingedrukt houdt om de BPM Tap -modus in te stellen.

Druk op de **[BEAT ]**-knop terwijl u de **[SHIFT]**-knop ingedrukt houdt om de BPM Auto-modus in te stellen.

# **Smart CFX gebruiken**

1 Druk op de knop **[SMART CFX]** terwijl u de **[SHIFT]**-knop ingedrukt houdt.

Het preselectiescherm voor Smart CFX wordt weergegeven om het effecttype te wijzigen.

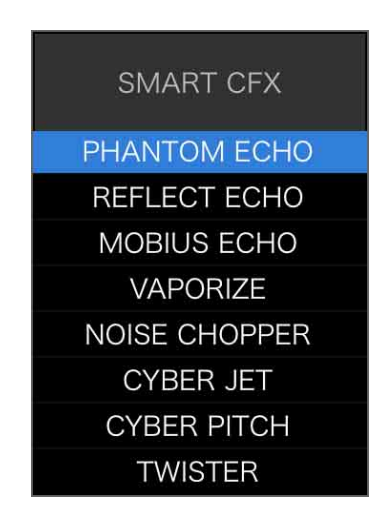

- 2 Druk op de **[SMART CFX]**-knop. Smart CFX gaat aan.
- 3 Draai aan de **[CFX]**-regelaar. Het effectgeluid, enz. verandert.
	- **•** Afhankelijk van het effecttype worden naast het effect ook lussen en toetsen gewijzigd.
	- **•** Wanneer Smart CFX ingeschakeld is, kunnen sommige effecten, trims, enz. niet op het rekordbox for Mac/Windows-scherm bediend worden.

### **Smart CFX annuleren**

Druk op de **[SMART CFX]**-knop. Smart CFX is uitgeschakeld.

## **Smart Fader gebruiken**

- 1 Laad muziekstukken op deck 1 en deck 2.
- 2 Druk op de **[SMART FADER]**-knop.

Smart Fader gaat aan.

- **•** Wanneer Smart Fader aan staat, gaat Beat Sync aan. (Beat Sync kan niet geannuleerd worden.)
- **•** Wanneer Smart Fader ingeschakeld is, kunnen sommige effecten, EQ LOW, en Beat Sync niet op het rekordbox for Mac/Windows-scherm bediend worden.
- 3 Verschuif de channel faders en crossfader om muziekstukken te mixen.
	- **•** Pas de BPM aan voor het afspelen volgens de faderbediening en het muziekstuk.
	- **•** EQ LOW wordt automatisch aangepast aan de faderbediening.
	- **•** Het echo-effect wordt automatisch toegepast afhankelijk van de faderbediening.
	- **•** Als er alleen geluid wordt uitgevoerd vanaf deck 1 als gevolg van de faderbediening, wordt de BPM aangepast aan de echte BPM van het muziekstuk op deck 1. Als het geluid alleen wordt uitgevoerd vanaf deck 2 als gevolg van de faderbediening, wordt de BPM aangepast aan de echte BPM van het muziekstuk op deck 2. Als het geluid wordt uitgevoerd vanaf deck 1 en deck 2 met hetzelfde volume, wordt de BPM aangepast om het middelpunt van het verschil tussen de BPM van de muziekstukken op deck 1 en deck 2 te vinden.
	- **•** Als de BPM van de muziekstukken op deck 1 en deck 2 aanzienlijk verschillen, werkt Smart Fader mogelijk niet goed omdat het buiten het tempobereik valt.
#### **Bedieningsvoorbeelden**

(1): Deck 1, (2): Deck 2

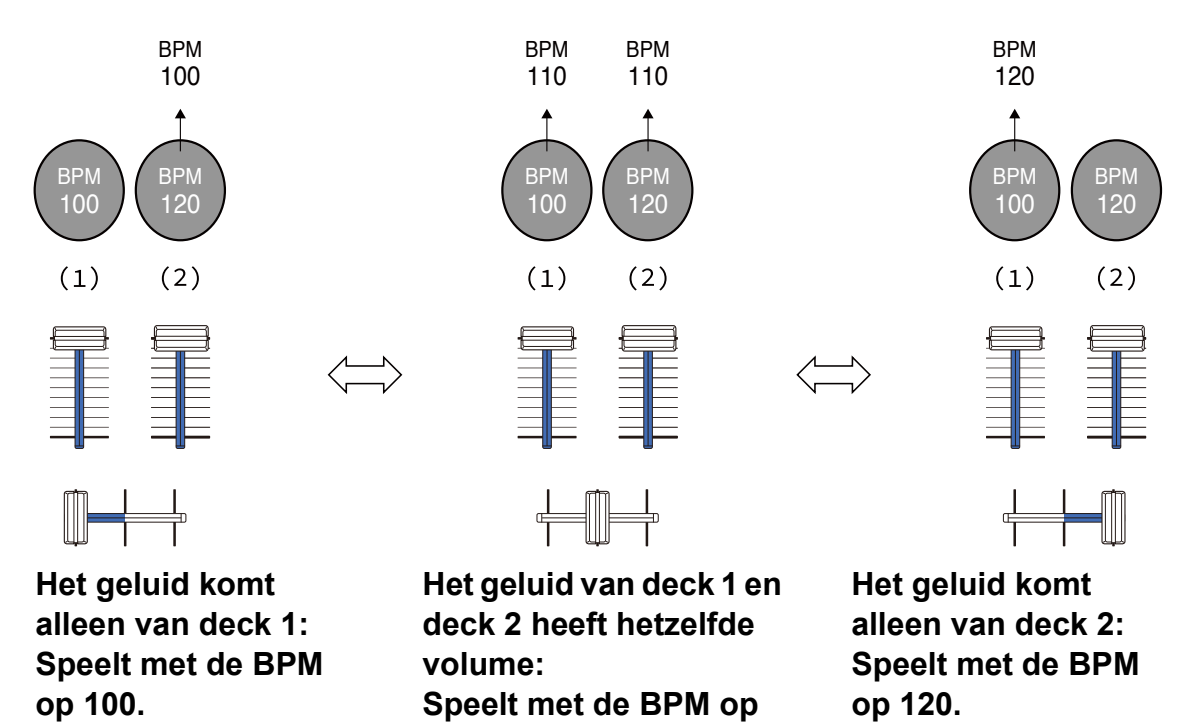

In dit voorbeeld verandert de BPM tussen 100 en 120.

**110.**

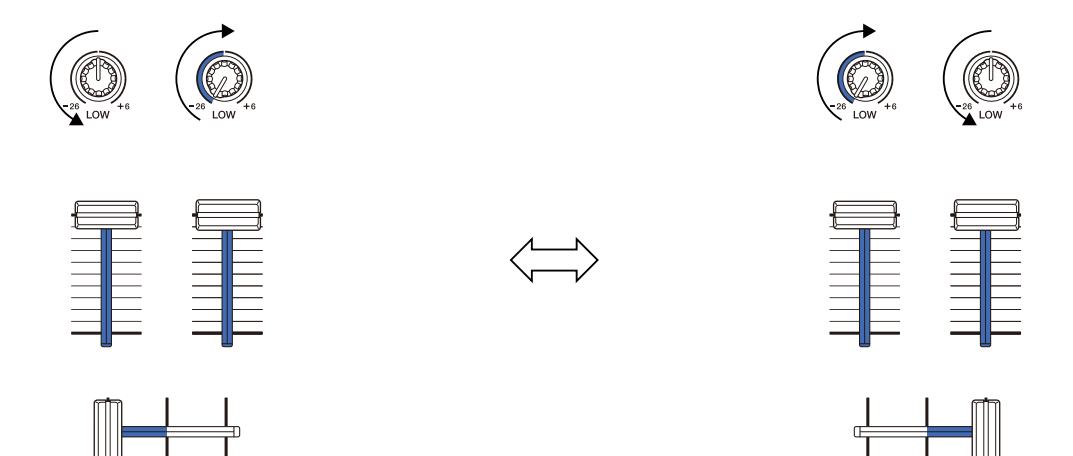

**Het geluid komt alleen van deck 1: EQ LOW op deck 2 is ingesteld op de minimumwaarde.**

**Het geluid komt alleen van deck 2: EQ LOW op deck 1 is ingesteld op de minimumwaarde.**

In dit voorbeeld verandert het als volgt.

- **•** Kanaal 1: Wanneer de crossfader-positie tussen 1/3 en 2/3 van links is, verandert de EQ LOW-knoppositie van de middenpositie naar de minimumwaarde.
- **•** Kanaal 2: Wanneer de crossfader -positie tussen 1/3 en 2/3 van links is, verandert de EQ LOW-knoppositie van de minimumwaarde naar de middenpositie.
- \* De EQ LOW-curve verschilt afhankelijk van de EQ LOW-knoppositie en de faderpositie en het mengen verloopt automatisch vloeiend.
- \* De actuele EQ LOW -knoppositie wordt niet weergegeven op het rekordbox for Mac/Windows-scherm, alleen het geluid verandert.

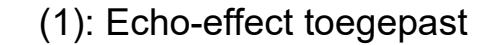

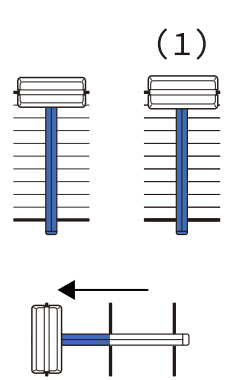

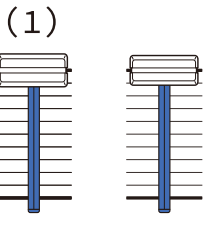

**Het geluid komt alleen van deck 1: Het echo-effect wordt toegepast op het muziekstuk op deck 2.**

**Het geluid komt alleen van** 

**deck 2: Het echo-effect wordt toegepast op het muziekstuk op deck 1.**

In dit voorbeeld verandert het als volgt.

- **•** Deck 1: Het echo-effect wordt toegepast wanneer de crossfader helemaal naar de rechterrand wordt bewogen.
	- \* Het echo-effect wordt niet toegepast wanneer de crossfader vanaf de rechterrand naar links wordt bewogen.
- **•** Deck 2: Het echo-effect wordt toegepast wanneer de crossfader wordt bewogen naar de linkerrand.
- \* Het echo-effect wordt niet toegepast wanneer de crossfader naar rechts wordt verplaatst vanaf de linkerrand.
- **•** U kunt de fader selecteren om Smart Fader te bedienen in **[Voorkeuren]** > **[Controller]** > **[Mixer]** > **[SMART FADER]** > **[Fader gebruikt met SMART FADER]** in rekordbox for Mac/Windows.
- **•** Voor Smart Fader, stel de linkerkant in op kanaal 1 en de rechterkant op kanaal 2 in de crossfader-toewijzing.

Zie "rekordbox Instruction Manual" voor details over de crossfader toewijzing.

[rekordbox.com/manual](https://rekordbox.com/manual)

### **Smart Fader annuleren**

#### Druk op de **[SMART FADER]**-knop.

Smart Fader schakelt uit.

## **Opnemen**

rekordbox for Mac/Windows heeft een opnamefunctie die u kunt gebruiken om uw optredens vast te leggen. Voor detailinstructies over opnemen, zie rekordbox Instruction Manual.

- 1 Klik op de O-knop linksboven in het rekordbox for Mac/Windowsscherm om het **[REC]**-paneel te openen.
- 2 Klik op **I** in het deelvenster **[REC]** van rekordbox for Mac/ Windows om te starten met opnemen.
	- Als u nogmaals op **O** klikt, wordt het opnemen gestopt.
	- **•** Als de opname is voltooid, wordt het bestand automatisch opgeslagen.
	- **•** U kunt de opslagbestemming van bestanden wijzigen in de tabbladen **[Voorkeuren]** > **[Controller]** > **[Opnamen]** in rekordbox for Mac/Windows.

**•** Als de **[Microfooningang]** in rekordbox for Mac/Windows ingesteld is op **[Modus lage latentie]**, kan het geluid van de **[MIC]**-ingangsaansluiting van het toestel niet opgenomen worden. Om het geluid van de **[MIC]** ingangsaansluiting op te nemen, stelt u **[Microfooningang]** in rekordbox for Mac/Windows in op **[Effect Mode]**.

## **Een microfoon gebruiken**

- 1 Sluit een microfoon aan op de **[MIC]**-ingang.
- 2 Klik op de **III** -knop rechtsboven in het rekordbox for Mac/ Windows-scherm om het mengpaneel weer te geven, en klik vervolgens op MICON zodat het oplicht.
	- **•** Om het microfoongeluid van het toestel via een pc/Mac uit te voeren, moet u dit doen. Als u het microfoongeluid van het toestel op een andere manier wilt uitvoeren, slaat u deze stap over.

#### 3 Draai aan de **[MIC LEVEL]**-regelaar.

Pas het volume van de geluidsweergave van de **[MIC]**-ingang aan.

- **•** Het geluid komt met een hoog volume naar buiten als de knop helemaal naar rechts wordt gedraaid.
- 4 Geef audio in de microfoon in.

Bij het uitvoeren van microfoongeluid uit het toestel via een pc/Mac, kunt u de microfoon EQ, het microfooneffect, TALKOVER, FEEDBACK REDUCER, enz. gebruiken.

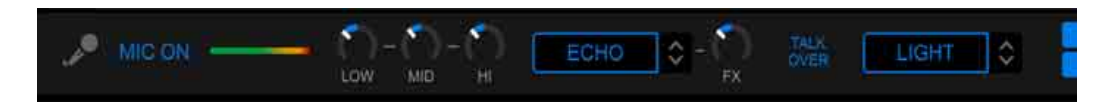

**•** Om het microfoongeluid van dit toestel via een pc/Mac uit te voeren, stelt u **[Microfooningang]** in op **[Effect Mode]**.

Lees: [\[Microfooningang\]-instelling \(pagina 79\)](#page-78-0)

**•** Als **[Microfooningang]** ingesteld is op **[Modus lage latentie]** in rekordbox for Mac/Windows, wordt het microfoongeluid op een andere manier uit het toestel uitgevoerd.

Het volgende toont de functieverschillen afhankelijk van de bovenstaande instellingen.

- **•** [MIC LEVEL]-knop
	- Via pc/Mac: Ingeschakeld
	- Niet via pc/Mac: Ingeschakeld
- **•** Limiter voor de microfoongeluiduitvoer naar de Master
	- Via pc/Mac: Ingeschakeld
	- Niet via pc/Mac: Uitgeschakeld
- **•** Microphone EQ
	- Via pc/Mac: Ingeschakeld
	- Niet via pc/Mac: Uitgeschakeld
- **•** Microphone effect
	- Via pc/Mac: Ingeschakeld
	- Niet via pc/Mac: Uitgeschakeld
- **•** TALKOVER
	- Via pc/Mac: Ingeschakeld
	- Niet via pc/Mac: Uitgeschakeld
- **•** FEEDBACK REDUCER
	- Via pc/Mac: Ingeschakeld
	- Niet via pc/Mac: Uitgeschakeld

Voor details over de functies van de microfoon, zie "rekordbox Instruction Manual".

[rekordbox.com/manual](https://rekordbox.com/manual)

## **De instellingen in rekordbox for Mac/Windows wijzigen**

U kunt de instellingen van het apparaat wijzigen in rekordbox for Mac/ Windows onder **[Controller]** in **[Voorkeuren]**.

Wanneer u het apparaat aansluit op rekordbox for Mac/Windows, kunt u de volgende instellingen wijzigen:

### **[Controller]** > **[Deck]**-tabblad:

### **[Back Spin Length]**-instelling

Wanneer u de Back Spin-functie met het draaiwiel gebruikt, verschilt de lengte van de Back Spin van de rotatielengte van het draaiwiel. U kunt voor de lengte van de Back Spin kiezen uit drie mogelijkheden: kort, normaal, of lang.

- **[kort]**: Back Spin-lengte kort
- **[normaal]**: Back Spin-lengte normaal
- **[lang]**: Back Spin-lengte lang

### **[Controller]** > **[Mixer]**-tabblad:

### **[Fader Start]**-instelling

Wijzig de instelling van de Fader Start-functie.

Selecteer **[De fader start activeren wanneer u een channel fader of de CROSSFADER verplaatst terwijl u de knop SHIFT ingedrukt houdt.]** om de instelling in te schakelen.

### **[CROSSFADER]** > **[REVERSE]** instellen

Wijs de decks toe aan verschillende kanten van de crossfader.

- **[Aan]**: De linkerkant van de crossfader wordt toegewezen aan **[DECK2]** en de rechterkant aan **[DECK1]**.
- **[Uit]**: De linkerkant van de crossfader wordt toegewezen aan **[DECK1]** en de rechterkant aan **[DECK2]**.

### **[CROSSFADER]** > **[Cut Lag]** instellen

Pas de Cut Lag aan beide uiteinden van de crossfader aan. Eenheden van 0,1 mm kunnen ingesteld worden van 0,3 mm tot 5,5 mm.

- **•** De standaard Cut Lag is 1,0 mm.
- **•** Deze Cut Lag instelling is een richtwaarde en hoeft niet exact te zijn.

### **[Level Meter]**-instelling

Selecteer de kanaalniveaumeter of de masterniveaumeter voor weergave op de niveaumeter op het gedeelte van het mengpaneel. De standaardinstelling is **[Channel Level]**.

- **[Channel Level]**: Kanaalniveaumeter
- **[Master Level]**: Masterniveaumeter

### <span id="page-78-0"></span>**[Microfooningang]**-instelling

- **[Effect Mode]**: Microfoongeluid kan via een pc/Mac uit het toestel worden uitgevoerd. U kunt effecten zoals de microfoon FX in rekordbox for Mac/Windows toepassen op het microfoongeluid.
- **[Modus lage latentie]**: Microfoongeluid kan op een andere manier via het toestel worden uitgevoerd (dus niet via een pc/Mac). U kunt geen effecten zoals de microfoon FX toepassen in rekordbox for Mac/Windows op het microfoongeluid, maar de vertraging door de transmissievertraging (latentie) van de geluidsgegevens kan worden verminderd in vergelijking met de Effect mode.

#### **[Talkover-stand]**-instelling

Wijzig de Talkover-modus.

**• [Geavanceerd]**: Alleen het middengeluid, anders dan het microfoonkanaal, wordt gedempt volgens de ingestelde waarde van het Talkover-niveau.

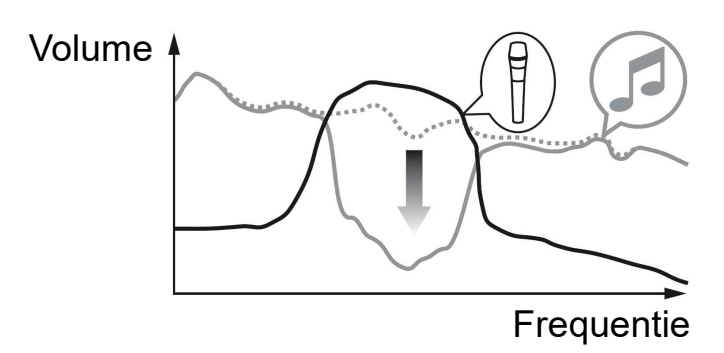

**• [Normaal]**: Ander geluid dan het microfoonkanaal wordt gedempt volgens de ingestelde waarde van het Talkover-niveau.

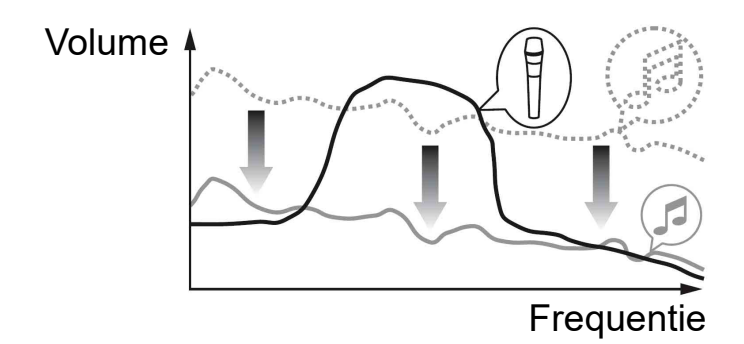

### **[Talkover-niveau]**-instelling

Stel het niveau voor geluiddemping van de Talkover-modus in. Waardes instellen: -6 dB / -12 dB / -18 dB / -24 dB

### **[SMART FADER]**-instelling

Selecteer de fader die voor Smart Fader gebruikt moet worden.

- **[CROSSFADER en channel fader]**: Smart Fader wordt ingeschakeld wanneer u de crossfader of een channel fader verplaatst.
- **[CROSSFADER]**: Smart Fader wordt ingeschakeld wanneer u de crossfader verplaatst.
- **[Channel Fader]**: Smart Fader wordt ingeschakeld wanneer u een channel fader verplaatst.

Wanneer **[Gebruik de aanbevolen SMART FADER curve]** ingesteld is, verandert de curve in de aanbeveling voor Smart Fader. Wanneer **[Gebruik de aanbevolen SMART FADER curve]** niet ingesteld is, verandert de curve volgens de instelling van **[CROSSFADER Curve]** of **[Channel Fader Curve]** in

**[Voorkeuren]** > **[Controller]** > **[Mixer]**.

### **[Controller]** > **[Effect]**-tabblad:

**[SMART CFX]**-instelling

Wijzig de positie van het SMART CFX-vooringestelde venster van **[Linksboven]**, **[Rechtsboven]**, **[Midden]**, **[Linksonder]**, en **[Rechtsonder]**.

De standaardinstelling is **[Midden]**.

**[Controller]** > **[DDJ-FLX4]**-tabblad:

**[Master output]** > **[Selectie van mono/stereo]**-instelling Veranderen of mono- of stereogeluid wordt uitgevoerd via de **[MASTER]**-uitgangsaansluiting.

- **[Mono]**: Uitvoer in mono.
- **[Stereo]**: Uitvoer in stereo.

### **[Master output]** > **[Pieklimiter]** instellen

Voorkomt plotselinge en onaangename digitale clipping van de audiouitgang van de **[MASTER]** -uitgangsaansluiting.

- **[Inschakelen]**: De pieklimiter van de masteruitgang is ingeschakeld.
- **[Uitschakelen]**: De pieklimiter van de masteruitgang is uitgeschakeld.

### **Serato DJ Lite installeren**

#### **Installatie (Mac)**

#### **Sluit het apparaat niet aan op uw Mac voordat de installatie voltooid is.**

- **•** Sluit alle programma's op uw Mac.
- 1 Pak het gedownloade softwarebestand van Serato DJ Lite uit.
- 2 Dubbelklik op het uitgepakte softwarebestand om het installatieprogramma te starten.
- 3 Lees de voorwaarden van de licentieovereenkomst zorgvuldig door en als u akkoord gaat, klikt u op **[Akkoord]**.

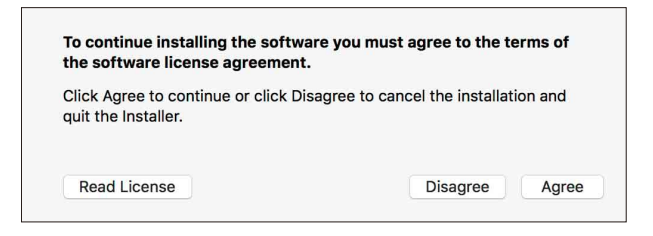

- **•** Als u niet akkoord gaat met de inhoud van de licentieovereenkomst, klikt u op **[Niet akkoord]** om de installatie te annuleren.
- 4 Klik op **[Installeer]**.
- 5 Volg de instructies op het scherm om de software te installeren.

6 Klik op **[Sluit]** om het installatieprogramma te verlaten.

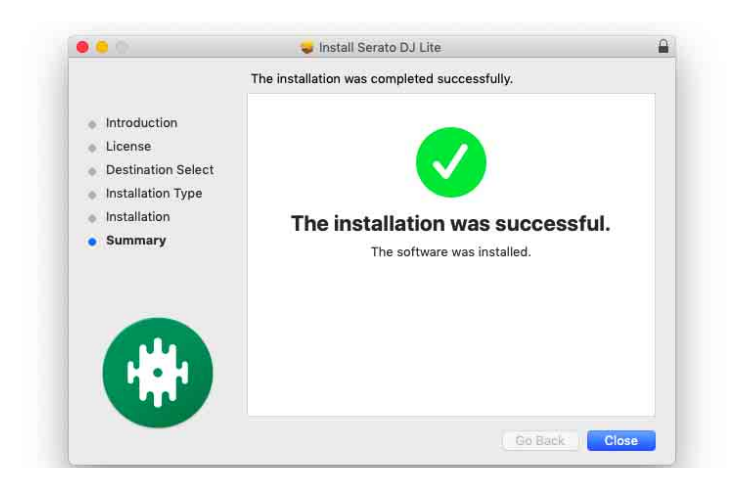

### **Installatie (Windows)**

#### **Sluit dit apparaat niet aan op uw PC voordat de installatie voltooid is.**

- **•** Log in op uw pc als beheerder voordat u met de installatie begint.
- **•** Sluit alle programma's op uw pc.
- 1 Pak het gedownloade softwarebestand van Serato DJ Lite uit.
- 2 Dubbelklik op het uitgepakte softwarebestand om het installatieprogramma te starten.
- 3 Lees de voorwaarden van de licentieovereenkomst zorgvuldig door, selecteer **[I agree to the license terms and conditions]** als u akkoord gaat en klik vervolgens op **[Installeer]**.
	- **•** Als u niet akkoord gaat met de inhoud van de licentieovereenkomst, klikt u op **[Sluit]** om de installatie te annuleren.

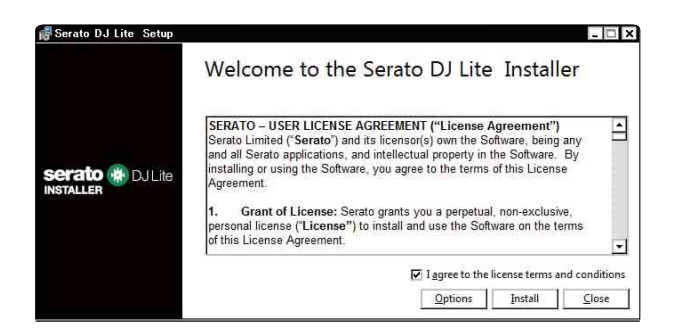

Er verschijnt een bericht zodra de installatie succesvol is voltooid.

4 Klik op **[Sluit]** om het installatieprogramma van Serato DJ Lite te verlaten.

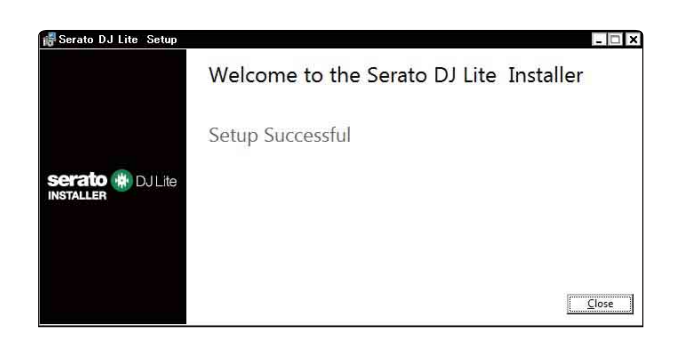

## **Basisgebruik**

## **Serato DJ Lite starten**

In deze handleiding wordt voornamelijk aandacht besteed aan de hardwarefuncties van het apparaat. Voor gedetailleerde instructies over het gebruik van de Serato DJ Lite-software, raadpleegt u de Serato DJ Lite-softwarehandleiding.

#### **Voor Mac**

In Finder opent u de map **[Programma's]**. Vervolgens dubbelklikt u op het pictogram **[Serato DJ Lite]**.

#### **Voor Windows 11**

In het **[Starten]** menu, opent u het **[Alle apps]**-scherm, dan klikt u op het **[Serato DJ Lite]**-pictogram onder **[Serato]**.

#### **Voor Windows 10**

Ga naar het menu **[Starten]** en klik op **[Serato]** > pictogram **[Serato DJ Lite]**.

**Na het starten van Serato DJ Lite verschijnt het volgende scherm.**

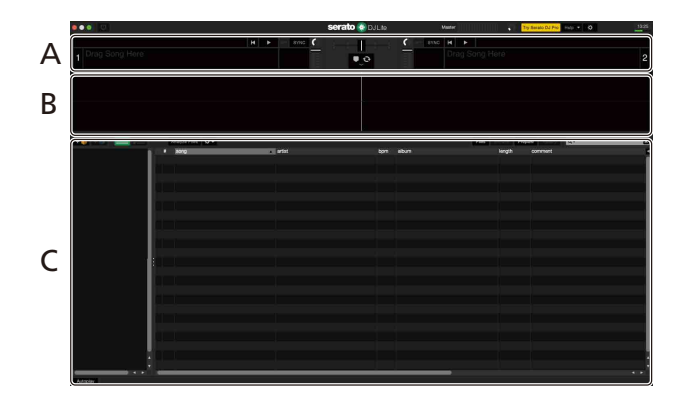

**Het volgende scherm laat zien wanneer tracks worden geladen op decks in Serato DJ Lite.**

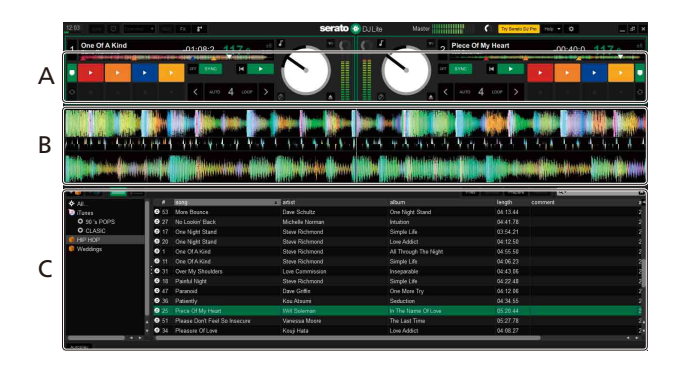

#### **A Deckgedeelte**

Trackinformatie (tracknaam, artiestennaam, BPM, enz.), de algemene golfvorm en andere informatie over de geladen track wordt weergegeven.

#### **B Golfvormweergave**

De golfvorm van de geladen track wordt weergegeven.

#### **C Bladergedeelte**

Tracks in de bibliotheek, of crates met meerdere tracks, worden weergegeven.

## **Importeren van muziekbestanden (tracks)**

- **•** Er zijn verscheidene manieren om tracks te importeren in Serato DJ Lite. Raadpleeg voor meer informatie de handleiding van de Serato DJ Lite-software.
- **•** Als u voorheen Serato Limited's DJ-software heeft gebruikt (bijv. Scratch Live, ITCH, Serato DJ Intro, Serato DJ of Serato DJ Pro) en u heeft reeds trackbibliotheken gemaakt, dan kunt u deze bibliotheken gebruiken met Serato DJ Lite.
- **•** Als u voorheen Serato DJ Intro heeft gebruikt en u reeds trackbibliotheken heeft aangemaakt, kan het zijn dat u de tracks opnieuw moet analyseren om ze te kunnen gebruiken met Serato DJ Lite.

De gebruikelijke manier om muziekbestanden (nummers) te importeren is als volgt.

1 Klik op de **[Files]**-knop op het Serato DJ Lite-scherm om het **[Files]**-paneel te openen.

De inhoud van uw pc/Mac of de harde schijf/het apparaat dat is aangesloten op de pc/Mac wordt weergegeven in het **[Files]**-paneel.

- 2 Klik op de map met de tracks die u wilt toevoegen aan uw bibliotheek.
- 3 Sleep de geselecteerde map naar het crates-paneel. Er wordt een crate gecreëerd en de tracks worden toegevoegd aan uw bibliotheek.

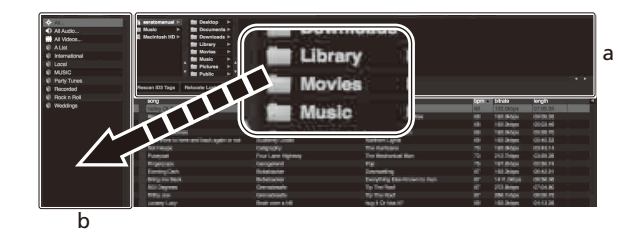

a Paneel **[Files]** b Paneel Crates

### **Een track naar een deck laden**

Hieronder staat uitgelegd hoe u bijvoorbeeld een track op deck 1 laadt.

Draai aan de draaiknop om een muziekstuk te selecteren uit de bibliotheek en druk op de **[LOAD]**-knop voor deck 1 (links). De track wordt op het deck geladen.

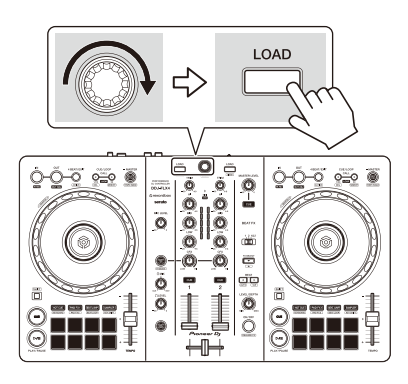

## **Een track afspelen**

In dit gedeelte leest u hoe u, bij wijze van voorbeeld, geluid vanaf deck 1 (links) kunt afspelen.

- 1 Stel de posities van de knoppen enz. in zoals hieronder getoond.
	- **[TRIM]**-knop: volledig rechtsom gedraaid
	- **•** EQ **[HI/MID/LOW]**-knoppen: middenpositie (12 uur)
	- **[CFX]**-knop: middenpositie
	- **•** Kanaalfader: positie onderaan
	- **[MASTER LEVEL]**-knop: volledig rechtsom gedraaid
	- **•** Crossfader: middenpositie
- 2 Druk op de **[PLAY/PAUSE ]** -knop om het muziekstuk af te spelen.

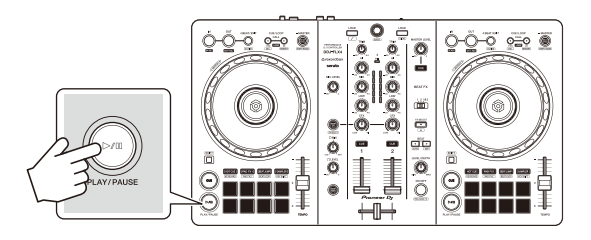

3 Draai aan de **[TRIM]**-regelaar.

Pas de **[TRIM]**-regelaar aan zodat de indicator van het kanaalniveau oranje oplicht tijdens het luidste gedeelte van de track.

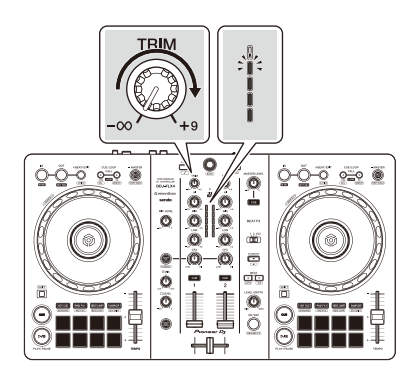

4 Schuif de kanaalfader naar boven.

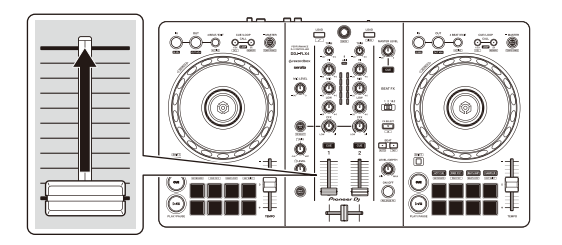

5 Draai de **[MASTER LEVEL]**-knop om het volume van de luidsprekers aan te passen tot een niveau waarmee u tevreden bent.

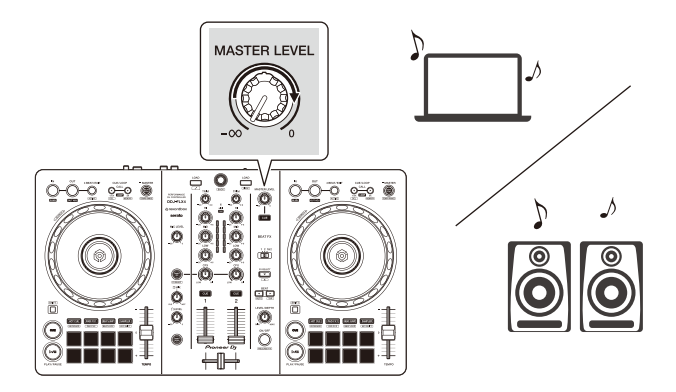

**•** Als u geen geluid kunt uitvoeren via de **[MASTER]**-uitgangsaansluitingen of het toestel wordt niet herkend door uw pc/Mac, raadpleeg dan de **[FAQ]** op de Pioneer DJ -ondersteuningswebsite.

[pioneerdj.com/support/](https://www.pioneerdj.com/support/)

## **Meeluisteren via een hoofdtelefoon**

In dit gedeelte leest u hoe u, bij wijze van voorbeeld, geluid vanaf deck 1 (links) kunt afspelen.

- 1 Stel de posities van knoppen enz. in zoals hieronder getoond.
	- **[HEADPHONES MIX]**-regelaar: midden
	- **[HEADPHONES LEVEL]**-regelaar: volledig linksom gedraaid
- 2 Druk op de **[CUE]**-knop van de hoofdtelefoon voor kanaal 1.
- 3 Draai aan de **[HEADPHONES LEVEL]**-regelaar.

Pas het volume van de hoofdtelefoon aan op een niveau dat voor u prettig is.

- - - - - - - - - - - - - - - -

## **Serato DJ Lite stoppen**

Klik op de **[x]**-knop.

## **Het apparaat uitschakelen**

Koppel de USB-kabel los om het apparaat uit te schakelen.

## **Gebruik voor gevorderden**

### **4 Beat Loop gebruiken**

Druk tijdens het afspelen van een muziekstuk op de **[4 BEAT/EXIT]** toets.

De lus wordt afgespeeld met 4 beats vanaf het punt waarop u op de knop hebt gedrukt.

### **Afspelen van de lus annuleren**

#### Druk op de **[4 BEAT/EXIT]**-knop.

Wanneer het eindpunt van de lus is bereikt, blijft de rest van de track spelen zonder terug te keren naar het beginpunt van de lus.

## **Manual Loop gebruiken**

U kunt Manual Loop gebruiken om de sectie te kiezen die u in een track wilt herhalen.

- 1 Druk tijdens het afspelen op de **[IN]**-knop op het punt waar u wilt beginnen met herhalen (het beginpunt van de lus).
- 2 Druk op de Loop **[OUT]**-knop op het punt waar u de lus wilt laten eindigen (het eindpunt van de lus). Het afspelen van de lus wordt gestart.

### **De lus verkorten**

Druk op de **[CUE/LOOP CALL <]**-knop tijdens het afspelen van de lus.

Telkens als u op de knop drukt, wordt de lus gehalveerd.

**•** U kunt de luslengte halveren, zelfs tijdens het afspelen van een 4 Beat Loop.

### **De lus verlengen**

Druk op de **[CUE/LOOP CALL ]**-knop tijdens het afspelen van de lus.

Telkens als u op de knop drukt, wordt de lus verdubbeld.

**•** U kunt de lengte van de lus verdubbelen tijdens het afspelen van een 4 Beat Loop.

#### **Een lus annuleren**

Druk op de **[4 BEAT/EXIT]**-knop.

De rest van de track blijft spelen zonder terug te keren naar het beginpunt van de lus.

#### <u>--------------------</u> **Het gebruik van de Performance Pads**

Dit hoofdstuk gaat vooral over Serato DJ Lite. Functies in Serato DJ Pro worden getoond met Serato DJ Pro.

U kunt tussen functies wisselen met de knoppen voor respectieve Padmodi: **[HOT CUE]**, **[PAD FX1]**, **[BEAT JUMP]** en **[SAMPLER]**.

#### **Het gebruik van de Hot Cues**

U kunt onmiddellijk beginnen met afspelen vanaf de positie waarop een Hot Cue is ingesteld.

- **•** Er kunnen maximaal 4 Hot Cues worden ingesteld en opgeslagen voor elke track in Serato DJ Lite.
- 1 Druk op de **[HOT CUE]**-modusknop. Het apparaat gaat in de Hot Cue-modus.
- 2 Wanneer een track wordt afgespeeld of gepauzeerd, druk op een Performance Pad om een Hot Cue in te stellen. De instellingen van de pad zijn zoals hieronder aangegeven.

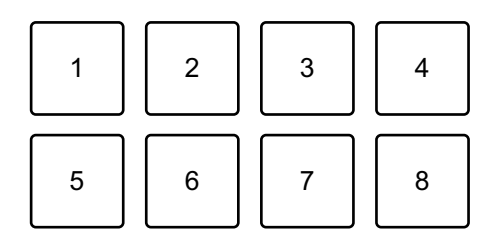

1: Hot Cue A, 2: Hot Cue B, 3: Hot Cue C, 4: Hot Cue D,

5: Vorige track, 6: Zoeken <<. 7: Zoeken >>, 8: Censor

#### Serato DJ Pro

- 1: Hot Cue A, 2: Hot Cue B, 3: Hot Cue C, 4: Hot Cue D,
- 5: Hot Cue E, 6: Hot Cue F, 7: Hot Cue G, 8: Hot Cue H
- **•** Censor: Houd Performance Pad 8 ingedrukt om de track achteruit af te spelen. Wanneer u de pad loslaat, wordt er opnieuw normaal afgespeeld.
- 3 Druk op een Performance Pad waarvoor u een Hot Cue heeft ingesteld.

Het afspelen begint vanaf het Hot Cue-punt.

**•** U kunt Hot Cues wissen door op een Performance Pad te drukken terwijl u de **[SHIFT]**-knop ingedrukt houdt.

### **Pad FX gebruiken**

U kunt een breed scala aan effecten aan uw optredens toevoegen door simpelweg op de Performance Pads te drukken en ze weer los te laten.

- 1 Druk op de **[PAD FX1]**-modusknop. Het apparaat gaat in de Pad FX-modus.
- 2 Houd een Performance Pad ingedrukt. Het op het Performance Pad ingestelde effect wordt ingeschakeld. De instellingen van de pad zijn zoals hieronder aangegeven.

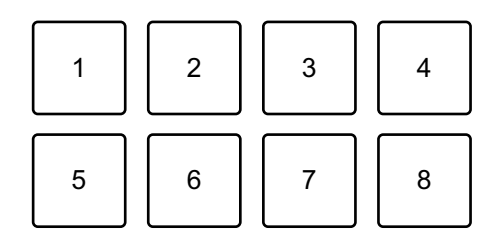

- 1: Effect A, 2: Effect B, 3: Effect C, 4: Effect D,
- 5: Vorig muziekstuk, 6: Zoeken << , 7: Zoeken > , 8: Censor

#### Serato DJ Pro

- 1: Effect A, 2: Effect B, 3: Effect C, 4: Effect D,
- 5: Effect E, 6: Effect F, 7: Effect G, 8: Effect H
- 3 Laat de Performance Pad los. Het effect wordt uitgeschakeld.

### **Beat Jump gebruiken**

U kunt Beat Jump gebruiken om de afspeelpositie met verschillende aantallen beats te verplaatsen.

- 1 Druk op de **[BEAT JUMP]**-modusknop. Het apparaat gaat in de Beat Jump-modus.
- 2 Druk op een Performance Pad tijdens het afspelen of pauzeren van een muziekstuk.

De instellingen van de pad zijn zoals hieronder aangegeven.

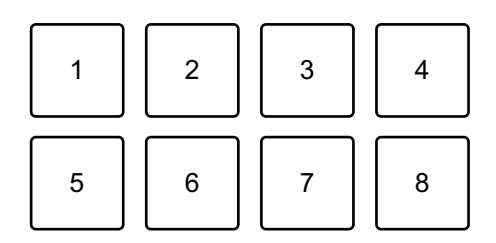

- 1: Beat Jump naar links, 2: Halveer de Beat Jump lengte,
- 3: Verdubbel de Beat Jump lengte, 4: Beat Jump naar rechts,
- 5: Vorig muziekstuk, 6: Zoeken <<. 7: Zoeken >>, 8: Censor

### **Sampler gebruiken**

U kunt de Performance Pads gebruiken om tracks of geluiden af te spelen die zijn toegewezen aan de Sampler-posities.

- 1 Open het **[SAMPLER]**-paneel in Serato DJ Lite.
- 2 Druk op het apparaat op de **[SAMPLER]**-modusknop. Het apparaat gaat in de Sampler-modus.
- 3 Versleep tracks of geluiden vanuit de bibliotheek om ze in de **[SAMPLER]**-posities van het paneel te laden. De sampler-instellingen en de geladen tracks worden opgeslagen.
- 4 Druk op een Performance Pad.

De track of het geluid dat aan de betreffende positie is toegewezen, wordt afgespeeld.

De instellingen van de pad zijn zoals hieronder aangegeven.

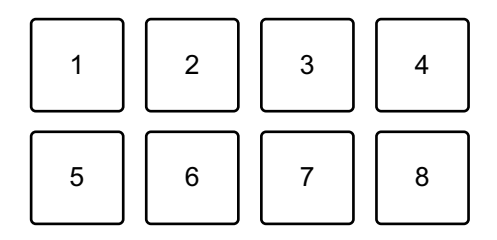

- 1: Positie 1, 2: Positie 2, 3: Positie 3, 4: Positie 4,
- 5: Vorige track, 6: Zoeken < < , 7: Zoeken ▶▶, 8: Censor

#### Serato DJ Pro

- 1: Positie 1, 2; Positie 2, 3; Positie 3, 4; Positie 4,
- 5: Positie 5, 6: Positie 6, 7; Positie 7, 8; Positie 8
- **•** Als u op een Performance Pad drukt terwijl u de **[SHIFT]**-knop ingedrukt houdt, stopt het geluid van de positie die op dat moment wordt afgespeeld.

#### **Pitch Play gebruiken**

#### Serato DJ Pro

Pitch Play is een functie van het Pitch 'n Time DJ -uitbreidingspakket.

- **•** Om Pitch 'n Time DJ te gebruiken, moet u het eerst activeren. Ga voor details naar de onderstaande website. [serato.com/activation/pitch-n-time](https://serato.com/activation/pitch-n-time)
- 1 Druk op de **[HOT CUE]**-modusknop terwijl u de **[SHIFT]**-knop ingedrukt houdt. Het apparaat gaat in de Pitch Play-modus.
- 2 Druk op een Performance Pad terwijl u de **[SHIFT]**-knop ingedrukt houdt.

Het ingestelde Hot Cue punt op de Performance Pad wordt geselecteerd.

3 Druk op een Performance Pad.

Het afspelen begint vanaf het geselecteerde Hot Cue -punt met de toonhoogte als volgt ingesteld op Performance Pad.

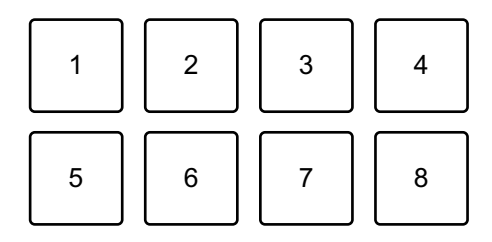

- 1: ±0 Halve tonen, 2: +1 Halve toon, 3: +2 Halve tonen, 4: +3 Halve tonen,
- 5: -4 Halve tonen, 6: -3 Halve tonen, 7: -2 Halve tonen, 8: -1 Halve toon

### **Roll gebruiken**

Als u op een Performance Pad drukt als het apparaat in de Roll-modus staat, wordt een lus ingesteld met het aantal beats dat aan de pad is toegewezen en wordt de lus afgespeeld totdat u de pad loslaat. Gedurende het afspelen van Loop Roll wordt normaal afspelen met het oorspronkelijke ritme op de achtergrond voortgezet (maar u kunt alleen de Loop Roll horen). Als u Loop Roll annuleert, wordt het afspelen hervat vanaf de positie die op de achtergrond is bereikt.

1 Druk op de **[PAD FX1]**-modusknop terwijl u de **[SHIFT]**-knop ingedrukt houdt.

Het apparaat gaat in de Roll-modus.

2 Houd een Performance Pad ingedrukt.

Het afspelen van Loop Roll begint met het aantal beats in de instellingen dat aan die pad is toegewezen.

Het afspelen gaat verder op de achtergrond tijdens het afspelen van Loop Roll (maar u kunt alleen de Loop Roll horen).

**•** Druk op de **[CUE/LOOP CALL ]**- of **[CUE/LOOP CALL ]**-knop tijdens Loop Roll om het aantal beats te wijzigen voor de Loop Roll die op dat momenteel wordt afgespeeld.

De instellingen van de pad zijn zoals hieronder aangegeven.

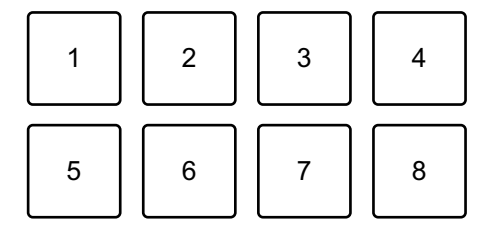

1: 1/4 beat, 2: 1/2 beat, 3: 1 beat, 4: 2 beats,

5: Vorige track, 6: Zoeken < < 7: Zoeken ▶▶, 8: Censor

#### Serato DJ Pro

- 1: 1/32 beat, 2: 1/16 beat, 3: 1/8 beat, 4: 1/4 beat,
- 5: 1/2 beat, 6: 1 beat, 7: 2 beats, 8: 4 beats

3 Laat de Performance Pad los.

Loop Roll wordt geannuleerd en het afspelen wordt hervat vanaf de positie die op de achtergrond is bereikt.

### **Auto Loop gebruiken**

Als u op een Performance Pad in Auto Loop drukt, wordt een lus ingesteld met het aantal beats dat aan de pad is toegewezen en wordt de lus afgespeeld totdat u de pad loslaat.

1 Druk op de **[BEAT JUMP]**-modusknop terwijl u de **[SHIFT]**-knop ingedrukt houdt.

Het apparaat gaat in de Auto Loop-modus.

- 2 Druk op een Performance Pad tijdens het afspelen. Het afspelen van Loop begint met het aantal beats in de instelling dat aan die pad is toegewezen.
	- **•** Als u nogmaals op dezelfde Performance Pad drukt, wordt het afspelen van de lus geannuleerd.

De instellingen van de pad zijn zoals hieronder aangegeven.

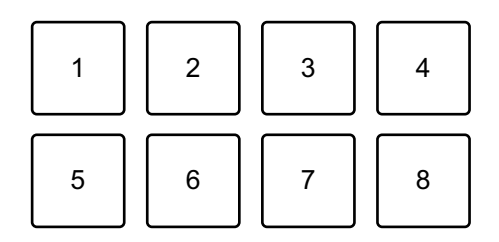

1: 1 beat, 2: 2 beats, 3: 4 beats, 4: 8 beats, 5: Vorige track, 6: Zoeken  $\blacktriangleleft$ ,

7: Zoeken  $\blacktriangleright$ , 8: Censor

#### Serato DJ Pro

- 1: 1/8 beat, 2: 1/4 beat, 3: 1/2 beat, 4: 1 beat,
- 5: 2 beats, 6: 4 beats, 7: 8 beats, 8: 16 beats

### **Key Shift gebruiken**

#### Serato DJ Pro

Key Shift is een functie van het Pitch 'n Time DJ uitbreidingspakket.

**•** Om Pitch 'n Time DJ te gebruiken, moet u het eerst activeren. Ga voor details naar de onderstaande website. [serato.com/activation/pitch-n-time](https://serato.com/activation/pitch-n-time)

Wanneer u in de Key Shift-modus op een Performance Pad drukt, wordt de toets van het muziekstuk dat op dat moment wordt afgespeeld veranderd in de toonhoogte die is ingesteld op het ingedrukte pad.

1 Druk op de **[SAMPLER]**-modusknop terwijl u de **[SHIFT]**-knop ingedrukt houdt.

Het apparaat gaat in de Key Shift-modus.

De instellingen van de pad zijn zoals hieronder aangegeven.

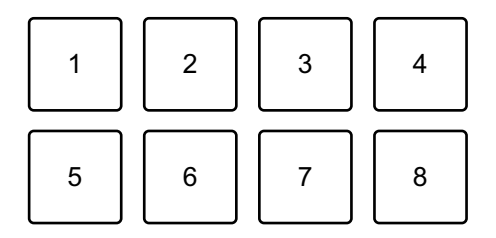

1: ±0 Halve tonen, 2: +1 Halve toon, 3: +2 Halve tonen, 4: +3 Halve tonen, 5: -4 Halve tonen, 6: -3 Halve tonen, 7: -2 Halve tonen, 8: -1 Halve toon Een halve toon is een eenheid die wordt gebruikt om de toonhoogte van een geluid te bepalen. +1 halve toon betekent dat het geluid een halve toonhoogte hoger is dan het oorspronkelijke geluid.

2 Druk op een Performance Pad.

De toets van de track wordt gewijzigd in de toonhoogte die aan de pad is toegewezen.

## **Fader Start gebruiken**

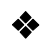

#### **Channel Fader Start gebruiken**

- 1 Stel het temporary cue-punt in. Pauzeer de track op de positie waarop u wilt beginnen met afspelen en druk vervolgens op de **[CUE]**-knop op dat deck.
- 2 Houdt de **[SHIFT]**-knop ingedrukt en schuif tegelijkertijd de kanaalfader van onder naar boven.

Het afspelen begint vanaf het temporary cue-punt.

**•** Als u tijdens het afspelen de kanaalfader terug naar onder schuift terwijl u de **[SHIFT]**-knop ingedrukt houdt, springt de track onmiddellijk terug naar het temporary cue point en wordt het afspelen gepauzeerd (Back Cue).

Als er geen temporary cue point is ingesteld, wordt er vanaf het begin van de track afgespeeld.

#### **Crossfader Start gebruiken**

- 1 Stel het temporary cue-punt in. Pauzeer de track op de positie waarop u wilt beginnen met afspelen en druk vervolgens op de **[CUE]**-knop op dat deck.
- 2 Verplaats de crossfader helemaal naar links of rechts. Als u Crossfader Start wilt gebruiken om de weergave op kanaal 2 te activeren, zet u de crossfader naar links en vice versa.
- 3 Terwijl u de **[SHIFT]**-knop ingedrukt houdt, verplaats de crossfader naar de andere kant dan waar deze is ingesteld. Het afspelen begint vanaf het temporary cue-punt.
	- **•** Als u de crossfader terug beweegt terwijl u de **[SHIFT]**-knop tijdens het afspelen ingedrukt houdt, springt de afspeelpositie onmiddellijk terug naar het temporary cue point en pauzeert (Back Cue).

Als er geen temporary cue point is ingesteld, wordt er vanaf het begin van de track afgespeeld.

## **Tracks analyseren**

Klik op de **[Analyze Files]**-knop in Serato DJ Lite om tracks in uw bibliotheek te analyseren die nog niet zijn geanalyseerd. U kunt de track ook analyseren door deze te slepen naar de **[Analyze Files]** knop.

- **•** Als een track naar een deck is geladen voordat de analyse is voltooid, kan het even duren voordat het de BPM en de golfvorm weergeeft.
- **•** Afhankelijk van het aantal tracks kan de analyse enige tijd in beslag nemen.

### **Gebruiken van effecten**

Serato DJ Lite heeft twee soorten effecten: FX1 en FX2.

#### **Het volgende scherm toont effecteenheden in Serato DJ Lite.**

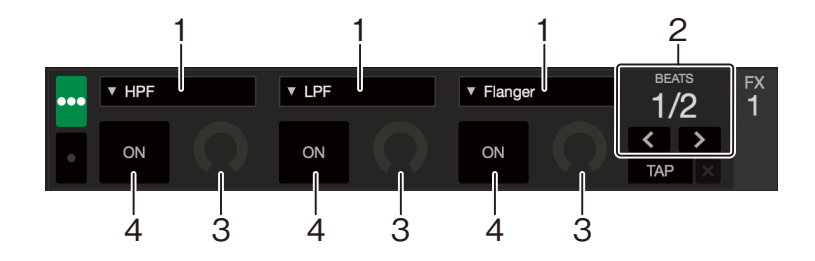

1: Soort effect, 2: Beats van effect, 3: Effectniveau, 4: Effect ON/OFF

#### **Gebruiken van een effect**

Het volgende legt als voorbeeld uit hoe u het positie 1-effect voor FX1 kunt bedienen op het Serato DJ Lite-scherm.

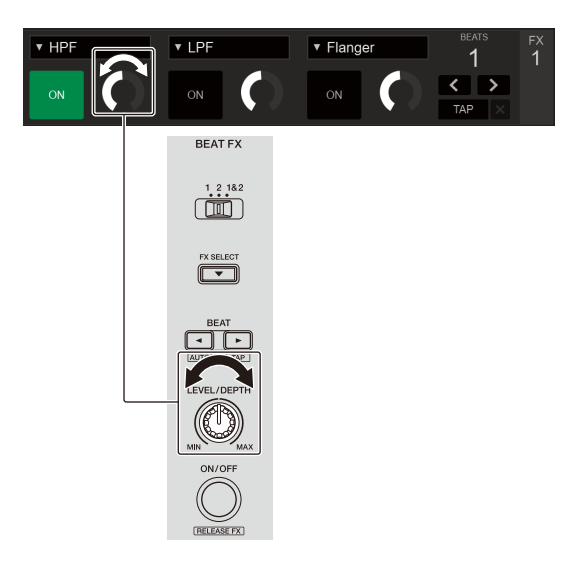

- 1 Geef het **[FX]**-paneel op het Serato DJ Lite -scherm weer.
- 2 Druk op de **[FX SELECT]**-knop.

Het effect verandert elke keer dat u op de knop drukt.

- 3 Verschuif de **[FX CH SELECT]**-schakelaar.
	- **[1]**: Past het effect toe op het geluid van kanaal 1.
	- **[2]**: Past het effect toe op het geluid van kanaal 2.
	- **[1&2]**: Past het effect toe op het geluid van kanaal 1 en kanaal 2.
- 4 Druk op de **[BEAT]**-knop of **[BEAT]**-knop. Stel het aantal beats in dat is gesynchroniseerd met het effectgeluid.
- 5 Draai aan de **[FX LEVEL/DEPTH]**-regelaar om de parameter van het effect te regelen.

De parameter op positie 1 van FX1 op het Serato DJ Lite-scherm wordt toegepast.

6 Druk op de **[FX ON/OFF]**-knop.

Het effect wordt toegepast op het geluid van het kanaal dat u in stap 3 ingesteld heeft.

U kunt de parameter van het effect aanpassen door aan de **[FX LEVEL/ DEPTH]**-knop te draaien.

Wanneer het effect ingeschakeld is, knippert de **[FX ON/OFF]**-knop.

**•** Druk opnieuw op de **[FX ON/OFF]**-knop om de effecten uit te schakelen.

## **Smart CFX gebruiken**

Met de **[CFX]**-knop kunt u een dynamisch effect toevoegen om het muziekstuk te verlevendigen.

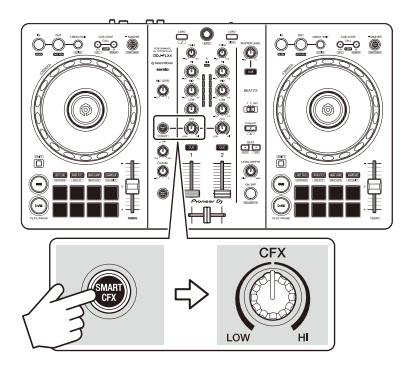

- 1 Druk op de **[SMART CFX]**-knop. Smart CFX voorinstelling 1 (Echo type) is ingeschakeld.
	- **•** Als u op de **[SMART CFX]**-toets drukt terwijl u de **[SHIFT]**-toets ingedrukt houdt, wordt Smart CFX voorinstelling 2 (Reverb type) ingeschakeld.
- 2 Draai aan de **[CFX]**-regelaar.

Het geluid wordt toegepast op het muziekstuk dat momenteel afgespeeld wordt.

Draai aan de **[CFX]**-knop om het effectgeluid te wijzigen.

- **•** Als de knop in het midden staat, wordt het effect niet toegepast.
- 3 Druk opnieuw op de knop **[SMART CFX]**. Smart CFX schakelt uit.

## **Smart Fader gebruiken**

Met Smart Fader kun je de crossfader of channel faders gebruiken voor een spannende overgang bij het mixen van het ene muziekstuk naar het andere.

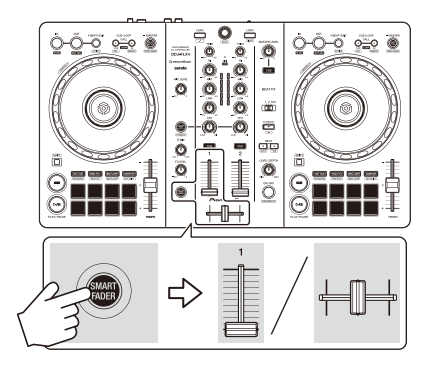

- 1 Druk op de **[SMART FADER]**-knop. Smart Fader voorinstelling 1 (Echo type) is ingeschakeld.
	- **•** Als u op de **[SMART FADER]**-toets drukt terwijl u de **[SHIFT]**-toets ingedrukt houdt, wordt Smart Fader voorinstelling 2 (Reverb type) ingeschakeld.
- 2 Verschuif de channel faders en crossfader. Het effect wordt automatisch toegepast overeenkomstig de faderbediening.
- 3 Druk opnieuw op de knop **[SMART FADER]**. Smart Fader schakelt uit.

## **Een microfoon gebruiken**

- 1 Sluit een microfoon aan op de **[MIC]**-ingang.
- 2 Draai aan de **[MIC LEVEL]**-regelaar.

Pas het volume van de geluidsweergave afkomstig van het **[MIC]**-kanaal aan.

- **•** Het geluid komt met een hoog volume naar buiten als de knop helemaal naar rechts wordt gedraaid.
- 3 Praat in de microfoon.
	- **•** U kunt op dit apparaat geen effecten aan het microfoongeluid toevoegen.

### **De crossfader-toewijzing wijzigen**

U kunt **[Reverse]** of **[Disable]** op het Serato DJ Lite-scherm selecteren om de werking van de crossfader te wijzigen.

- 1 Klik op in Serato DJ Lite.
- 2 Klik op het tabblad **[Mixer]**.
	- **[Reverse]**: keert de toewijzing van de crossfader om.
	- **[Disable]**: schakelt de crossfader uit en laat geluid van elk kanaal erdoor.

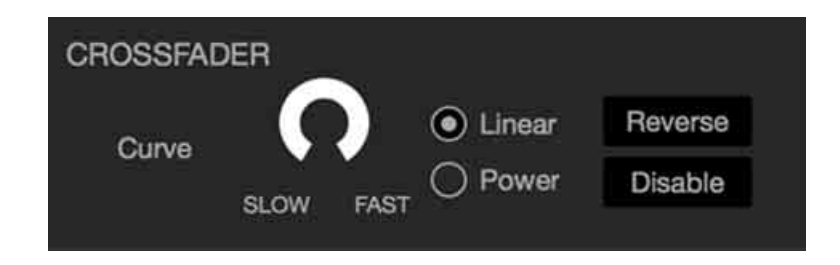

### **De crossfader-curve instellen**

U kunt de crossfader-curve instellen op het Serato DJ Lite-scherm.

- 1 Klik op  $\bullet$  in Serato DJ Lite.
- 2 Klik op het tabblad **[Mixer]**.
- 3 Pas de crossfader -curve aan.
	- **•** Hoe meer u deze naar **[SLOW]** draait, des te geleidelijker de stijging van de curve.
	- **•** Hoe meer u deze naar **[FAST]** draait, des te scherper de stijging van de curve.

# **rekordbox for iOS/Android**

## **rekordbox for iOS/Android installeren**

### **Aan de slag met rekordbox for iOS/Android**

Als u rekordbox for iOS/Android voor het eerst gebruikt, installeer dan de laatste versie.

Als u rekordbox for iOS/Android al heeft geïnstalleerd, werkt u deze bij naar de meest recente versie via App Store of Google Play.

**•** U bent verantwoordelijk voor de voorbereiding van uw mobiele apparaat en andere elementen.

### **rekordbox for iOS/Android installeren**

De procedures kunnen verschillen naargelang het besturingssysteem (OS) van uw mobiel apparaat.

#### **(iOS/iPadOS) installeren**

1 Scan de QR-code of bezoek onderstaande URL om de App Store te openen.

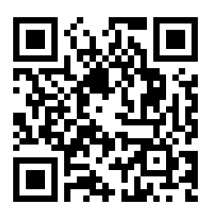

[h](https://apps.apple.com/app/id1487048203)ttps://apps.apple.com/app/id1487048203
2 rekordbox for iOS installeren. Als de installatie voltooid is, tikt u op **[Open]** om rekordbox for iOS te starten.

#### **Installatie (Android)**

1 Scan de QR-code of bezoek de onderstaande URL om Google Play te openen.

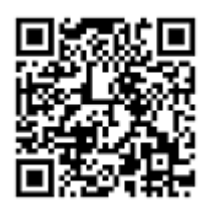

https://play.google.com/store/apps/details?id=com.pioneerdj.rekordbox

2 rekordbox for Android installeren.

Als de installatie klaar is, tikt u op **[Open]** om rekordbox for Android te starten.

## **Basisgebruik**

## **rekordbox for iOS/Android starten**

Tik op het rekordbox-pictogram.

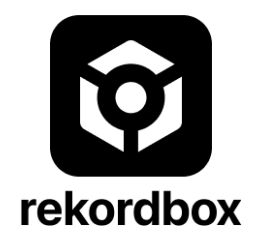

rekordbox zal toestemming vragen voor toegang tot uw mobiele bibliotheek (inclusief muziek). Tik op **[OK]**.

Lees de voorwaarden van de licentieovereenkomst zorgvuldig en als u ermee akkoord gaat, vinkt u **[Ik heb de bovenstaande licentieovereenkomst inzake softwaregebruik gelezen.]** aan en tikt u vervolgens op **[Akkoord]**.

## **Uw mobiele apparaat aansluiten op het toestel**

#### **Aansluiten met een USB-kabel**

- 1 Sluit uw USB-stroomadapter of mobiele batterij aan op de USBpoort van het toestel (voor de stroomvoorziening) met behulp van een USB-kabel om het toestel in te schakelen.
- 2 Sluit uw mobiel apparaat via een USB-kabel aan op de USB-poort (voor apparaataansluiting).

#### **Verbinden via Bluetooth**

- 1 Sluit uw USB-stroomadapter of mobiele batterij aan op de USBpoort van het toestel (voor de stroomvoorziening) met behulp van een USB-kabel om het toestel in te schakelen.
- 2 Start rekordbox for iOS/Android en draai het scherm van uw mobiele apparaat horizontaal om het bladerscherm te sluiten. Het scherm in stap 3 wordt weergegeven.
- 3 Tik op  $\odot$  bovenaan in het midden van het scherm.

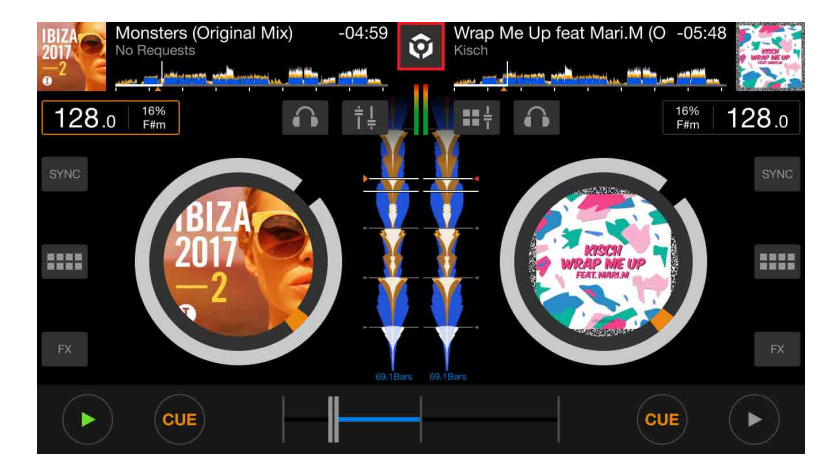

4 Tik op 0.

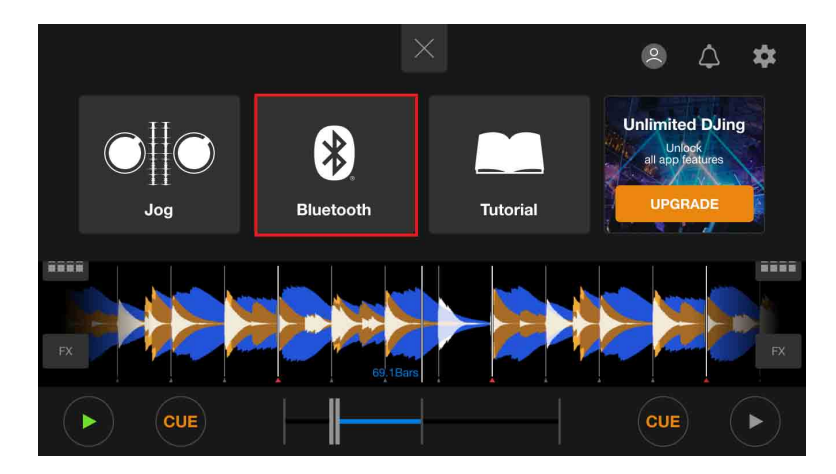

#### 5 Tik op **[DDJ-FLX4]**.

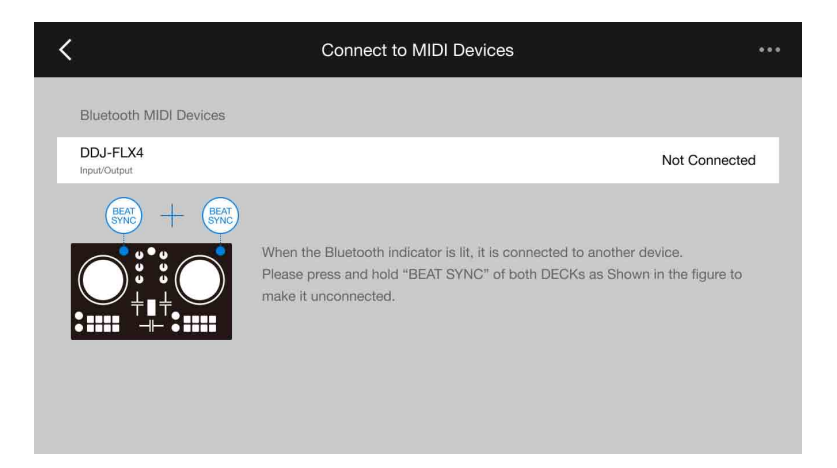

Wanneer de verbinding voltooid is, verschijnt het volgende scherm.

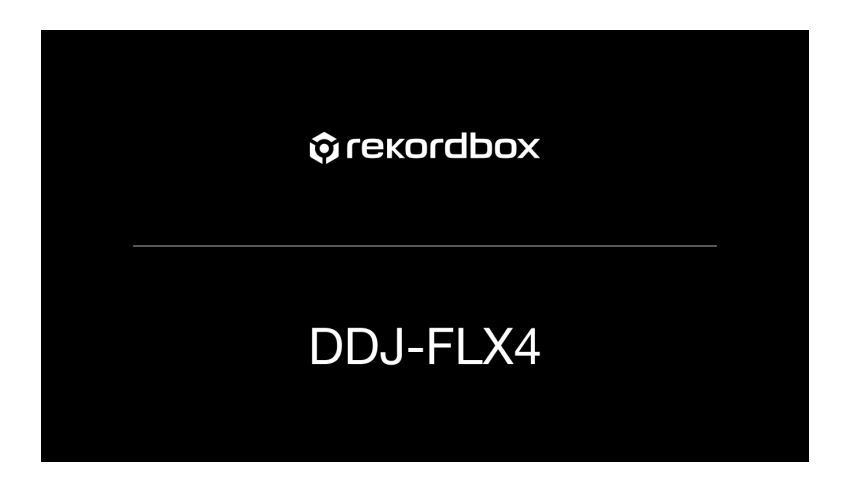

### **Een track naar een deck laden**

Hieronder staat uitgelegd hoe u bijvoorbeeld een track op deck 1 laadt.

1 Draai de draaiknop om een muziekstuk te selecteren.

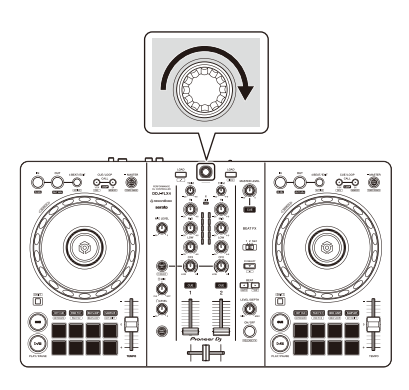

**•** Druk op de draaiknop om de cursor naar het volgende niveau omlaag te verplaatsen.

Cursor op het bovenste niveau Cursor op het onderste niveau

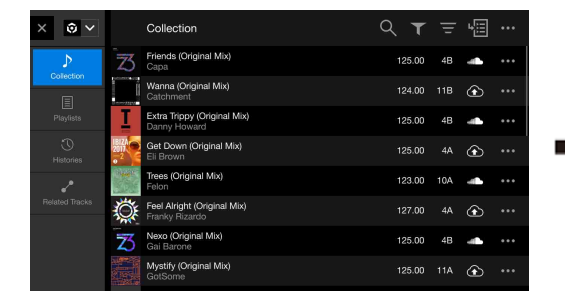

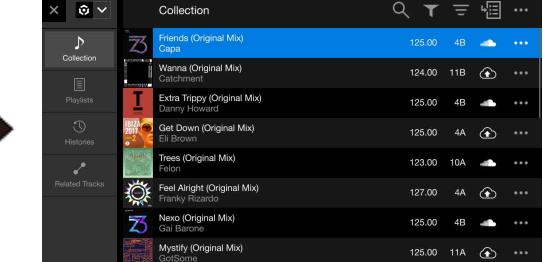

**•** Druk op de draaiknop terwijl u de **[SHIFT]**-knop ingedrukt houdt om de cursor naar het volgende niveau omhoog te verplaatsen.

Cursor op het onderste niveau Cursor op het bovenste niveau

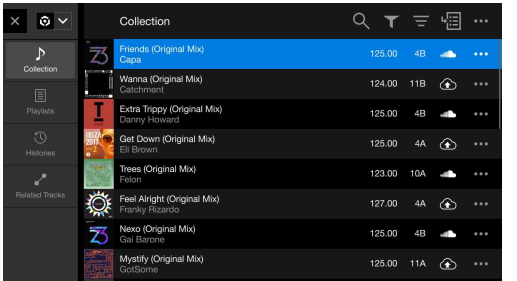

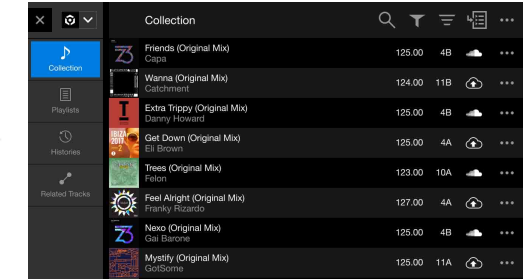

2 Druk op de **[LOAD]**-toets voor deck 1 (links). Het muziekstuk wordt op het deck geladen.

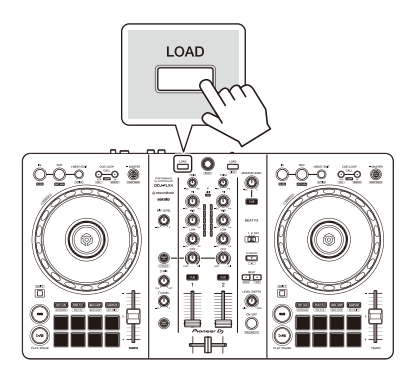

## **Een track afspelen**

In dit gedeelte leest u hoe u, bij wijze van voorbeeld, geluid vanaf deck 1 (links) kunt afspelen.

- 1 Stel de posities van de knoppen enz. als volgt in:
	- **[TRIM]**-knop: volledig rechtsom gedraaid
	- **•** EQ **[HI/MID/LOW]**-knoppen: middenpositie (12 uur)
	- **[CFX]**-knop: middenpositie
	- **•** Kanaalfader: positie onderaan
	- **[MASTER LEVEL]**-knop: volledig rechtsom gedraaid
	- **•** Crossfader: middelste positie
- 2 Druk op de **[PLAY/PAUSE ]**-knop om het muziekstuk af te spelen.

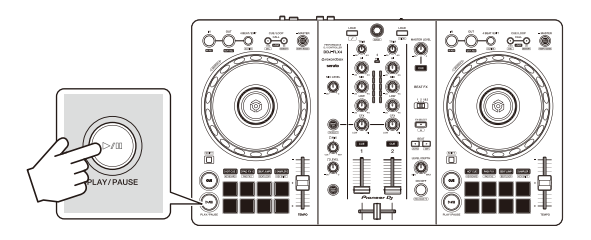

3 Draai aan de **[TRIM]**-regelaar.

Pas de **[TRIM]**-regelaar aan zodat de indicator van het kanaalniveau oranje oplicht tijdens het luidste gedeelte van de track.

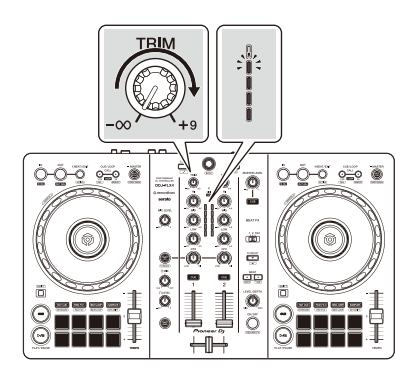

4 Schuif de kanaalfader naar boven.

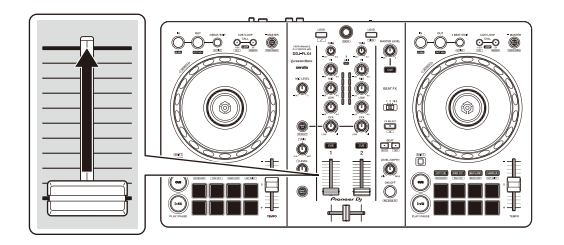

5 Regel het volume van de luidspreker tot een niveau waar u tevreden mee bent.

Bij gebruik van een USB-aansluiting: Draai aan de **[MASTER LEVEL]**-knop om het volume van het geluid van de **[MASTER]**-uitgangsaansluiting aan te passen.

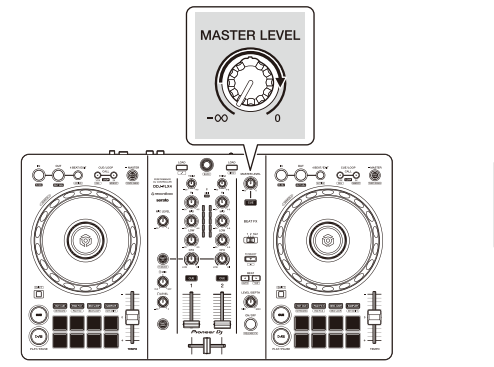

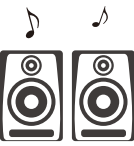

**•** Als u geen geluid kunt uitvoeren vanaf de **[MASTER]**-uitgangsaansluitingen of als het toestel niet wordt herkend door uw mobiele apparaat, zie dan: [Problemen oplossen \(pagina 151\).](#page-150-0)

Wanneer u een Bluetooth-verbinding gebruikt: Het geluid wordt uitgevoerd vanaf uw mobiel apparaat.

**•** Regel het volume van de luidsprekers van het mobiel apparaat, of de op uw mobiel apparaat aangesloten luidsprekers, in plaats van de **[MASTER LEVEL]** -knop te gebruiken.

### **Toezicht met een hoofdtelefoon bij gebruik van een USBaansluiting**

Wanneer uw mobiele apparaat met een USB-kabel op het toestel aangesloten is, kunt u met een hoofdtelefoon luisteren via de hoofdtelefoonuitgangsaansluiting op het toestel.

In dit gedeelte leest u hoe u, bij wijze van voorbeeld, geluid vanaf deck 1 (links) kunt afspelen.

- 1 Sluit uw hoofdtelefoon aan op de hoofdtelefoonuitgangsaansluiting van het toestel.
- 2 Stel de posities van knoppen enz. in zoals hieronder getoond.
	- **[HEADPHONES MIX]**-regelaar: midden
	- **[HEADPHONES LEVEL]**-regelaar: volledig linksom gedraaid
- 3 Druk op de **[CUE]**-knop van de hoofdtelefoon voor kanaal 1.
- 4 Draai aan de **[HEADPHONES LEVEL]**-regelaar. Pas het volume van de hoofdtelefoon aan op een niveau dat voor u prettig is.

### **Toezicht met hoofdtelefoon bij gebruik van een Bluetooth-verbinding**

In dit gedeelte leest u hoe u, bij wijze van voorbeeld, geluid vanaf deck 1 (links) kunt afspelen.

- 1 Sluit een splitkabel (niet meegeleverd) aan op uw mobiel apparaat. De splitkabel dient om het geluid van de stereo hoofdtelefoonstekker te splitsen naar het linker- en rechterkanaal.
- 2 Sluit de luidspreker aan op het linkerkanaal van de splitkabel en de hoofdtelefoon op het rechterkanaal. De **[MASTER]**-uitgangsaansluiting en de hoofdtelefoonuitgangsaansluiting van het toestel kunnen niet gebruikt worden.

3 Start rekordbox for iOS/Android en draai het scherm van uw mobiele apparaat horizontaal om het bladerscherm te sluiten. Het scherm in stap 4 wordt weergegeven.

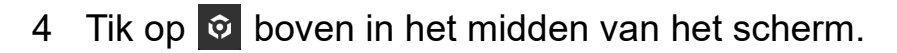

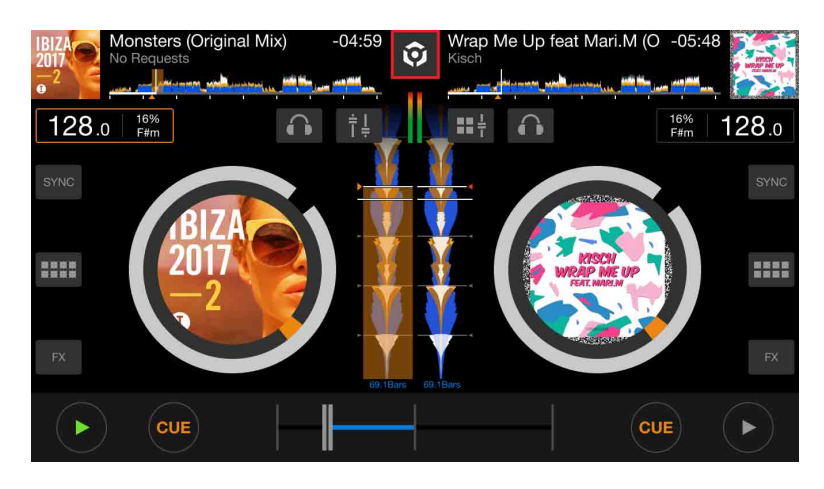

5 Tap  $\bullet$  om het **[Instellingen]**-scherm te openen.

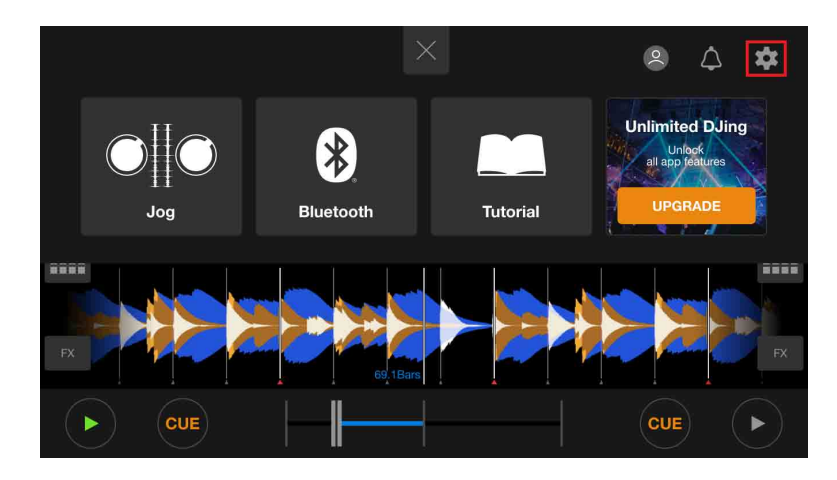

6 Tap **[Audio]** > **[PRE-CUEING]** > **[Uitgang splitsen]** om het aan te zetten.

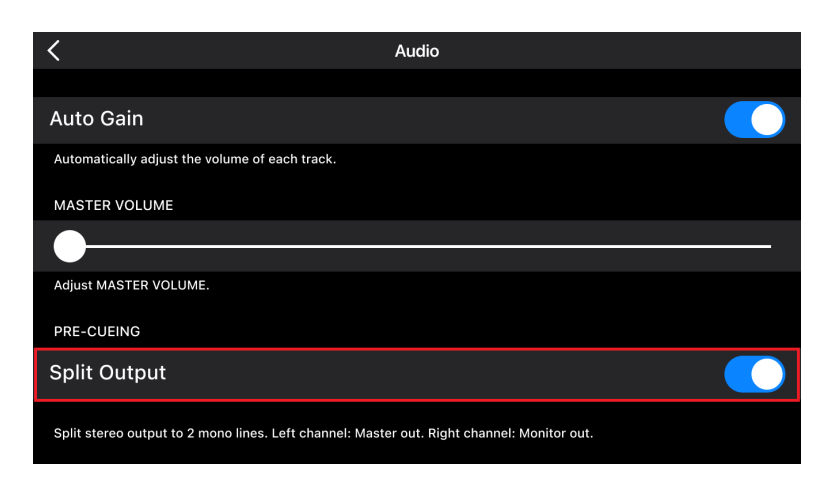

- 7 Druk op de **[CUE]**-knop van de hoofdtelefoon van kanaal 1 op het toestel.
- 8 Tap **[Audio]** > **[PRE-CUEING]** om het volume te regelen.

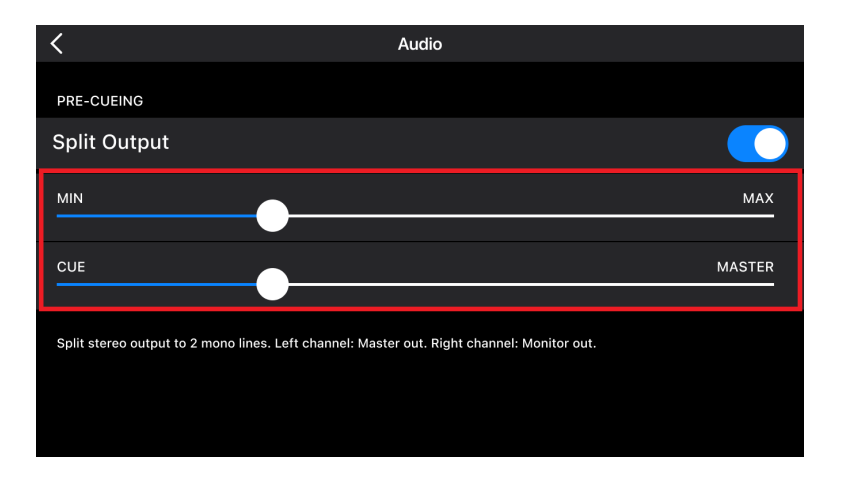

#### **Als het stereogeluid niet correct weergegeven wordt**

Als uw Android device aangesloten is met een USB-kabel, is het mogelijk dat het niet correct aangesloten is en dat het stereogeluid niet normaal uitgevoerd wordt. Zet in dat geval **[Android MONO/STEREO]** op **[MONO]** op het achterpaneel.

## **Het apparaat uitschakelen**

Koppel de USB-kabel los om het apparaat uit te schakelen.

## **Gebruik voor gevorderden**

### **4 Beat Loop gebruiken**

Druk tijdens het afspelen van een muziekstuk op de **[4 BEAT/EXIT]** toets.

De lus wordt afgespeeld met 4 beats vanaf het punt waarop u op de knop hebt gedrukt.

**•** Als de Quantize-functie is ingeschakeld, kunt u een lichte vertraging waarnemen omdat de lus wordt gesynchroniseerd met de beat.

#### **Afspelen van de lus annuleren**

#### Druk op de **[4 BEAT/EXIT]**-knop.

Wanneer het eindpunt van de lus is bereikt, blijft de rest van de track spelen zonder terug te keren naar het beginpunt van de lus.

### **Manual Loop gebruiken**

U kunt Manual Loop gebruiken om de sectie te kiezen die u in een track wilt herhalen.

- **•** Als de Quantize-functie is ingeschakeld, kunt u een lichte vertraging waarnemen omdat de lus wordt gesynchroniseerd met de beat.
- 1 Druk tijdens het afspelen op de **[IN]**-knop op het punt waar u wilt beginnen met herhalen (het beginpunt van de lus).
- 2 Druk op de **[OUT]**-knop op het punt waar u de lus wilt laten eindigen (het eindpunt van de lus).

Het afspelen van de lus wordt gestart.

#### **De lus verkorten**

#### Druk op de **[CUE/LOOP CALL <1-**knop.

Telkens als u op de knop drukt, wordt de lus gehalveerd.

**•** U kunt de lengte van de lus zelfs tijdens 4 Beat Loop afspelen.

#### **De lus verlengen**

Druk op de **[CUE/LOOP CALL ]**-knop.

Telkens als u op de knop drukt, wordt de lus verdubbeld.

**•** U kunt de lengte van de lus verdubbelen tijdens het afspelen van 4 Beat Loop.

#### **Een lus annuleren**

#### Druk op de **[4 BEAT/EXIT]**-knop.

De rest van de track blijft spelen zonder terug te keren naar het beginpunt van de lus.

#### **Het beginpunt van de lus wijzigen**

Druk op de **[IN]**-knop en draai aan de draaiknop tijdens het afspelen van de lus.

Het lus-in-punt verandert.

#### **Het eindpunt van de lus wijzigen**

Druk op de **[OUT]**-knop en draai aan de draaiknop tijdens het afspelen van de lus.

Het eindpunt van de lus verandert.

## **Het gebruik van de Performance Pads**

#### **Het gebruik van de Hot Cues**

U kunt onmiddellijk beginnen met afspelen vanaf de positie waarop een Hot Cue is ingesteld. Lussen kunnen ook onmiddellijk worden ingesteld en aangeroepen.

**•** Er kunnen maximaal 8 Hot Cues worden ingesteld en opgeslagen voor elke track in rekordbox for iOS/Android.

#### **Een Hot Cue instellen en aanroepen**

- 1 Druk op de **[HOT CUE]**-modusknop. Het apparaat gaat in de Hot Cue-modus.
- 2 Wanneer een track wordt afgespeeld of gepauzeerd, druk op een Performance Pad om een Hot Cue in te stellen. Hot Cues zijn op Performance Pads als volgt ingesteld:

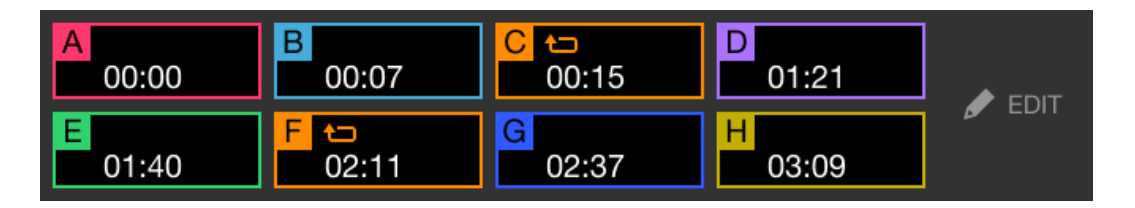

3 Druk op een Performance Pad waarvoor u een Hot Cue heeft ingesteld.

Het afspelen begint vanaf het Hot Cue-punt.

**•** U kunt Hot Cues wissen door op een Performance Pad te drukken terwijl u de **[SHIFT]**-knop ingedrukt houdt.

#### **4 Beat Loop instellen en aanroepen**

- 1 Druk op de **[HOT CUE]**-modusknop. Het apparaat gaat in de Hot Cue-modus.
- 2 Druk op de **[4 BEAT/EXIT]**-knop en houd hem ingedrukt tijdens het afspelen.

Op de positie waarop u op de knop hebt gedrukt, wordt een lus met 4 beats ingesteld en de lus wordt afgespeeld.

- 3 Druk op een Performance Pad om een lus in te stellen tijdens het afspelen van een lus.
- 4 Druk op de Performance Pad. Loop-afspelen begint vanaf het beginpunt van de lus.
	- **•** U kunt de lus wissen door op de Performance Pad te drukken terwijl u de **[SHIFT]**-knop ingedrukt houdt.

#### **Manual Loop instellen en aanroepen**

- 1 Druk op de **[HOT CUE]**-modusknop. Het apparaat gaat in de Hot Cue-modus.
- 2 Druk op de **[IN]**-knop tijdens het afspelen en druk op de **[OUT]** knop.

Loop-afspelen begint.

- 3 Druk op een Performance Pad om een lus in te stellen tijdens het afspelen van de lus.
- 4 Druk op de Performance Pad. Loop-afspelen begint vanaf het beginpunt van de lus.
	- **•** U kunt de lus wissen door op de Performance Pad te drukken terwijl u de **[SHIFT]**-knop ingedrukt houdt.

### **Pad FX gebruiken**

U kunt een breed scala aan effecten aan uw optredens toevoegen door simpelweg op de Performance Pads te drukken en ze weer los te laten.

- 1 Zet Pad FX modus 1 of Pad FX modus 2 aan.
	- **•** Pad FX modus 1: Druk op de **[PAD FX1]**-modusknop.
	- **•** Pad FX modus 2: Druk op de **[PAD FX1]**-modusknop terwijl u de **[SHIFT]** knop ingedrukt houdt.

Bij het schakelen tussen Pad FX-modus 1 en Pad FX-modus 2 worden de effecten die op de Performance Pads ingesteld zijn, gewijzigd.

Pad FX-modus 1

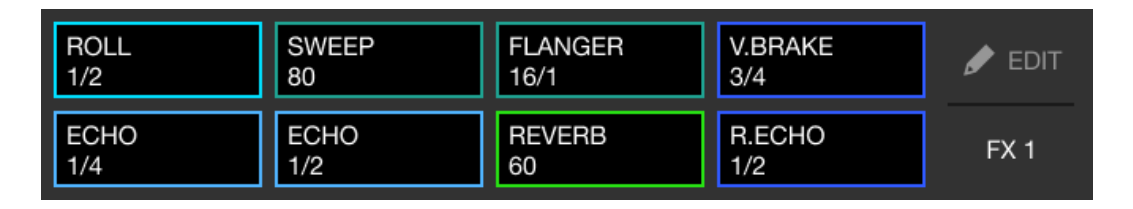

Pad FX-modus 2

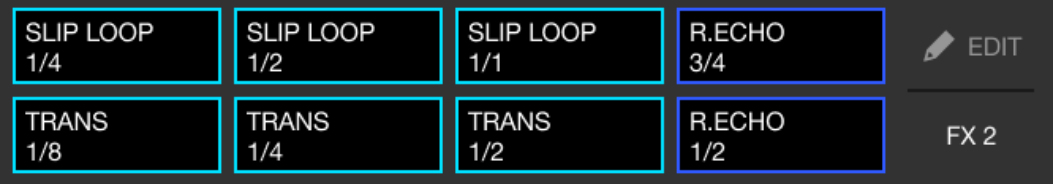

- 2 Houd een Performance Pad ingedrukt. Het effect wordt ingeschakeld. Het geluid verandert naargelang het type effect en het aantal beats in de instellingen die aan die pad zijn toegewezen.
- 3 Laat de Performance Pad los. Het effect wordt uitgeschakeld.

#### **Release FX van Pad FX gebruiken**

U moet van tevoren een Release FX aan een Performance Pad toekennen.

- 1 Druk op een Performance Pad waaraan een ander effect dan een Release FX toegewezen is en houd dit ingedrukt. Het effect wordt ingeschakeld. Het geluid verandert naargelang het type effect en het aantal beats in de instellingen die aan die pad zijn toegewezen.
- 2 Druk op de Performance Pad waaraan een Release FX is toegewezen en laat deze los. Het effect wordt uitgeschakeld en de Release FX wordt toegevoegd.

#### **Beat Jump gebruiken**

U kunt de afspeelpositie onmiddellijk verplaatsen, zonder het ritme te onderbreken van de track die afgespeeld wordt.

#### 1 Druk op de **[BEAT JUMP]**-modusknop.

Het apparaat gaat in de Beat Jump-modus.

Het aantal beats en de richting ervan die op de Performance Pads ingesteld is, is als volgt:

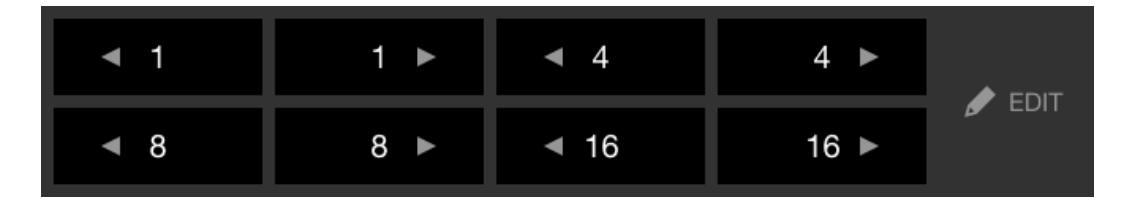

2 Druk op een Performance Pad.

De afspeelpositie wordt verplaatst door het aantal en de richting van de beats die op de pad ingesteld zijn.

#### **Sampler gebruiken**

U kunt de Performance Pads gebruiken om tracks of geluiden af te spelen die zijn toegewezen aan de Sampler-posities.

- 1 Druk op de **[SAMPLER]**-modusknop. Het apparaat gaat in de Sampler-modus.
- 2 Regel het volume van de sampler.

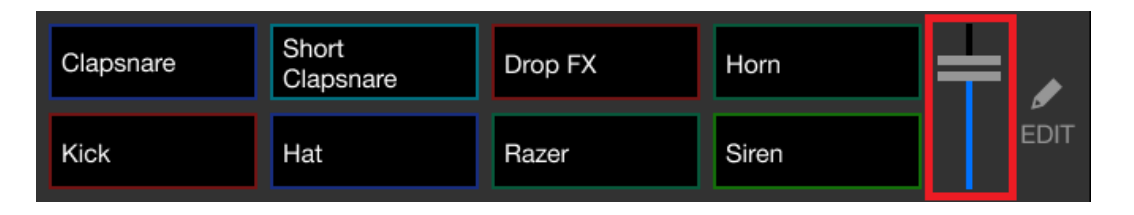

3 Druk op een Performance Pad.

De track of het geluid dat aan de betreffende positie is toegewezen, wordt afgespeeld.

**•** Samplers ingesteld op de Performance Pads op deck 1 en deck 2 zijn verschillend.

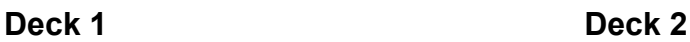

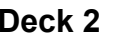

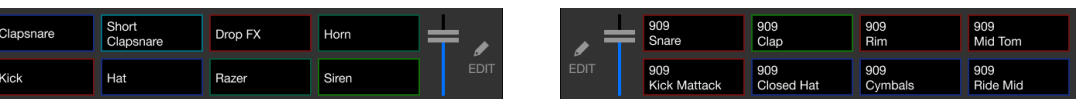

4 Druk tijdens het afspelen van Sampler opnieuw op de Performance Pad.

Het geluid wordt opnieuw vanaf het begin afgespeeld.

5 Druk op een Performance Pad terwijl u de **[SHIFT]**-knop ingedrukt houdt tijdens het afspelen van Sampler. Het geluid van de sampler-positie die momenteel wordt afgespeeld, wordt gestopt.

#### **Het gebruik van de Keyboard-modus**

Gebruik Performance Pads om een Hot Cue in verschillende toonhoogtes af te spelen alsof u een toetsenbord gebruikt.

1 Druk op de **[HOT CUE]**-modusknop terwijl u de **[SHIFT]**-knop ingedrukt houdt.

Het apparaat gaat in de Keyboard-modus.

#### 2 Druk op een Performance Pad.

Selecteer de Hot Cue die u met de Keyboard-modus wilt gebruiken.

- **•** Als geen Hot Cue is ingesteld, is de huidige afspeelpositie ingesteld als een Hot Cue. Na het selecteren van de Hot Cue die u heeft ingesteld, wordt de Hot Cue gebruik met de Keyboard-modus.
- **•** Om een Hot Cue opnieuw te selecteren, drukt u op de **[HOT CUE]** modusknop terwijl u de **[SHIFT]**-knop ingedrukt houdt.

Wanneer de Hot Cue is geselecteerd, worden de verschillende toonhoogtes op de Performance Pads als volgt ingesteld (standaard):

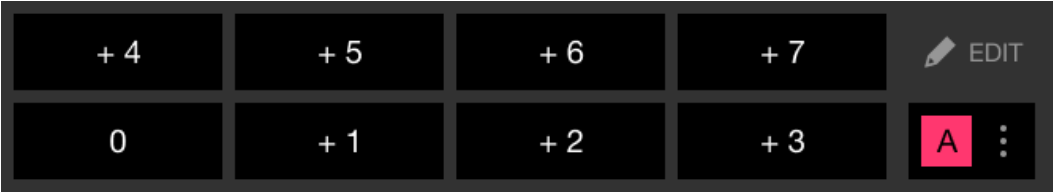

Het getal dat op elk pad staat, geeft het aantal halve tonen aan.

Voorbeeld) +4: +4 Halve tonen

Een halve toon is een eenheid die wordt gebruikt om de toonhoogte van een geluid te bepalen. +1 halve toon betekent dat het geluid de helft hoger is dan het oorspronkelijke geluid.

3 Druk op een Performance Pad.

Het afspelen begint vanaf het Hot Cue-punt, met de toonhoogte die aan die pad is toegewezen.

**•** U kunt Hot Cue wissen door op een Performance Pad te drukken en tegelijkertijd de **[SHIFT]**-knop ingedrukt te houden.

#### **Beat Loop gebruiken**

Als u op een performance-pad drukt, wordt een lus ingesteld met het aantal beats dat aan de pad is toegewezen. De lus blijft spelen nadat u uw vinger van de pad hebt gehaald.

1 Druk op de **[BEAT JUMP]**-modusknop terwijl u de **[SHIFT]**-knop ingedrukt houdt.

Het apparaat gaat in de Beat Loop-modus.

Het aantal beats dat op de Performance Pads is ingesteld, is als volgt:

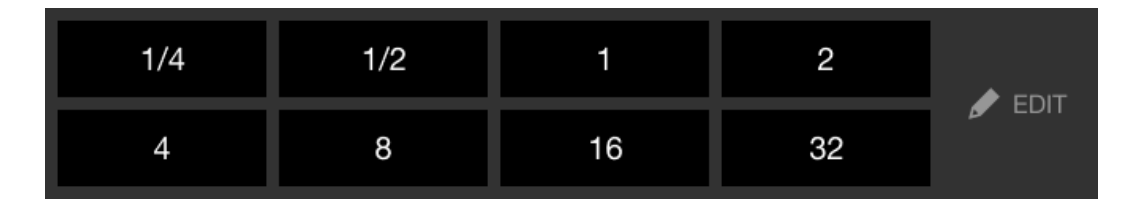

Het getal op elk pad geeft het aantal beats voor Beat Jump aan.

- 2 Druk op een Performance Pad. De lus wordt afgespeeld met het aantal beats dat op die pad is ingesteld.
- 3 Druk nogmaals op dezelfde Performance Pad. De lus wordt geannuleerd en de rest van de track wordt verder afgespeeld.

### **Key Shift gebruiken**

Als u op een Performance Pad drukt in Key Shift-modus, wordt de toonsoort van de track die momenteel wordt afgespeeld, gewijzigd in de toonhoogte die is ingesteld op de ingedrukte pad.

1 Druk op de **[SAMPLER]**-modusknop terwijl u de **[SHIFT]**-knop ingedrukt houdt.

Het apparaat gaat in de Key Shift-modus.

De verschillende toonhoogtes op de Performance Pads zijn als volgt ingesteld (standaard):

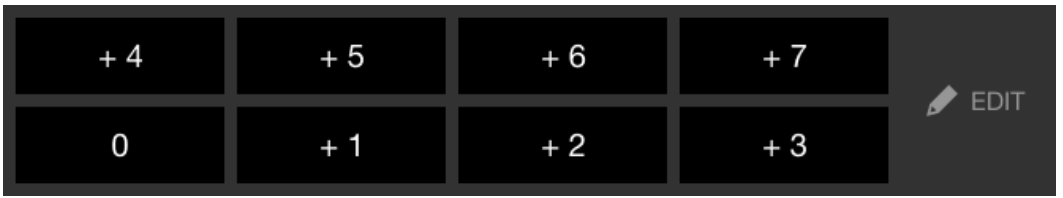

Het getal dat op elk pad staat, geeft het aantal halve tonen aan.

Voorbeeld) +4: +4 Halve tonen

Een halve toon is een eenheid die wordt gebruikt om de toonhoogte van een geluid te bepalen. +1 halve toon betekent dat het geluid de helft hoger is dan het oorspronkelijke geluid.

2 Druk op een Performance Pad.

De toets van de track wordt gewijzigd in de toonhoogte die aan de pad is toegewezen.

## **Een cue point of lus-punt instellen en aanroepen**

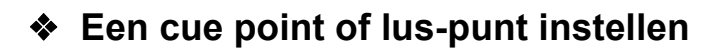

- 1 Pauzeer de track en verplaats de afspeelpositie naar waar u een cue point of lus-punt wilt instellen.
- 2 Druk op de **[CUE]**-knop terwijl de track is gepauzeerd.
- 3 Druk op de **[CUE/LOOP CALL ]**-knop terwijl u de **[SHIFT]**-knop ingedrukt houdt.

Het cue point of lus-punt wordt opgeslagen.

#### **Het cue point of lus-punt aanroepen**

Druk op de **[CUE/LOOP CALL ]**- of **[CUE/LOOP CALL ]**-knop. Het cue point of lus-punt wordt aangeroepen.

#### **Het cue point of het lus-punt verwijderen**

- 1 Druk op de **[CUE/LOOP CALL ]** of **[CUE/LOOP CALL ]**-knop. Het cue point of lus-punt wordt aangeroepen.
- 2 Druk op de knop **[CUE/LOOP CALL ]** -knop terwijl u de **[SHIFT]** -knop ingedrukt houdt. Het cue point of lus-punt wordt verwijderd.

## **Fader Start gebruiken**

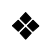

#### **Channel Fader Start gebruiken**

1 Stel het cue-punt in.

Pauzeer de track op de positie waarop u wilt beginnen met afspelen en druk vervolgens op de **[CUE]**-knop op dat deck.

2 Houdt de **[SHIFT]**-knop ingedrukt en schuif tegelijkertijd de kanaalfader van onder naar boven.

Het afspelen begint vanaf het cue point.

**•** Als u tijdens het afspelen de kanaalfader terug naar onder schuift terwijl u de **[SHIFT]**-knop ingedrukt houdt, springt de track onmiddellijk terug naar het cue point en wordt het afspelen gepauzeerd. (Back Cue)

Als er geen cue point is ingesteld, wordt er vanaf het begin van de track afgespeeld.

#### **Crossfader Start gebruiken**

1 Stel het cue-punt in.

Pauzeer de track op de positie waarop u wilt beginnen met afspelen en druk vervolgens op de **[CUE]**-knop op dat deck.

- 2 Verplaats de crossfader helemaal naar links of rechts. Als u Crossfader Start wilt gebruiken om de weergave op kanaal 2 te activeren, zet u de crossfader naar links en vice versa.
- 3 Terwijl u de **[SHIFT]**-knop ingedrukt houdt, verplaats de crossfader naar de andere kant dan waar deze is ingesteld. Het afspelen begint vanaf het cue-punt.
	- **•** Als u de crossfader terug beweegt terwijl u de **[SHIFT]**-knop tijdens het afspelen ingedrukt houdt, springt de afspeelpositie onmiddellijk terug naar het cue point en pauzeert. (Back Cue)

Als er geen cue point is ingesteld, wordt er vanaf het begin van de track afgespeeld.

### **Tracks analyseren**

Stel **[Instellingen]** > **[Instellingen van afspeler in de app]** > **[Muziekstukkenanalyse]** > **[Automatisch analyseren]** in op het verticale scherm of **[Instellingen]** > **[Algemeen]** >

**[Muziekstukkenanalyse]** > **[Automatisch analyseren]** op het horizontale scherm om de analyse van de muziekstukken te starten.

- **•** Als een track naar een deck is geladen voordat de analyse is voltooid, kan het even duren voordat het de BPM en de golfvorm weergeeft.
- **•** Afhankelijk van het aantal tracks kan de analyse enige tijd in beslag nemen.

## **Beat FX gebruiken**

U kunt effecten toepassen die passen bij het tempo (BPM) van de track die op het deck is geladen.

1 Druk op het apparaat op de **[BEAT FX SELECT]**-knop. Het geselecteerde Beat FX-effect verandert telkens wanneer u op de knop drukt:.

Als u op de **[BEAT FX SELECT]**-knop drukt terwijl u de **[SHIFT]**-knop ingedrukt houdt, verandert de geselecteerde Beat FX in omgekeerde volgorde.

2 Verschuif de **[BEAT FX CH SELECT]**-schakelaar.

Het kanaal waarop Beat FX wordt toegepast verandert telkens wanneer u de schakelaar verschuift.

- **[1]**: past Beat FX toe op het geluid van kanaal 1.
- **[2]**: past Beat FX toe op het geluid van kanaal 2.
- **[1&2]**: Past Beat FX toe op het geluid van kanaal 1 en kanaal 2. Voor **[1&2]**, worden de beat, het effecttype, enz. gesynchroniseerd tussen toestel 1 en toestel 2 van Beat FX. De beatinstellingen worden mogelijk niet gesynchroniseerd wegens verschillen in de BPM van de op de decks geladen muziekstukken.

#### 3 Druk op de **[BEAT ]**- of **[BEAT ]**-knop. Stel het aantal beats (of parameters) in dat gesynchroniseerd is met het effectgeluid.

4 Druk op de **[BEAT FX ON/OFF]**-knop.

De Beat FX wordt toegepast op het geluid van het kanaal dat u in stap 2 heeft ingesteld.

U kunt de parameter van Beat FX aanpassen door aan de **[BEAT FX LEVEL/ DEPTH]**-knop te draaien.

Wanneer Beat FX is ingeschakeld, knippert de knop.

- **•** Druk op de **[BEAT FX ON/OFF]**-knop om Beat FX uit te schakelen.
- 5 Druk op de **[BEAT FX ON/OFF]**-knop en laat deze los terwijl u de **[SHIFT]**-knop ingedrukt houdt.

Beat FX is uitgeschakeld, en Release FX is toegepast.

#### **Van Beat FX Tempo-modus wisselen**

Om het tempo voor Beat FX in te stellen, zijn er 2 modi die u kunt gebruiken: BPM Auto-modus en BPM Tap-modus.

**•** De standaardinstelling is BPM Auto-modus.

#### **BPM Auto-modus**

De BPM van de track wordt gebruikt als de basis voor het tempo van het effect.

#### **BPM Tap-modus**

De BPM die gebruikt is als basis voor Beat FX wordt ingesteld op het tempo waarop u op de **[BEAT ]**-knop tikt terwijl u de **[SHIFT]**-knop ingedrukt houdt.

#### **Instellen op BPM Auto -modus/BPM Tap -modus**

Druk op de **[BEAT ]**-knop terwijl u de **[SHIFT]**-knop ingedrukt houdt om de BPM Tap-modus in te stellen.

Druk op de **[BEAT ]**-knop terwijl u de **[SHIFT]**-knop ingedrukt houdt om de BPM Auto-modus in te stellen.

# **Smart CFX gebruiken**

1 Druk op de knop **[SMART CFX]** terwijl u de **[SHIFT]**-knop ingedrukt houdt.

Het preselectiescherm voor Smart CFX wordt weergegeven om het effecttype te wijzigen.

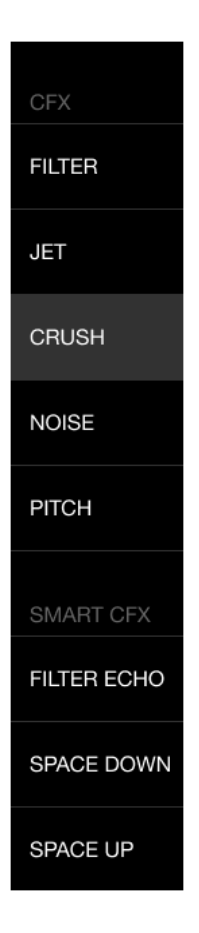

- 2 Druk op de **[SMART CFX]**-knop. Smart CFX gaat aan.
- 3 Draai aan de **[CFX]**-regelaar. Het effectgeluid, enz. verandert.

### **Smart CFX annuleren**

Druk op de **[SMART CFX]**-knop. Smart CFX is uitgeschakeld.

### **Smart Fader gebruiken**

- 1 Laad muziekstukken op deck 1 en deck 2.
- 2 Druk op de **[SMART FADER]**-knop.

Smart Fader gaat aan.

- **•** Wanneer Smart Fader aan staat, gaat Beat Sync aan. (Beat Sync kan niet geannuleerd worden.)
- **•** Wanneer Smart Fader ingeschakeld is, kunnen sommige effecten, EQ LOW, Beat Sync, enz. niet op het rekordbox for iOS/Android-scherm bediend worden.
- 3 Verschuif de channel faders en crossfader om muziekstukken te mixen.
	- **•** Pas de BPM aan voor het afspelen volgens de faderbediening en het muziekstuk.
	- **•** EQ LOW wordt automatisch aangepast aan de faderbediening.
	- **•** Het echo-effect wordt automatisch toegepast afhankelijk van de faderbediening.
	- **•** Als er alleen geluid wordt uitgevoerd vanaf deck 1 als gevolg van de faderbediening, wordt de BPM aangepast aan de echte BPM van het muziekstuk op deck 1. Als het geluid alleen wordt uitgevoerd vanaf deck 2 als gevolg van de faderbediening, wordt de BPM aangepast aan de echte BPM van het muziekstuk op deck 2. Als het geluid wordt uitgevoerd vanaf deck 1 en deck 2 met hetzelfde volume, wordt de BPM aangepast om het middelpunt van het verschil tussen de BPM van de muziekstukken op deck 1 en deck 2 te vinden.
	- **•** Als de BPM van de muziekstukken op deck 1 en deck 2 aanzienlijk verschillen, werkt Smart Fader mogelijk niet goed omdat het buiten het tempobereik valt.

#### **Bedieningsvoorbeelden**

(1): Deck 1, (2): Deck 2

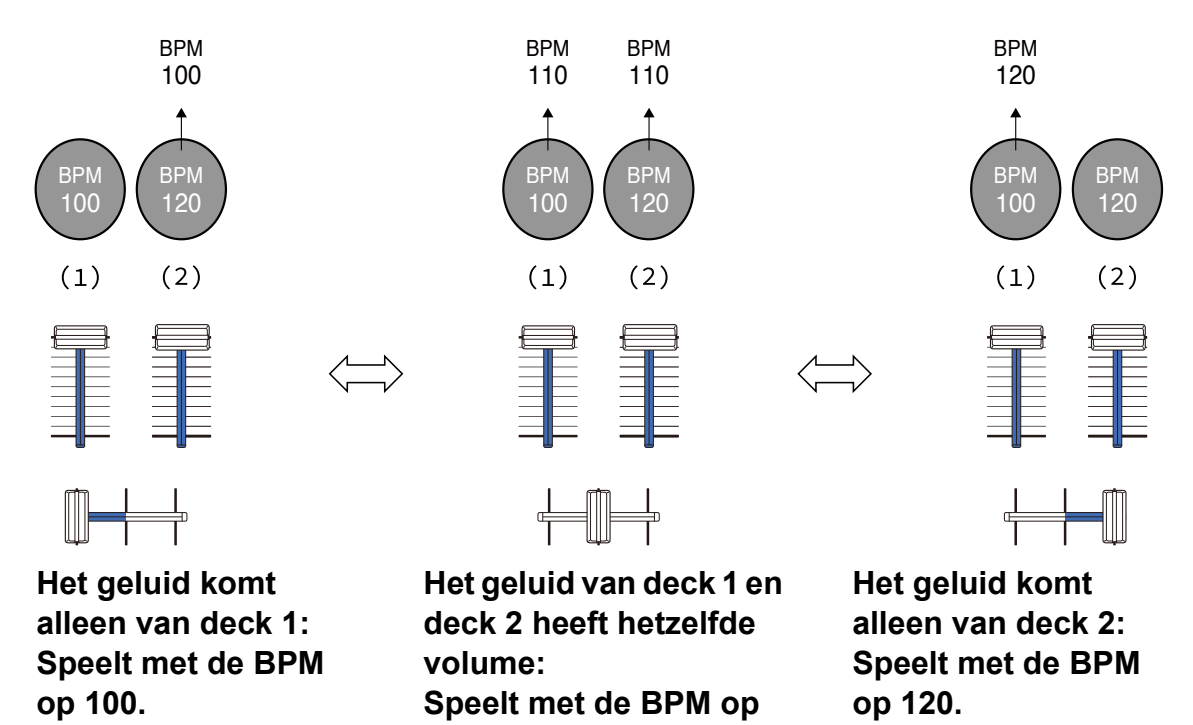

In dit voorbeeld verandert de BPM tussen 100 en 120.

**110.**

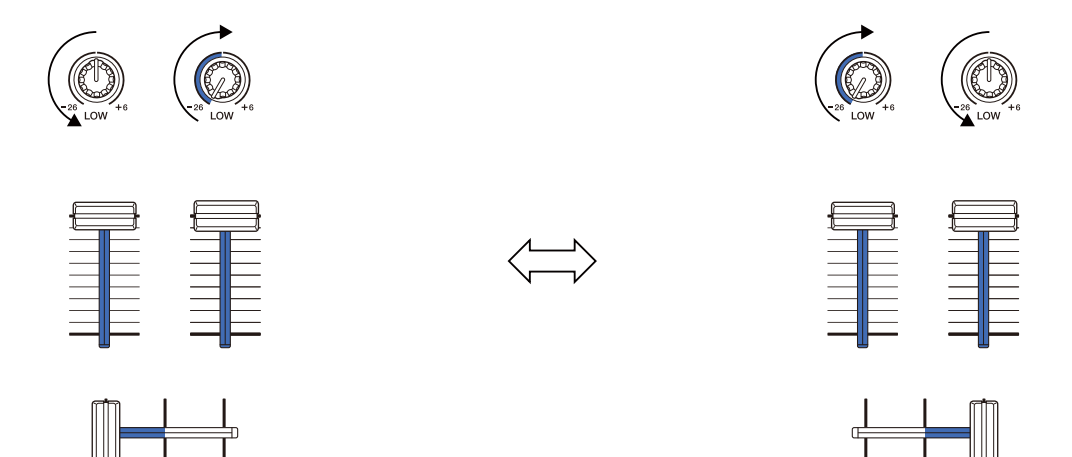

**Het geluid komt alleen van deck 1: EQ LOW op deck 2 is ingesteld op de minimumwaarde.**

**Het geluid komt alleen van deck 2: EQ LOW op deck 1 is ingesteld op de minimumwaarde.**

In dit voorbeeld verandert het als volgt.

- **•** Kanaal 1: Wanneer de crossfader-positie tussen 1/3 en 2/3 van links is, verandert de EQ LOW-knoppositie van de middenpositie naar de minimumwaarde.
- **•** Kanaal 2: Wanneer de crossfader -positie tussen 1/3 en 2/3 van links is, verandert de EQ LOW-knoppositie van de minimumwaarde naar de middenpositie.
- \* De EQ LOW-curve verschilt afhankelijk van de EQ LOW-knoppositie en de faderpositie en het mengen verloopt automatisch vloeiend.
- \* De actuele EQ LOW-knoppositie wordt niet weergegeven op het rekordbox for iOS/Android-scherm, alleen het geluid verandert.

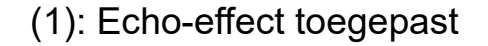

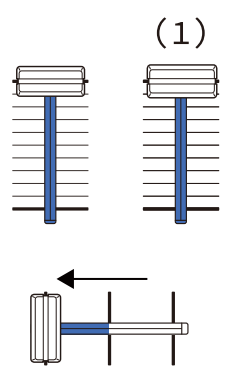

**Het geluid komt alleen van deck 1: Het echo-effect wordt toegepast op het muziekstuk op deck 2.**

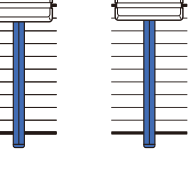

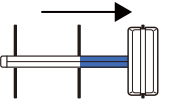

**Het geluid komt alleen van deck 2: Het echo-effect wordt toegepast op het muziekstuk op deck 1.**

 $(1)$ 

In dit voorbeeld verandert het als volgt.

- **•** Deck 1: Het echo-effect wordt toegepast wanneer de crossfader helemaal naar de rechterrand wordt bewogen.
	- \* Het echo-effect wordt niet toegepast wanneer de crossfader vanaf de rechterrand naar links wordt bewogen.
- **•** Deck 2: Het echo-effect wordt toegepast wanneer de crossfader wordt bewogen naar de linkerrand.
- \* Het echo-effect wordt niet toegepast wanneer de crossfader naar rechts wordt verplaatst vanaf de linkerrand.
- **•** U kan de fader die u wilt bedienen selecteren Smart Fader in **[Instellingen]** > **[DDJ-FLX4-instellingen]** > **[Fader gebruikt met SMART FADER]** in rekordbox for iOS/Android.

#### **Smart Fader annuleren**

Druk op de **[SMART FADER]**-knop. Smart Fader schakelt uit.

## **Een microfoon gebruiken**

Wanneer u uw mobiele apparaat met een USB-kabel op het toestel aansluit, wordt het microfoongeluid uitgevoerd via de **[MASTER]** uitgangsaansluiting of de hoofdtelefoonuitgangsaansluiting van het toestel.

**•** Voor microfoongeluid zijn er **[Effectmodus]** die een effect op het geluid toepast en **[Modus lage latentie]** die geen effect op het geluid toepast. Stel **[Instellingen]** > **[DDJ-FLX4-instellingen]** > **[Microfooningang]** in op **[Effectmodus]** (standaard) of **[Modus lage latentie]**.

Lees: [\[Microfooningang\]-instelling \(pagina 142\)](#page-141-0)

**•** Wanneer u uw mobiel apparaat via Bluetooth op het toestel aansluit, komt het microfoongeluid niet uit de **[MASTER]**-uitgangsaansluiting of de hoofdtelefoonuitgangsaansluiting van het toestel.

#### **Effectmodus gebruiken**

- 1 Sluit een microfoon aan op de **[MIC]**-ingang.
- 2 Tik op de  $\uparrow$  -knop op het rekordbox for iOS/Android-scherm om het MIC-paneel weer te geven en tik vervolgens op

#### 3 Draai aan de **[MIC LEVEL]**-regelaar.

Pas het volume van de geluidsweergave van de **[MIC]**-ingang aan.

- **•** Het geluid komt met een hoog volume naar buiten als de knop helemaal naar rechts wordt gedraaid.
- 4 Geef audio in de microfoon in.

U kunt de microfoon EQ gebruiken, microfooneffect, TALKOVER, FEEDBACK REDUCER, enz.

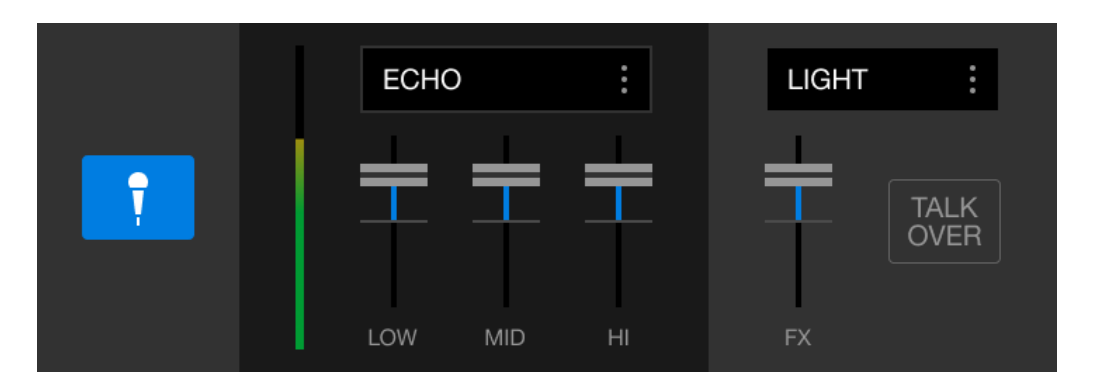

**•** Om het microfoongeluid van dit toestel uit te voeren via een mobiel apparaat, stelt u **[Microfooningang]** in op **[Effectmodus]**.

Lees: [\[Microfooningang\]-instelling \(pagina 142\)](#page-141-0)

**•** Als **[Microfooningang]** ingesteld is op **[Modus lage latentie]** in rekordbox for iOS/Android, wordt het microfoongeluid op een andere manier uit het toestel uitgevoerd.

## **De instellingen in rekordbox for iOS/Android wijzigen**

U kunt de instellingen van het toestel wijzigen in rekordbox for iOS/ Android onder **[DDJ-FLX4-instellingen]** in **[Instellingen]**. Wanneer u het apparaat aansluit op rekordbox for iOS/Android, kunt u de volgende instellingen wijzigen:

#### **[BACK SPIN LENGTH]**-instelling

Wanneer u de Back Spin-functie met het draaiwiel gebruikt, verschilt de lengte van de Back Spin van de rotatielengte van het draaiwiel. U kunt voor de lengte van de Back Spin kiezen uit drie mogelijkheden: kort, normaal, of lang.

- **[kort]**: Back Spin-lengte kort
- **[normaal]**: Back Spin-lengte normaal
- **[lang]**: Back Spin-lengte lang

#### **[Fader Start]**-instelling

Wijzig de instelling van de Fader Start-functie.

#### **[CROSSFADER]** > **[Achteruit]** instellen

Wijs de decks toe aan verschillende kanten van de crossfader.

- **•** AAN: De linkerkant van de crossfader wordt toegewezen aan **[DECK2]** en de rechterkant aan **[DECK1]**.
- **•** UIT: De linkerkant van de crossfader wordt toegewezen aan **[DECK1]** en de rechterkant aan **[DECK2]**.

### **[CROSSFADER]** > **[Cut Lag]** instellen

Pas de Cut Lag aan beide uiteinden van de crossfader aan. Eenheden van 0,1 mm kunnen ingesteld worden van 0,3 mm tot 5,5 mm.

- **•** De standaard Cut Lag is 1,0 mm.
- **•** Deze Cut Lag instelling is een richtwaarde en hoeft niet exact te zijn.

#### **[NIVEAUMETER]**-instelling

Selecteer de kanaalniveaumeter of de masterniveaumeter voor weergave op de niveaumeter op het gedeelte van het mengpaneel. De standaardinstelling is **[Channel Level]**.

- **[Channel Level]**: Kanaalniveaumeter
- **[Master Level]**: Masterniveaumeter

### <span id="page-141-0"></span>**[Microfooningang]**-instelling

- **[Effectmodus]**: Microfoongeluid kan via een mobiel apparaat uit het toestel worden uitgevoerd. U kunt effecten zoals de microfoon FX in rekordbox for iOS/Android toepassen op het microfoongeluid.
- **[Modus lage latentie]**: Microfoongeluid kan op een andere manier uit het toestel uitgevoerd worden (dus niet uit een mobiel apparaat). U kunt geen effecten zoals de microfoon FX toepassen in rekordbox for iOS/Android op het microfoongeluid, maar de vertraging door de transmissievertraging (latentie) van de geluidsgegevens kan worden verminderd in vergelijking met de Effectmodus.

#### **[Talkover-stand]**-instelling

Verander de MIC Talkover-modus.

**• [Advanced]**: Alleen het middengeluid, anders dan het microfoonkanaal, wordt gedempt volgens de ingestelde waarde van het MIC talkover-niveau.

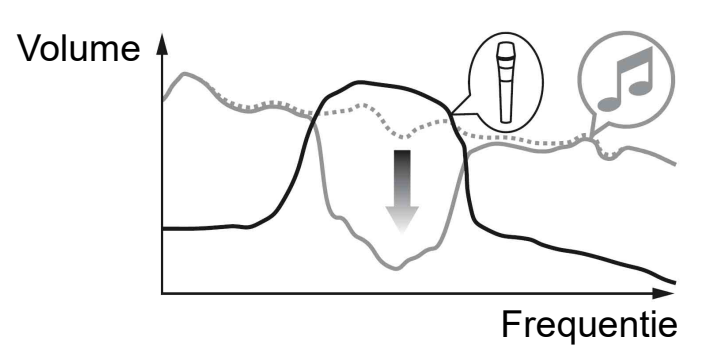

**• [Normal]**: Geluid, anders dan het microfoonkanaal, wordt gedempt volgens de ingestelde waarde van het MIC talkover-niveau.

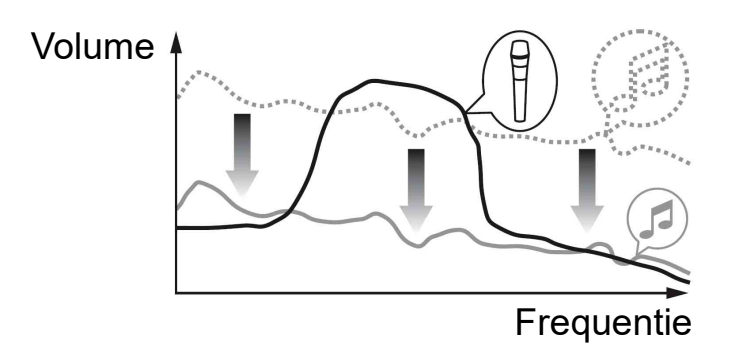

#### **[Talkover-niveau]**-instelling

Stel het audiodempingsniveau van de Mic talkover-modus in. Waardes instellen: -6 dB / -12 dB / -18 dB / -24 dB

#### SMART FADER-instelling

Selecteer de fader die voor Smart Fader gebruikt moet worden.

- **[CROSSFADER en channel fader]**: Smart Fader wordt ingeschakeld wanneer u de crossfader of een channel fader verplaatst.
- **[CROSSFADER]**: Smart Fader wordt ingeschakeld wanneer u de crossfader verplaatst.
- **[channel fader]**: Smart Fader wordt ingeschakeld wanneer u een channel fader verplaatst.

Als **[Gebruik de aanbevolen SMART FADER curve]** aan staat, verandert de curve in de aanbeveling voor Smart Fader.

#### **[Masteruitgang]** > **[Selectie van mono/stereo]**-instelling Veranderen of mono- of stereogeluid wordt uitgevoerd via de **[MASTER]**-uitgangsaansluiting.

- **[Mono]**: Uitvoer in mono.
- **[Stereo]**: Uitvoer in stereo.

#### **[Masteruitgang]** > **[Pieklimiter]** instellen

Voorkomt plotselinge en onaangename digitale clipping van de audiouitgang van de **[MASTER]**-uitgangsaansluiting.

- **•** AAN: De pieklimiter van de masteruitgang is ingeschakeld.
- **•** OFF: De pieklimiter van de masteruitgang is uitgeschakeld.
# **De instellingen wijzigen**

## **De Utilities-modus activeren**

Zorg dat u uw DJ-toepassing heeft afgesloten voordat u de Utilitiesmodus activeert.

Om de modus Utilities te gebruiken bij aansluiting op rekordbox for Mac/Windows of rekordbox for iOS/Android, stelt u deze in op het voorkeurenscherm via rekordbox for Mac/Windows of rekordbox for iOS/Android.

**→ Lees: De instellingen in rekordbox for Mac/Windows wijzigen** [\(pagina 78\)](#page-77-0)

 Lees: [De instellingen in rekordbox for iOS/Android wijzigen](#page-140-0)  [\(pagina 141\)](#page-140-0)

(Om de Demomodus te gebruiken, stelt u deze in op het toestel).

- 1 Maak de USB-kabel los.
- 2 Houd op het linkerdeck zowel de toetsen **[SHIFT]** en **[PLAY/ PAUSE ▶/Ⅲ**] ingedrukt en sluit de USB -kabel aan. De Utilities-modus wordt geactiveerd.
- 3 Wijzig de instellingen.

De instellingen die u wijzigt worden opgeslagen. Tijdens het opslaan van de instellingen knippert de onderste rij van de Performance Pads op het linkerdeck. Als u de USB-kabel loskoppelt tijdens het knipperen van de pads, bestaat de kans dat de instelling niet wordt opgeslagen.

4 Koppel de USB-kabel los om het apparaat uit te schakelen. De Utilities-modus wordt gedeactiveerd.

## **Instellingen Utilities-modus**

U kunt de volgende instellingen wijzigen in de Utilities-modus:

- **•** Back Spin Length
- **•** Fader Start
- **•** Crossfader Reverse
- **•** Crossfader Cut Lag
- **•** Demo-modus

### **❖ Back Spin Length**

Als u het draaiwiel van het apparaat gebruikt om een Back Spin uit te voeren, kunt u de Back Spin langer of korter maken dan het aantal keer dat u het draaiwiel draait.

U kunt de Back Spin Length instellen op kort, normaal of lang.

Druk op het linkerdeck op een van de Performance Pads 5 t/m 7.

- **•** Toets 5 brandt: Back Spin Length kort
- **•** Toets 6 brandt: Back Spin Length normaal (Standaard)
- **•** Toets 7 brandt: Back Spin Length lang

## <span id="page-145-0"></span>**Fader Start**

Druk op het linkerdeck op de knop **[HOT CUE]**-modus.

- **•** De knop **[HOT CUE]**-modus wordt verlicht: Fader Start is geactiveerd. (standaard)
- **•** De knop **[HOT CUE]**-modus wordt niet verlicht: Fader Start is gedeactiveerd.

### **Crossfader Reverse**

U kunt links en rechts van de crossfader naar de tegenovergestelde kant schakelen.

Druk op het linkerdeck op de knop **[PAD FX1]**-modus.

**•** De **[PAD FX1]**-modusknop brandt: Cross Reverse is ingeschakeld.

De linkerkant van de crossfader is nu voor deck 2 en de rechterkant voor deck 1.

**•** De **[PAD FX1]**-modusknop wordt niet verlicht: Cross Reverse is gedeactiveerd. (standaard)

De linkerkant van de crossfader is voor deck 1 en de rechterkant is voor deck 2.

### **Crossfader Cut Lag**

U kunt de Cut Lag aanpassen (de bandbreedte waarbinnen geen geluid hoorbaar is van het relevante deck) aan beide uiteinden van de crossfader.

U kunt aanpassingen aanbrengen in stapjes van 0,1 mm binnen een bandbreedte van 0,3 mm t/m 5,5 mm. (instelwaarde: 1 t/m 53)

- **•** Het instelnummer voor de Cut Lag is een richtwaarde, en hoeft niet exact te zijn.
- **•** De standaardwaarde voor Cut Lag is 1,0 mm. (instelwaarde: 8)

Draai aan de draaiknop.

Het aantal lampjes dat brandt op de kanaalniveau-indicatoren en Performance Pads geeft de instelwaarde aan (1 t/m 53).

- **•** Het aantal lampjes dat brandt op Performance Pads op het rechterdeck: tiende plaats.
- **•** Het aantal lampjes dat op de kanaalniveau-indicatoren oplicht op kanaal 1 en 2: eenmalige plaats.

Bijvoorbeeld: 2 lampjes op Performance Pads op het rechterdeck, plus 3 lampjes op kanaal 1, plus 5 lampjes op kanaal 2 betekent dat de totale waarde 28 is  $(20 + 3 + 5 = 28)$ .

#### **Demo-modus**

Als u onder normale omstandigheden geen van de functies voor een specifieke hoeveelheid tijd gebruikt, gaat het apparaat in de Demomodus.

**•** Als u een regelaar of knop gebruikt tijdens de Demo-modus, wordt de Demo-modus geannuleerd.

Druk op het linkerdeck op een van de Performance Pads 1 t/m 4.

- **•** Pad 1 is verlicht: Demo-modus is uitgeschakeld.
- **•** Pad 2 is verlicht: Demo-modus start wanneer u het apparaat 1 minuut lang niet gebruikt.
- **•** Pad 3 is verlicht: Demo-modus start wanneer u het apparaat 5 minuten lang niet gebruikt.
- **•** Pad 4 is verlicht: Demo-modus start wanneer u het apparaat 10 minuten lang niet gebruikt. (standaard)

## **De naam van het Bluetooth**® **MIDI-apparaat wijzigen**

Voordat u mogelijk andere toestellen gebruikt, kunt u instellen dat het toestel geïdentificeerd wordt door uw mobiele apparaat. U kunt de Bluetooth MIDI apparaatnaam wijzigen die wordt

weergegeven voor de Bluetooth-verbinding tussen het toestel en uw mobiel apparaat.

- **•** De instelling van de Bluetooth MIDI apparaatnaam kan niet opgeslagen worden.
- 1 Koppel de USB-kabel los om het apparaat uit te schakelen.
- 2 Houd de betreffende pad op het linker- of rechterdeck ingedrukt en sluit de USB-kabel aan.

De relatie tussen Bluetooth MIDI apparaatnamen en Performance Pads is als volgt.

Voor deck 1

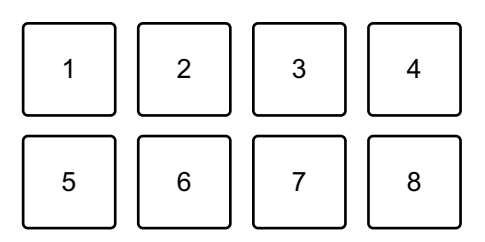

1: DDJ-FLX4\_1, 2: DDJ-FLX4\_2, 3: DDJ-FLX4\_3, 4: DDJ-FLX4\_4, 5: DDJ-FLX4\_5, 6: DDJ-FLX4\_6, 7: DDJ-FLX4\_7, 8: DDJ-FLX4\_8

Voor deck 2

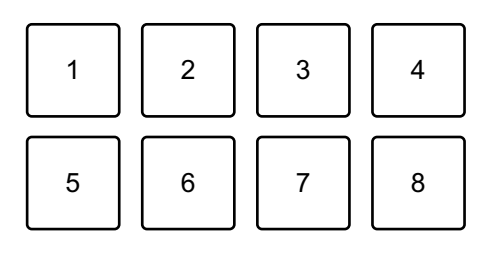

# **De instellingen wijzigen**

1: DDJ-FLX4\_9, 2: DDJ-FLX4\_10, 3: DDJ-FLX4\_11, 4: DDJ-FLX4\_12, 5: DDJ-FLX4\_13, 6: DDJ-FLX4\_14, 7: DDJ-FLX4\_15, 8: DDJ-FLX4\_16

3 Sluit rekordbox for iOS/Android aan op het toestel via Bluetooth. Meer lezen: [Verbinden via Bluetooth \(pagina 111\)](#page-110-0)

## **Problemen oplossen**

Als u denkt dat er een probleem is met het apparaat, lees dan onderstaande informatie en raadpleeg de **[FAQ]** voor de DDJ-FLX4 op de website van Pioneer DJ.

[pioneerdj.com/support/](https://www.pioneerdj.com/support/)

Soms wordt het probleem veroorzaakt door een ander apparaat. Inspecteer de andere apparaten en elektrische apparaten die u gebruikt en raadpleeg zo nodig daarvan de handleidingen en FAQ. Als het probleem blijft bestaan, lees dan het gedeelte "Voorzorgsmaatregelen" en neem contact op met een erkend servicebedrijf of uw dealer.

**•** Het apparaat kan soms niet goed werken vanwege statische elektriciteit of andere externe invloeden. Schakel in dat geval het apparaat uit en weer in om de goede werking te herstellen.

**Stroom**

#### **Het apparaat start niet.**

- **•** Sluit de USB-voedingsadapter (of mobiele batterij) en de USB-kabel correct aan. Zie: [Aansluitingen \(pagina 37\)](#page-36-0)
- **•** Vervang de USB-voedingsadapter (of mobiele batterij) of de USBkabel.

#### **Het apparaat wordt op willekeurige moment uitgeschakeld.**

**•** Gebruik een mobiele accu die geen stroombesparende functie heeft. De maximale spanning is 24V of minder en DC 9V 3A voor de mobiele batterij.

Gebruik een USB-kabel die voldoet aan de juiste norm.

### 151 NI

#### **De [IN]-knop en [OUT]-knop op beide decks knipperen en werken niet.**

**•** De voedingscapaciteit van de USB-stroomadapter of mobiele batterij die op de USB-poort van het toestel aangesloten is (voor stroomvoorziening), is mogelijk onvoldoende. Gebruik een apparaat met DC 9V 3A.

## **Aansluiting**

#### **Het apparaat wordt niet herkend door uw pc/Mac.**

- **•** Sluit de meegeleverde USB-kabel correct aan. Zie: [Aansluitingen](#page-36-0)  [\(pagina 37\)](#page-36-0)
- **•** Als u een USB-hub gebruikt, zorg er dan voor dat het een product is dat wordt aanbevolen door de fabrikant van uw pc/Mac.
- **•** Sluit alle andere geopende applicaties, inclusief screensavers en antivirussoftware op uw pc/Mac. (Als u antivirussoftware stopt, moet u eerst de internetverbinding uitschakelen om de veiligheid van uw pc/Mac te waarborgen.)
- **•** Ontkoppel alle externe harde schijven, toetsenborden, enz. Gebruik alleen de interne harde schijf.
- **•** Als uw pc/Mac meerdere USB-poorten heeft, probeer dan aan te sluiten op een andere.
- **•** Open voor Mac het macOS-hulpprogramma **[Audio/MIDIconfiguratie]**, klik op **[Venster]** op de menubalk en controleer of > **[Toon audioapparaten]** > **[DDJ-FLX4 Audio Out]** weergegeven wordt.

- **•** Voor Mac is de geluidsinstelling mogelijk niet correct. Koppel de USB-kabel los, start het macOS-hulpprogramma **[Audio/MIDIconfiguratie]** en open **[MIDI-venster]** of **[MIDI-studio]**. Selecteer het **[DDJ-FLX4]**-pictogram en klik op **[Verwijder]**. (Het pictogram kan **[USB MIDI-apparaat]** zijn in plaats van **[DDJ-FLX4]**. Selecteer in dat geval **[USB MIDI-apparaat]**.) Sluit het apparaat opnieuw met de USB-kabel aan. Het **[DDJ-FLX4]**-pictogram verschijnt.
- **•** Voor Windows, controleer of **[DDJ-FLX4]** wordt weergegeven onder **[Apparaatbeheer]** > **[Besturing voor geluid, video en spelletjes]**.

- **•** Sluit de USB-voedingsadapter (of mobiele batterij) en de USB-kabel correct aan. Zie: [Aansluitingen \(pagina 37\).](#page-36-0)
- **•** Vervang de USB -voedingsadapter (of mobiele batterij) of de USB kabel.

#### **Er kan geen Bluetooth-verbinding worden gemaakt. / De Bluetooth-verbinding wordt onderbroken.**

- **•** Als in de buurt van dit apparaat toestellen staan die elektromagnetische golven in de band van 2,4 GHz genereren (zoals een magnetron, draadloze LAN of een ander Bluetooth-apparaat), zet ze dan verder weg of stop het gebruik ervan.
- **•** Als uw mobiele apparaat ver weg ligt, plaats het dan dichter bij het toestel. Als er een wand, hindernis enz. is die de verbinding kan onderbreken, verplaats uw mobiel apparaat of toestel dan.

**Bij gebruik van een USB-verbinding wordt het toestel niet herkend door een mobiel apparaat.**

## **Geluid**

#### **Het geluid wordt niet weergegeven, is te zacht of is vervormd.**

- **•** Zet de **[TRIM]**-knop, kanaalfader, crossfader en **[MASTER LEVEL]** knop in de juiste stand. Zie: [Een track afspelen \(pagina 51\)](#page-50-0)  [\(pagina 89\)](#page-88-0) [\(pagina 115\)](#page-114-0)
- **•** Sluit de verbindingskabel correct aan. Zie: [Aansluitingen \(pagina 37\)](#page-36-0)
- **•** Reinig de aansluitingen en stekkers voordat u de kabel op het apparaat aansluit.
- **•** Als het geluid vervormd is, verander dan de buffergrootte voor uw DJ-software.

#### **Het geluid van de microfoon kan niet worden afgespeeld.**

**•** Zet de **[MIC ATT.]**-knop en de **[MIC LEVEL]**-knop in de juiste stand. Zie: [Mixer-gedeelte \(pagina 25\)](#page-24-0) [Achterpaneel \(pagina 34\)](#page-33-0)

#### **Het geluid van de hoofdtelefoon is te zacht.**

**•** Wanneer de voeding van de USB-aansluiting onvoldoende is, beperkt het apparaat het volume van de hoofdtelefoon. Koppel de apparaten los die u niet gebruikt om te DJ-en om het apparaat van meer stroom te voorzien.

### **rekordbox for Mac/Windows**

#### **rekordbox werkt niet stabiel.**

**•** Update rekordbox naar de nieuwste versie. Zie: [rekordbox for Mac/](#page-44-0) [Windows installeren \(pagina 45\)](#page-44-0)

- **•** Sluit alle andere toepassingen op uw pc/Mac. Als rekordbox instabiel blijft, probeer dan het draadloze netwerk of andere draadloze verbindingen, antivirussoftware, screensaver, energiebesparende modus, enz. uit te schakelen. (Als u antivirussoftware afsluit, moet u voor de veiligheid eerst de internetverbinding van uw pc/Mac verbreken.)
- **•** Als een ander USB-apparaat op uw pc/Mac is aangesloten, koppel het dan los.
- **•** Als u een USB-hub gebruikt, zorg er dan voor dat het een product is dat wordt aanbevolen door de fabrikant van uw pc/Mac.
- **•** Als u uw laptop op accuvoeding gebruikt, sluit de laptop dan aan op netstroom.
- **BPM en beatgrid worden niet correct weergegeven./beatgrid is niet goed uitgelijnd.**
- **•** Verander het analysebereik van BPM en analyseer de track opnieuw. Als het niet werkt, stel dan handmatig de beatgrid en BPM in.
- **•** Pas de beatgrid aan. Zie voor details over het aanpassen van het beatpatroon de rekordbox Instruction Manual.
- **Het geluid wordt onderbroken tijdens het gebruik van rekordbox for Mac/Windows.**
- **•** Stel de buffergrootte in **[Voorkeuren]** > **[Audio]** in rekordbox for Mac/Windows.

#### **Fader Start werkt niet.**

- **•** Stel een cue in.
- **•** Om Fader Start te activeren, vinkt u het **[Fader Start]**-selectievakje in **[Voorkeuren]** > **[Controller]** > **[Mixer]** tabblad in rekordbox for Mac/Windows.
- **Als het apparaat is losgekoppeld, is opnemen niet beschikbaar in rekordbox.**
- **•** Als u niet over een van de relevante abonnementen beschikt, kunt u niet opnemen zonder verbinding te maken met het apparaat. Sluit het apparaat of een ander hardware-ontgrendelapparaat-apparaat aan, of sluit een van de relevante abonnementen af om opname mogelijk te maken.

## **Serato DJ Lite**

#### **Serato DJ Lite werkt niet stabiel.**

- **•** Update Serato DJ Lite naar de nieuwste versie. Zie: [Serato DJ Lite](#page-81-0)  [installeren \(pagina 82\)](#page-81-0)
- **•** Sluit alle andere toepassingen op uw pc/Mac. Als Serato DJ Lite instabiel blijft, probeer dan het draadloze netwerk of andere draadloze verbindingen, antivirussoftware, screensaver, energiebesparende modus, enz. uit te schakelen. (Als u antivirussoftware afsluit, moet u voor de veiligheid eerst de

internetverbinding van uw pc/Mac verbreken.)

- **•** Als een ander USB-apparaat op uw pc/Mac is aangesloten, koppel het dan los.
- **•** Als u een USB-hub gebruikt, zorg er dan voor dat het een product is dat wordt aanbevolen door de fabrikant van uw pc/Mac.
- **•** Als u uw laptop op accuvoeding gebruikt, sluit de laptop dan aan op netstroom.

### **Er worden geen tracks getoond in de bibliotheek.**

- **•** Importeer muziekbestanden. Zie: [Importeren van muziekbestanden](#page-86-0)  [\(tracks\) \(pagina 87\)](#page-86-0)
- **•** Als u een crate of subcrate hebt geselecteerd die geen tracks bevat, selecteert u een andere crate of subcrate die geen tracks bevat, of importeert u tracks in de crate of in subcrate.

### **Er worden geen iTunes-tracks getoond in de bibliotheek.**

**•** Activeer **[Show iTunes Library]** op het tabblad **[Library + Display]** van het menu **[SETUP]**. Als **[Show iTunes Library]** al is geselecteerd, vinkt u het uit en opnieuw aan. Voor meer informatie over het importeren van muziekbestanden raadpleegt u de Serato DJ Lite-softwarehandleiding.

**•** Als u een crate of subcrate heeft geselecteerd die geen tracks bevat, selecteert u een andere crate of subcrate die geen tracks bevat, of importeert u tracks in de crate of in subcrate.

#### **Het virtuele deck van Serato DJ Lite wordt niet weergegeven. (Oefenmodus wordt weergegeven.)**

- **•** Sluit de meegeleverde USB-kabel correct aan. Zie: [Aansluitingen](#page-36-0)  [\(pagina 37\)](#page-36-0)
- **•** Update Serato DJ Lite naar de nieuwste versie. Zie: [Serato DJ Lite](#page-81-0)  [installeren \(pagina 82\)](#page-81-0)

#### **Fader Start werkt niet.**

- **•** Stel een tijdelijke cue in.
- **•** Gebruik de Utilities-modus om Fader Start te activeren. Zie: [Fader](#page-145-0)  [Start \(pagina 146\)](#page-145-0)

#### **BPM wordt niet weergegeven./SYNC en Auto Loop werken niet.**

**•** Klik op het tandwielpictogram naast de **[Analyze Files]**-knop, schakel het selectievakje **[Set BPM]** in en analyseer het nummer. Raadpleeg de handleiding van de Serato DJ Lite-software voor meer informatie over het analyseren van een track.

#### **BPM wordt niet juist weergegeven.**

**•** Verander het analysebereik van BPM en analyseer de track opnieuw. Als het nog steeds niet werkt, stel dan handmatig de BPM in.

#### **De crossfader werkt niet.**

**•** Annuleer **[Disable]** in de crossfader-instellingen in Serato DJ Lite.

## **rekordbox for iOS/Android**

- **Wanneer u een Androidapparaat aansluit, wordt het stereogeluid niet correct uitgevoerd, wordt het MASTER uitgangsgeluid vervormd en komt er geen geluid uit de hoofdtelefoon.**
- **•** Als uw Android-toestel aangesloten is met een USB-kabel, is het mogelijk dat het niet correct aangesloten is en dat het stereogeluid niet normaal uitgevoerd wordt. Zet in dat geval **[Android MONO/ STEREO]** op **[MONO]** op het achterpaneel.

#### **Wanneer de USB-verbinding in gebruik is, komt er geen geluid uit het mobiele apparaat.**

- **•** Er komt geen geluid uit het mobiel apparaat wanneer de USBverbinding in gebruik is. Sluit een luidspreker met interne versterking, actieve versterker enz. aan op de **[MASTER]**-uitgangsaansluiting van het toestel.
- **Bij aansluiting via Bluetooth, komt er geen geluid uit de [MASTER] -uitgangsaansluitingen of de hoofdtelefoonuitgangsaansluiting van het toestel.**
- **•** Wanneer u de Bluetooth-verbinding gebruikt, kan er geen geluid uitgevoerd worden via de **[MASTER]**-uitgangsaansluitingen of de hoofdtelefoonuitgangsaansluiting van het toestel. In plaats daarvan wordt het geluid uitgevoerd vanaf het mobiel apparaat. Bij aansluiting met een USB-kabel kan het geluid uitgevoerd worden via de **[MASTER]**-uitgangsaansluitingen en de

hoofdtelefoonaansluiting op het toestel.

#### **Bij gebruik van de Bluetooth-aansluiting wordt het geluid van de microfoon die op het toestel aangesloten is niet uitgevoerd.**

**•** Microfoongeluid kan niet uitgevoerd worden via de **[MASTER]** uitgangsaansluitingen of hoofdtelefoonuitgangsaansluiting van het toestel wanneer de Bluetooth -verbinding in gebruik is. Wanneer de USB-verbinding in gebruik is, kan er geluid uitgevoerd worden via de **[MASTER]** -uitgangsaansluitingen en de hoofdtelefoonuitgangsaansluiting op het toestel.

#### **rekordbox werkt niet stabiel.**

- **•** Update rekordbox naar de nieuwste versie. Zie: [rekordbox for iOS/](#page-107-0) [Android installeren \(pagina 108\)](#page-107-0)
- **•** Sluit alle andere toepassingen op uw mobiel apparaat. Als rekordbox instabiel blijft, probeer dan het draadloze netwerk of andere draadloze verbindingen, antivirussoftware, energiebesparende modus, enz. uit te schakelen. (Als u antivirussoftware afsluit, moet u voor de veiligheid eerst de internetverbinding van uw mobiel apparaat verbreken.)

#### **BPM en beatgrid worden niet correct weergegeven./Beatgrid is niet goed uitgelijnd.**

**•** Verander het analysebereik van BPM en analyseer het muziekstuk opnieuw. Als het niet werkt, stel dan handmatig de beatgrid en BPM in.

#### **Fader Start werkt niet.**

- **•** Stel een cue in.
- **•** Om Fader Start te activeren, zet u **[Fader Start]** aan in **[Instellingen]** > **[DDJ-FLX4-instellingen]** in rekordbox.

## **Specificaties**

#### **Algemeen – Hoofdtoestel**

Nominale voeding

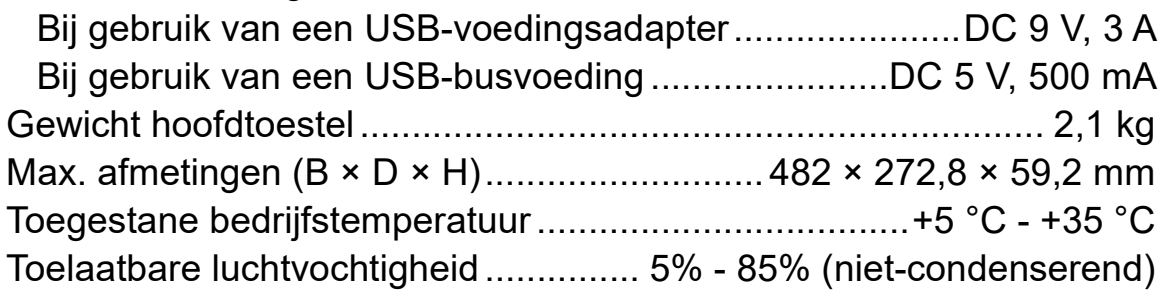

### **Audiogedeelte**

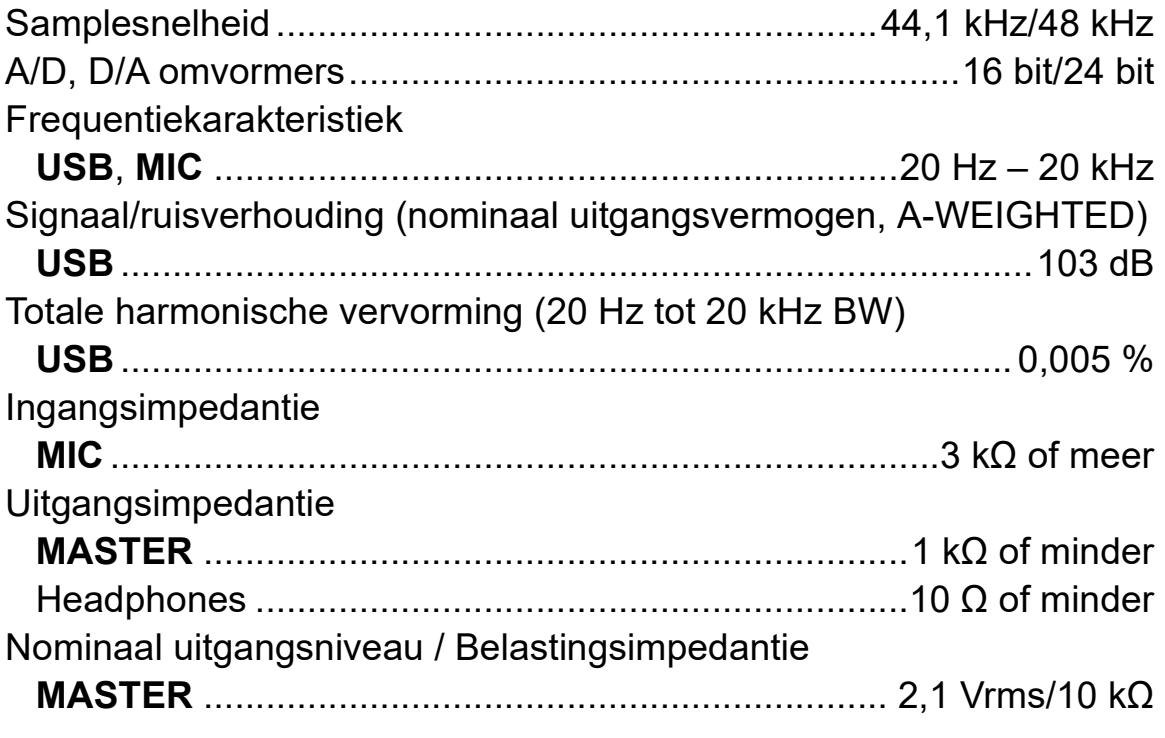

### **In-/uitgangsaansluitingen**

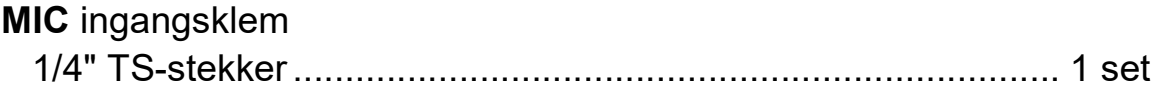

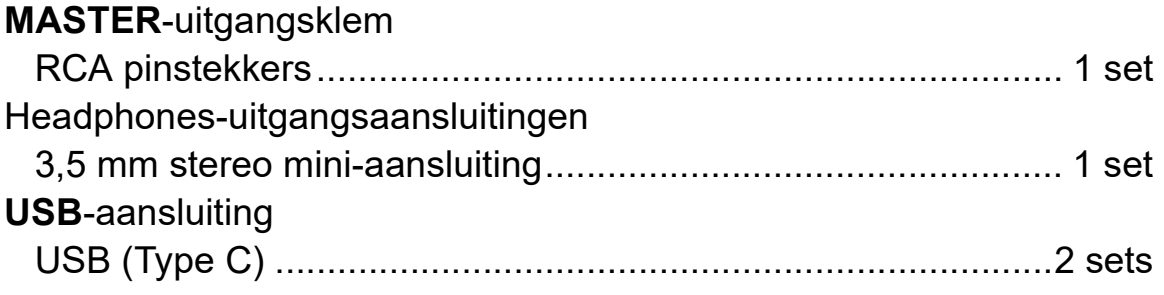

### **Bluetooth® Hoofdstuk**

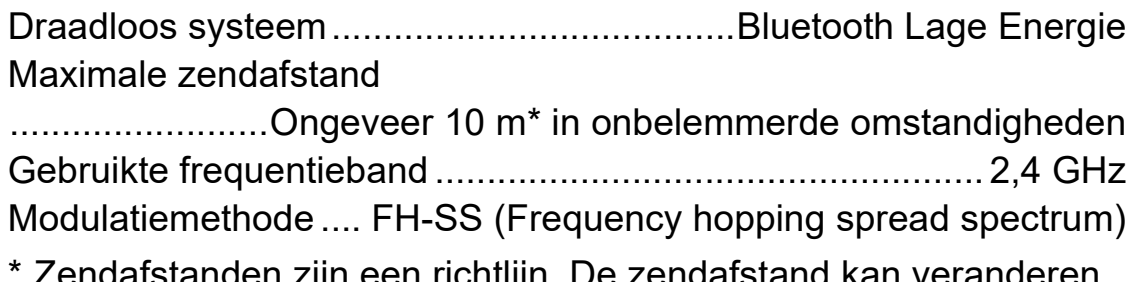

- endafstanden zijn een richtlijn. De zendafstand kan veranderen afhankelijk van de omgeving.
- **•** De specificaties en het ontwerp van dit product kunnen zonder kennisgeving worden gewijzigd.

## **Het apparaat gebruiken als controller voor andere DJ-toepassingen**

Dit apparaat geeft ook de bedieningsgegevens voor de knoppen en regelaars door in MIDI-formaat. Als u een pc/Mac aansluit met een ingebouwde MIDI-compatibele DJ-applicatie via de USB-kabel, kunt u de DJ-applicatie met het apparaat bedienen. (U moet de MIDIgegevens in de DJ-applicatie instellen.)

**•** Raadpleeg voor meer informatie de gebruikershandleiding van uw DJ-applicatie.

## **Over MIDI-meldingen**

Raadpleeg de List of MIDI Messagesvoor meer informatie over de MIDI-meldingen op de apparaat.

**•** U kan de List of MIDI Messages op de Pioneer DJ website: [pioneerdj.com/](https://www.pioneerdj.com/) vinden

## **Handelsmerken en gedeponeerde handelsmerken**

- **•** rekordboxTM is een handelsmerk of gedeponeerd handelsmerk van AlphaTheta Corporation.
- **•** Apple, Apple Logo, Apple Music, Finder, iPad, iPadOS, iTunes, Mac, MacBook, MacBook Pro, macOS en OS X zijn handelsmerken van Apple Inc., geregistreerd in de VS en andere landen.
- **•** App Store is een servicemerk van Apple Inc.
- **•** Windows is een gedeponeerd handelsmerk van Microsoft Corporation in de VS en andere landen.
- **•** iOS is een handelsmerk of geregistreerd handelsmerk van Cisco Systems, Inc. in de VS en andere landen en wordt in licentie gebruikt.
- **•** Google Play, Google Play Logo en Android zijn geregistreerde handelsmerken van Google LLC.
- **•** Serato DJ Lite, Serato DJ Intro, Serato DJ Pro, Serato DJ en Scratch Live zijn geregistreerde handelsmerken van Serato Limited.
- **•** Het *Bluetooth®*-woordmerk en de logo's zijn geregistreerde handelsmerken die eigendom zijn van Bluetooth SIG, Inc. Elk gebruik van dergelijke merken door AlphaTheta Corporation gebeurt onder licentie. Andere handelsmerken en handelsnamen zijn de handelsmerken en -namen van hun respectieve eigenaars.

Andere product-, technologie- en bedrijfsnamen, enz. die hierin vermeld staan, zijn handelsmerken of gedeponeerde handelsmerken van de respectieve eigenaren ervan.

#### **Over het gebruik van MP3-bestanden**

Dit product wordt geleverd onder licentie voor toepassing zonder winstbejag. Dit product draagt geen licentie voor commerciële doeleinden (met winstbejag), zoals voor uitzendingen (via zendstations, satelliet, kabel of andere vormen van uitzending), voor streamen over Internet, Intranet (bedrijfsnetwerken) of andere soorten netwerken of verspreiding van elektronische informatie (online digitale muziekverspreidingsdiensten). Voor dergelijke toepassingen zult u een aanvullende licentie moeten verkrijgen. Kijk voor meer informatie op

http://www.mp3licensing.com.

## **Kennisgeving over softwarelicentie**

#### **Apache**

Copyright (c) 2009-2019 ARM Limited. All rights reserved.

SPDX-License-Identifier: Apache-2.0

Licensed under the Apache License, Version 2.0 (the License); you may not use this file except in compliance with the License. You may obtain a copy of the License at

www.apache.org/licenses/LICENSE-2.0

Unless required by applicable law or agreed to in writing, software distributed under the License is distributed on an AS IS BASIS, WITHOUT WARRANTIES OR CONDITIONS OF ANY KIND, either express or implied.

See the License for the specific language governing permissions and limitations under the License.

#### **BSD**

The BSD-3-Clause License Copyright (c) 2015, Freescale Semiconductor, Inc. Copyright 2016-2020 NXP All rights reserved.

Redistribution and use in source and binary forms, with or without modification, are permitted provided that the following conditions are met:

1. Redistributions of source code must retain the above copyright notice, this list of conditions and the following disclaimer.

- 2. Redistributions in binary form must reproduce the above copyright notice, this list of conditions and the following disclaimer in the documentation and/or other materials provided with the distribution.
- 3. Neither the name of the copyright holder nor the names of its contributors may be used to endorse or promote products derived from this software without specific prior written permission.

THIS SOFTWARE IS PROVIDED BY THE COPYRIGHT HOLDERS AND CONTRIBUTORS "AS IS" AND ANY EXPRESS OR IMPLIED WARRANTIES, INCLUDING, BUT NOT LIMITED TO, THE IMPLIED WARRANTIES OF MERCHANTABILITY AND FITNESS FOR A PARTICULAR PURPOSE ARE DISCLAIMED. IN NO EVENT SHALL THE COPYRIGHT HOLDER OR CONTRIBUTORS BE LIABLE FOR ANY DIRECT, INDIRECT, INCIDENTAL, SPECIAL, EXEMPLARY, OR CONSEQUENTIAL DAMAGES (INCLUDING, BUT NOT LIMITED TO, PROCUREMENT OF SUBSTITUTE GOODS OR SERVICES; LOSS OF USE, DATA, OR PROFITS; OR BUSINESS INTERRUPTION) HOWEVER CAUSED AND ON ANY THEORY OF LIABILITY, WHETHER IN CONTRACT, STRICT LIABILITY, OR TORT (INCLUDING NEGLIGENCE OR OTHERWISE) ARISING IN ANY WAY OUT OF THE USE OF THIS SOFTWARE, EVEN IF ADVISED OF THE POSSIBILITY OF SUCH DAMAGE.

### **Waarschuwingen betreffende auteursrechten**

rekordbox beperkt het afspelen en dupliceren van auteursrechtelijk beschermde muziekinhoud.

- **•** Als gecodeerde gegevens enzovoort voor de bescherming van auteursrechten zijn ingesloten in de muziekinhoud, kunt u het programma mogelijk niet normaal bedienen.
- **•** Wanneer rekordbox detecteert dat gecodeerde gegevens enz. voor de bescherming van het auteursrecht zijn ingebed in de muziekinhoud, kan de verwerking (afspelen, lezen enz.) stoppen.

Opnamen die u hebt gemaakt, kunnen slechts dienen voor uw eigen luisterplezier en kunnen onder de auteursrechtwetten niet voor andere doeleinden worden gebruikt zonder toestemming van de auteursrechthouder.

- **•** Muziek die wordt opgenomen van cd's enzovoort, is beschermd door de auteursrechtwetten van de meeste landen en door internationale verdragen. Het valt onder de verantwoordelijkheid van de persoon die de muziek heeft opgenomen erop toe te zien dat de opnamen op legale wijze worden gebruikt.
- **•** Bij het behandelen van muziek die door downloaden van internet enzovoort is verkregen, is het de volledige verantwoordelijkheid van de persoon die het downloaden heeft verricht erop toe te zien dat de muziek wordt gebruikt in overeenstemming met de voorwaarden van het downloadcontract.

De specificaties en het ontwerp van dit product kunnen zonder kennisgeving worden gewijzigd.

© 2022 AlphaTheta Corporation Alle rechten voorbehouden. <DRI1808-A>